# Canon

# **Network Guide**

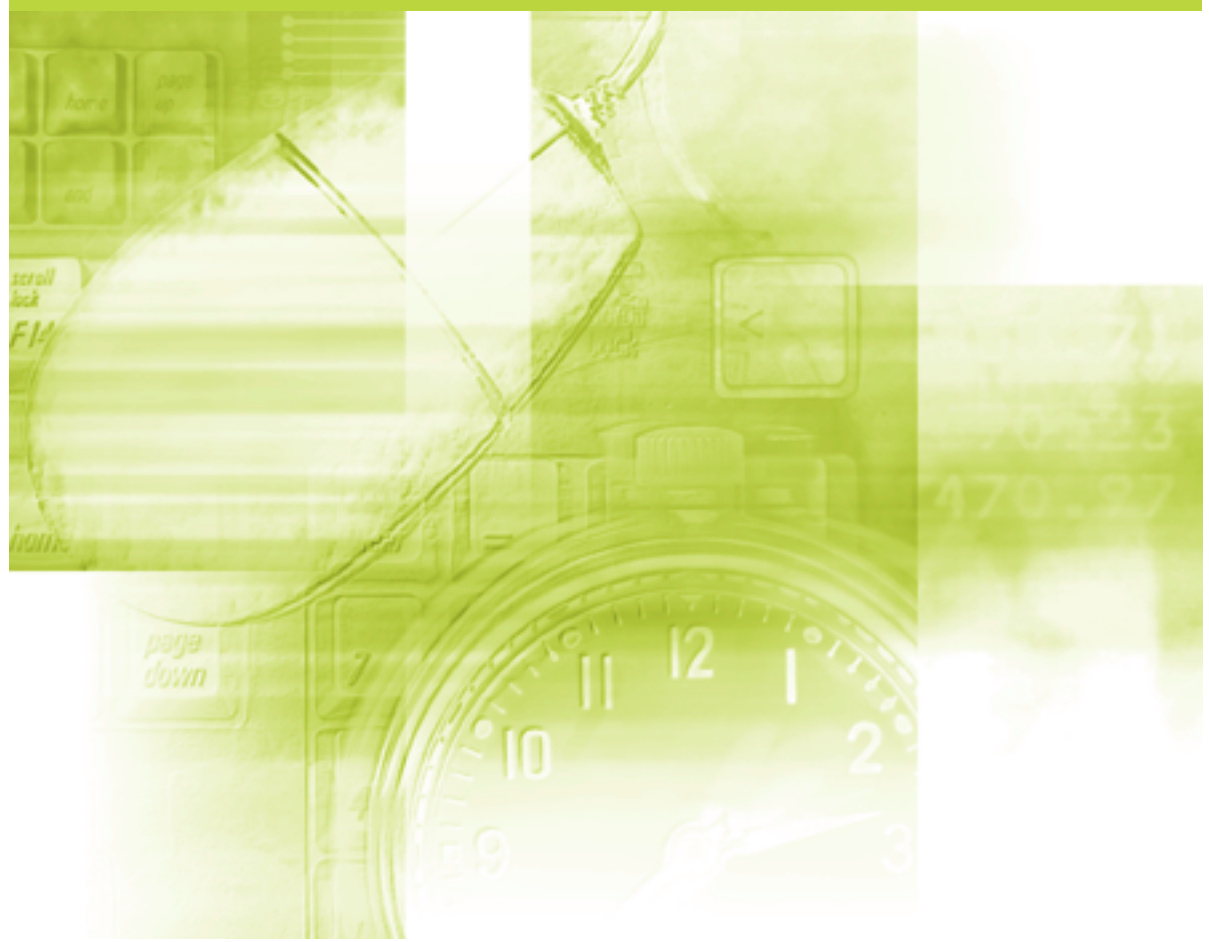

#### **IMPORTANT:** Read this manual carefully before using your printer. Save this manual for future reference.

# **Network Guide**

# LICENCE AGREEMENT

Canon Software License Agreement

Read carefully the terms and conditions of use given below before using the Software. By using the Software you agree to abide by the following terms and conditions of use and enter into a legal agreement with Canon Inc. ("Canon"):

- 1. The title to and all rights of the Software and reproductions thereof are reserved to Canon or Canon's licensors depending on the contents.
- 2. Canon hereby grants the Software's users ("the User") a non-exclusive license to use the Software for use with certain Canon's Products compatible with the Software.
- 3. The User shall not modify, alter, reverse engineer, decompile, disassemble or otherwise change any part or all of the Software.
- 4. Canon, Canon's subsidiaries and Canon's licensors extend no warranties of any kind as to the Software including but not limited to warranties of fitness or usefulness for the User's particular purposes and lack of defects.
- 5. In no event shall Canon, Canon's subsidiaries or Canon's licensors be liable for any direct, indirect or other losses or damages whatsoever arising out of, incidental to or in connection with the use of the Software.
- 6. The User shall not export, directly or indirectly, any part or all of the Software without obtaining necessary approvals from the Japanese government or the governments concerned. The User shall not export or re-export any part of the Software to any country the U.S. government prohibits exports to.

The User shall not export or re-export any part of the Software to any person or organization the U.S. government prohibits any trade with.

The User shall not provide the Software for any person from the country the U.S. government prohibits exports to.

# How This Manual Is Organized Chapter 1 Before You Start Chapter 2 Setting Up the Network Environment for Printing Chapter 3 Managing the Printer in the Network Environment Chapter 4 Troubleshooting Chapter 5 Appendix A list of the network setting items, specifications of the network board, index, and others are provided.

- Notice
- To view the manuals in PDF format, Adobe Reader/Adobe Acrobat Reader is required. If Adobe Reader/Adobe Acrobat Reader is not installed on your system, please download it from the Adobe Systems Incorporated website.

Considerable effort has been made to ensure that this manual is free of inaccuracies and omissions. However, as we are constantly improving our products, if you need an exact specification, please contact Canon.

# Contents

| Preface                             |
|-------------------------------------|
| How To Use This Manualv             |
| Symbols Used in This Manualv        |
| Buttons Used in This Manual v       |
| Displays Used in This Manualvi      |
| Abbreviations Used in This Manualvi |
| Legal Notices                       |
| Trademarksvii                       |
| Copyright vii                       |
| Disclaimersviii                     |

#### Chapter 1 Before You Start

| Checking the Network Environment                                     | -2 |
|----------------------------------------------------------------------|----|
| Requisite Tasks Before Printing or Managing the Printing Operation 1 | -3 |
| Configuring the Printer to Print in a Network Environment 1          | -3 |
| Installing the Printer Driver 1-                                     | -4 |
| Performing the Protocol Settings for the Printer                     | -4 |
| Managing the Printer in the Network Environment                      | -5 |
| System Requirements 1                                                | -6 |
| Printer Driver                                                       | -6 |
| Canon CAPT Print Monitor 1                                           | -6 |
| Remote UI 1-                                                         | -7 |
| NetSpot Device Installer 1                                           | -8 |

#### Chapter 2 Setting Up the Network Environment for Printing

| Installing the CAPT Software                                          | 2-2  |
|-----------------------------------------------------------------------|------|
| Installing the CAPT Software from CD-ROM Setup                        | 2-2  |
| For LBP5100                                                           | 2-3  |
| For LBP5000, LBP3500, or LBP3300                                      | 2-16 |
| Installing the Printer Driver Manually Using Various Utility Software | 2-29 |
| IP Address Setting Using NetSpot Device Installer                     | 2-30 |
| IP Address Setting Using the ARP/PING Command                         | 2-40 |
| IP Address Setting Using the Printer Status Window                    | 2-42 |
| Installing the Canon CAPT Print Monitor                               | 2-45 |
| Installing the Printer Driver from the                                |      |
| [Printers and Faxes] Folder or the [Printers] Folder                  | 2-50 |

| After Completing Installation                     |  |
|---------------------------------------------------|--|
| For Windows XP/Server 2003                        |  |
| For Windows 98/Me/2000                            |  |
| Checking the Operations with Network Status Print |  |
| Protocol Settings for the Printer                 |  |
| Protocol Settings Using the Remote UI             |  |
| Protocol Settings Using NetSpot Device Installer  |  |
| Protocol Settings Using FTP Client                |  |
| Uninstalling the CAPT Software.                   |  |
| Uninstalling the Printer Driver                   |  |
| Uninstalling Canon CAPT Print Monitor             |  |
| Uninstalling NetSpot Device Installer             |  |

#### Chapter 3 Managing the Printer in the Network Environment

| Managing the Printer                                              |
|-------------------------------------------------------------------|
| Managing the Printer Using the Remote UI                          |
| Restricting the Users Who Can Print                               |
| Restricting the Users Who Can Monitor/                            |
| Change the Settings Using the SNMP Protocol                       |
| Restricting the Users Who Can Perform the Multicast Discovery     |
| Restricting the Devices That Can Access with MAC Addresses        |
| Obtaining/Checking the Security Access Logs                       |
| Obtaining a Security Access Log                                   |
| Checking the Security Access Logs                                 |
| Initializing the Network Settings                                 |
| Managing the Printer Using FTP Client                             |
| Managing the Printer Using NetSpot Device Installer               |
| Configurable Devices                                              |
| Installing NetSpot Device Installer                               |
| Running NetSpot Device Installer                                  |
| When Running NetSpot Device Installer Installed on a Computer3-40 |
| When Running NetSpot Device Installer from the                    |
| CD-ROM Supplied with the Network Board                            |
| How to Use NetSpot Device Installer                               |

#### Chapter 4 Troubleshooting

| Installation Problems                    |
|------------------------------------------|
| Problems on Local Installation           |
| Printing a Test Page                     |
| When Uninstallation Fails                |
| When Data is Not Sent to the Printer4-8  |
| Miscellaneous Problems4-11               |
| Checking the Network Board Functions4-16 |

#### Chapter 5 Appendix

| Network Setting Items 5                                                    | -2 |
|----------------------------------------------------------------------------|----|
| Software That Can Be Used for the Network Settings 5                       | -7 |
| Setting the Network Board 5                                                | -8 |
| Initializing the Network Settings 5-                                       | 12 |
| Settings for Adding a Port 5-1                                             | 16 |
| Changing the Port 5-1                                                      |    |
| For Standard TCP/IP Port (Only for LBP5100)                                | 18 |
| For Canon CAPT Print Monitor 5-2                                           | 22 |
| Using the Unicast Communication Mode 5-2                                   |    |
| Unicast Communication Mode                                                 | 26 |
| Setting the Network Board to Enter into the Unicast Communication Mode 5-2 | 27 |
| Updating the Firmware 5-2                                                  | 29 |
| Specifications 5-3                                                         | 32 |
| Hardware Specifications                                                    | 32 |
| Software Specifications 5-3                                                | 32 |
| Index 5-3                                                                  | 33 |

# Preface

Thank you for purchasing this Canon product.

Please read this manual thoroughly before operating the printer in order to familiarize yourself with its capabilities, and to make the most of its many functions.

After reading this manual, store it in a safe place for future reference.

# How To Use This Manual

## Symbols Used in This Manual

The following symbols are used in this manual to indicate operational requirements or clarification.

|      | Indicates operational requirements and restrictions.<br>Be sure to read these items carefully in order to operate the printer<br>correctly, and to avoid damage to the printer. |
|------|----------------------------------------------------------------------------------------------------|
| NOTE | Indicates a clarification of an operation, or contains additional explanations for a procedure.<br>Reading these notes is highly recommended.                                   |

## **Buttons Used in This Manual**

The following button names are a few examples of how buttons to be pressed are expressed in this manual:

 Buttons on Computer Operation Screen: [Button Name] Example: [OK] [Details]

## **Displays Used in This Manual**

Displays used in this manual may differ from those on your computer depending on the system environment.

The buttons which you should press are marked with a constant as shown below.

When multiple buttons can be pressed on the screen shot of computer operation screen, all buttons are marked. Select the button which suits your needs.

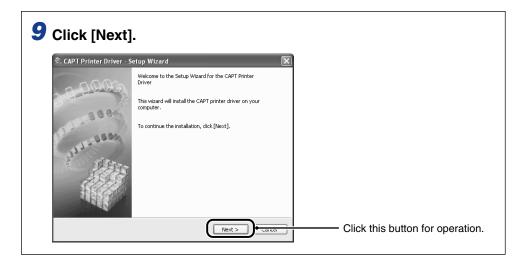

# **Abbreviations Used in This Manual**

In this manual, product names and model names are abbreviated as follows:

| Microsoft <sup>®</sup> Windows <sup>®</sup> 98 operating system:                                 | Windows 98          |
|--------------------------------------------------------------------------------------------------|---------------------|
| ${\sf Microsoft}^{	extsf{B}}{\sf Windows}^{	extsf{B}}{\sf Millennium Edition operating system:}$ | Windows Me          |
| Microsoft <sup>®</sup> Windows <sup>®</sup> 2000 operating system:                               | Windows 2000        |
| Microsoft <sup>®</sup> Windows <sup>®</sup> XP operating system:                                 | Windows XP          |
| Microsoft <sup>®</sup> Windows Server <sup>™</sup> 2003 operating system:                        | Windows Server 2003 |
| Microsoft <sup>®</sup> Windows <sup>®</sup> operating system:                                    | Windows             |

# **Legal Notices**

## Trademarks

Canon, the Canon logo, LBP, and NetSpot are trademarks of Canon Inc.

Adobe, Adobe Acrobat, and Adobe Reader are trademarks of Adobe Systems Incorporated.

IBM and AT are trademarks of International Business Machines Corporation.

Microsoft, MS-DOS, and Windows are registered trademarks of Microsoft Corporation in the United States and other countries.

Windows Server is a trademark of Microsoft Corporation.

Ethernet is a trademark of Xerox Corporation.

Other product and company names herein may be the trademarks of their respective owners.

## Copyright

Copyright 2007 by Canon Inc. All rights reserved.

No part of this publication may be reproduced or transmitted in any form or by any means, electronic or mechanical, including photocopying and recording, or by any information storage or retrieval system without the prior written permission of Canon Inc.

## Disclaimers

The information in this manual is subject to change without notice.

CANON INC. MAKES NO WARRANTY OF ANY KIND WITH REGARD TO THIS MATERIAL, EITHER EXPRESS OR IMPLIED, EXCEPT AS PROVIDED HEREIN, INCLUDING WITHOUT LIMITATION, THEREOF, WARRANTIES AS TO MARKETABILITY, MERCHANTABILITY, FITNESS FOR A PARTICULAR PURPOSE OF USE OR AGAINST INFRINGEMENT OF ANY PATENT. CANON INC. SHALL NOT BE LIABLE FOR ANY DIRECT, INCIDENTAL, OR CONSEQUENTIAL DAMAGES OF ANY NATURE, OR LOSSES OR EXPENSES RESULTING FROM THE USE OF THIS MATERIAL.

# **Before You Start**

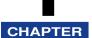

This chapter describes a brief overview of the requisite tasks to perform and the system environment of the software for printing or managing the printing operation in a network environment.

| Checking the Network Environment1                                  | -2 |
|--------------------------------------------------------------------|----|
| Requisite Tasks Before Printing or Managing the Printing Operation | -3 |
| Configuring the Printer to Print in a Network Environment          | -3 |
| Managing the Printer in the Network Environment1                   | -5 |
| System Requirements                                                | -6 |
| Printer Driver                                                     | -6 |
| Canon CAPT Print Monitor1                                          | -6 |
| Remote UI                                                          | -7 |
| NetSpot Device Installer                                           | -8 |

# Checking the Network Environment

By installing the network board in the printer, you can use the printer in the network environment as shown in the following figure. The network board supports the TCP/ IP protocols.

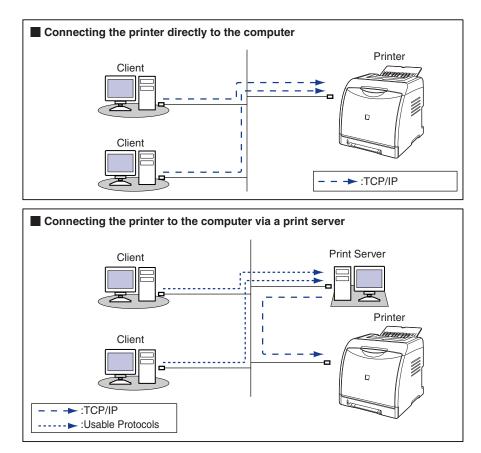

- If you connect the printer via a print server, you can use it as a network printer, which enables printing from other computers that are not directly connected to the printer. If you connect the printer via a print server, you need to perform the following settings:
- 1. Installing the printer driver on the print server (See p. 2-2)
- 2. Print Server Settings (See User's Guide)
- 3. Installation on Clients (See User's Guide)

# Requisite Tasks Before Printing or Managing the Printing Operation

## Configuring the Printer to Print in a Network Environment

The following shows the tasks that should be performed after installing the printer and optional network board.

#### Installing the Printer Driver

\* There are two ways to install the printer driver: "Auto Setup" and "Manual Setup". "Auto Setup" allows you to easily configure the printer to print in a network environment by setting the IP address, creating a port, and installing the printer driver at once.

#### <Auto Setup>

#### <Manual Setup>

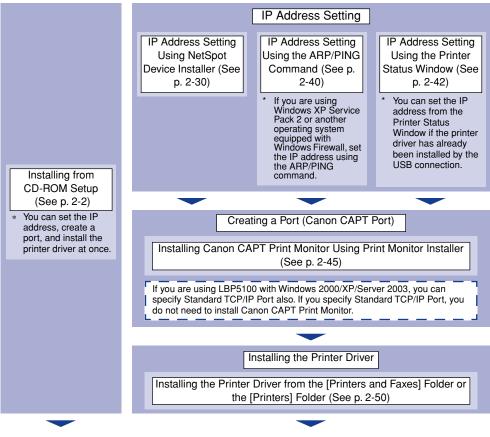

#### Performing the Protocol Settings for the Printer

Specify the protocol settings as needed.

There are three kinds of methods to perform the protocol settings, and the specifiable options vary depending on the application.

| Protocol Settings                                         |                                                                      |                                                     |  |
|-----------------------------------------------------------|----------------------------------------------------------------------|-----------------------------------------------------|--|
| Protocol Settings Using<br>the Remote UI (See p.<br>2-84) | Protocol Settings Using<br>NetSpot Device Installer<br>(See p. 2-92) | Protocol Settings Using<br>FTP Client (See p. 2-98) |  |

#### Installing the Printer Driver

The printer driver is software required for printing from an application you use. There are the following two ways to install the printer driver. The procedures for setting the IP address or creating a port required to print in a network environment vary depending on the installation method.

#### ■ Installing the CAPT Software from CD-ROM Setup (See p. 2-2)

If you install the printer driver from the CD-ROM (CD-ROM Setup) supplied with the printer, you can easily configure the printer to print in a network environment by setting the IP address and creating a port at once.

# ■ Installing the Printer Driver Manually Using Various Utility Software (See p. 2-29)

Specify the IP address or create a port (Canon CAPT Port) using the software in the CD-ROM ("NetSpot Device Installer" or "Print Monitor Installer") supplied with the network board, the ARP/PING command or others, and then install the printer driver from the [Printers and Faxes] folder or the [Printers] folder.

#### Performing the Protocol Settings for the Printer

After installing the printer driver, perform the protocol settings for the printer as needed. You can perform the protocol settings from the computer you are using, using any one of the following software.

#### ■ Protocol Settings Using the Remote UI (See p. 2-84)

Perform the protocol settings by accessing the printer from your web browser via the network.

#### ■ Protocol Settings Using NetSpot Device Installer (See p. 2-92)

Perform the basic protocol settings by starting NetSpot Device Installer from the CD-ROM supplied with the network board or the one installed. When configuring the DNS server etc., use the Remote UI or FTP Client.

#### ■ Protocol Settings Using FTP Client (See p. 2-98)

Perform the protocol settings by accessing the FTP server in the network board using Command Prompt (MS-DOS Prompt for Windows 98/Me).

## Managing the Printer in the Network Environment

You can perform the printer management, such as checking the printer status and specifying various settings, in a network environment using the following software. The specifiable options vary depending on the software. See "Network Setting Items" (p. 5-2), and use software appropriate to the network environment you are using or options that you want to specify.

#### ■ Remote UI (See p. 3-3)

The Remote UI is software that allows you to manage the printer using a web browser. By accessing the printer from the web browser via a network, you can check the printer status or job history, and configure the network or security settings.

#### NetSpot Device Installer (See p. 3-34)

NetSpot Device Installer is software included in the CD-ROM supplied with the network board. Without installing it, you can run NetSpot Device Installer from the CD-ROM and specify the settings for the protocols or device information.

#### ■ FTP Client (See p. 3-31)

FTP Client allows you to specify the settings for various information about the device and configure the network and security by accessing the FTP server on the network board using Command Prompt (MS-DOS Prompt for Windows 98/Me).

# System Requirements

#### **Printer Driver**

The following system environment is required to use the printer driver:

#### Operating system software

- Microsoft Windows 98
- Microsoft Windows Me
- Microsoft Windows 2000 Server/Professional
- Microsoft Windows XP Professional/Home Edition\*
- Microsoft Windows Server 2003\*
- \* 32-bit processor version only

#### 🕛 IMPORTANT

For details on the minimum-required and recommended system requirements, see "User's Guide".

#### Interface

- Connector: 10BASE-T or 100BASE-TX
- Protocol: TCP/IP

#### Ø NOTE

- When using Sound, a PC synthesizer (and the driver for PCM synthesizer) must be installed in your computer. Do not use a PC Speaker driver (speaker.drv etc.).
- If you are using LBP5100 with Windows 2000/XP/Server 2003 and specify Standard TCP/IP Port, Raw is specified as the print application to be used. The printer does not support LPR.

## **Canon CAPT Print Monitor**

The following system environment is required to use Canon CAPT Print Monitor.

#### Operating system software

- Microsoft Windows 98
- Microsoft Windows Me
- Microsoft Windows 2000 Server/Professional
- Microsoft Windows XP Professional/Home Edition\*
- Microsoft Windows Server 2003\*
- \* 32-bit processor version only

1

- System Requirements (minimum required)

|               | Windows 98/Me                 | Windows 2000/XP/Server 2003   |
|---------------|-------------------------------|-------------------------------|
| CPU           | Pentium II<br>300 MHz or more | Pentium II<br>300 MHz or more |
| Memory (RAM)* | 64 MB or more                 | 128 MB or more                |
| Hard Disk     | 20 MB or more                 | 20 MB or more                 |

(PC/AT Compatibles)

- As the amount of available memory varies depending on the system configuration of the computer or application you are using, the above environment does not guarantee printing in all cases.
- System Requirements (recommended)

|              | Windows 98/Me  | Windows 2000/XP/Server 2003    |
|--------------|----------------|--------------------------------|
| CPU          |                | Pentium III<br>600 MHz or more |
| Memory (RAM) | 128 MB or more | 256 MB or more                 |

#### Protocol

• TCP/IP

## **Remote UI**

The following system environment is required to use the Remote UI:

#### Web Browser

- Netscape Navigator 4.7 or later
- Internet Explorer 4.01SP1 or later

#### Operating System

· An operating system on which the above web browser can run

#### Display

- Resolution: 800 x 600 pixels or more
- · Display colors: 256 or more

#### NOTE

Software other than the above one, such as a web server, is not required. (A web server is preinstalled in the printer.)

## **NetSpot Device Installer**

The following system environment is required to use NetSpot Device Installer:

#### Operating system software

- Microsoft Windows 98 + Service Pack 1 or later
- Microsoft Windows 98 Second Edition
- Microsoft Windows Me
- Microsoft Windows 2000 Server/Professional
- Microsoft Windows XP Professional/Home Edition
- Windows Server 2003

#### Computer

• A computer in which the above operating system can run

#### Hard Disk

• Free disk space of 15 MB or more (When the software is to be installed on the computer)

#### Protocol

• TCP/IP

#### Protocol Stack

• The TCP/IP protocol supplied with Windows

# Setting Up the Network Environment for Printing

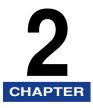

This chapter describes the procedures for printing in a network environment.

| Installing the CAPT Software<br>Installing the CAPT Software from CD-ROM Setup<br>Installing the Printer Driver Manually Using Various Utility Software               |  |
|----------------------------------------------------------------------------------------------------|--|
| After Completing Installation.                                                                                                    |  |
| Checking the Operations with Network Status Print                                                                                                    |  |
| Protocol Settings for the Printer<br>Protocol Settings Using the Remote UI<br>Protocol Settings Using NetSpot Device Installer<br>Protocol Settings Using FTP Client. |  |
| Uninstalling the CAPT Software<br>Uninstalling the Printer Driver<br>Uninstalling Canon CAPT Print Monitor<br>Uninstalling NetSpot Device Installer.                  |  |

# Installing the CAPT Software

Install the printer driver on the computer you are using. The printer driver is software required for printing from an application you use. There are the following two ways to install the printer driver. The procedures for setting the IP address or creating a port required to print in a network environment vary depending on the installation method.

#### ■ Installing the CAPT Software from CD-ROM Setup (See p. 2-2)

If you install the printer driver from the CD-ROM (CD-ROM Setup) supplied with the printer, you can easily configure the printer to print in a network environment by setting the IP address and creating a port at once.

# Installing the Printer Driver Manually Using Various Utility Software (See p. 2-29)

Specify the IP address or create a port (Canon CAPT Port) using the software in the CD-ROM ("NetSpot Device Installer" or "Print Monitor Installer") supplied with the network board, the ARP/PING command or others, and then install the printer driver from the [Printers and Faxes] folder or the [Printers] folder.

#### IMPORTANT

The printer driver is required for printing with the printer. Be sure to install the printer driver.

#### NOTE

For procedures for installing the CAPT software by connecting the printer and computer with a USB cable or by sharing the printer on a network, see "User's Guide".

## Installing the CAPT Software from CD-ROM Setup

This section describes the procedure for installing the printer driver from the CD-ROM (CD-ROM Setup) supplied with the printer. If you install the printer driver from the CD-ROM, you can easily configure the printer to print in a network environment by setting the IP address and creating a port at once.

The installation procedure varies depending on the model you are using.

- For LBP5100 (See p. 2-3)
- For LBP5000, LBP3500, or LBP3300 (See p. 2-16)

2

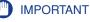

When there is not enough free hard disk space, a message will appear during the installation. Stop the installation and increase the free space, and then install the CAPT software again.

#### NOTE

If you are using Windows XP Service Pack 2 or another operating system equipped with Windows Firewall, and the Windows Firewall is enabled, and if you want to detect the printer in which the IP address has not been set yet, unblock Windows Firewall to detect the printer during the installation process. If you do not want to unblock Windows Firewall, see "Installing the Printer Driver Manually Using Various Utility Software" (p. 2-29) and specify the IP address for the printer in advance.

#### For LBP5100

If you are using LBP5000, LBP3500, or LBP3300, see "For LBP5000, LBP3500, or LBP3300," on p. 2-16.

#### NOTE

The screen shots used in this section are from Windows XP Professional.

- **1** Make sure that the computer and printer are connected via the network.
- **2** Make sure that the printer is ON.

#### **3** Turn the computer on and start up Windows.

#### 🧷 NOTE

If you are using Windows 2000/XP/Server 2003, be sure to log on as a member of Administrators when starting up.

# **4** Insert the CD-ROM supplied with the printer into the CD-ROM drive.

If the CD-ROM is already in the drive, eject the disk and re-insert it into the drive.

#### NOTE

If CD-ROM Setup does not appear, select [Run] from the [Start] menu, enter "D:\English\MInst.exe", and then click [OK]. (The CD-ROM drive name is indicated as "D:" in this manual. The CD-ROM drive name may differ depending on the computer you are using.)

## **5** Click [Easy Installation] or [Custom Installation].

[Easy Installation] allows you to install the printer driver and the instruction manuals simultaneously. If you do not install the manuals, select [Custom Installation].

| Canon                                                                                       | LBP5100 CD-ROM Setup         |
|---------------------------------------------------------------------------------------------|------------------------------|
| You can install software<br>programs etc. on this<br>screen. Select a menu on<br>the right. | Easy Installation            |
|                                                                                             | Custom Installation          |
| Contraction in the contraction                                                              | Additional Software Programs |
| 11111 1121                                                                                  | Display Manuals              |
|                                                                                             | Exit                         |
|                                                                                             |                              |

## 6 Click [Install].

| Easy Installation                                                          |                                        | of Software : 💷<br>README file : 📄                                                         |                                           |
|----------------------------------------------------------------------------|----------------------------------------|--------------------------------------------------------------------------------------------|-------------------------------------------|
|                                                                            | Printer Driver                         | 1 =<br>70 MB                                                                               |                                           |
|                                                                            | Online Manuals                         | 19 MB                                                                                      |                                           |
|                                                                            |                                        |                                                                                            |                                           |
|                                                                            |                                        |                                                                                            |                                           |
|                                                                            |                                        |                                                                                            |                                           |
|                                                                            |                                        |                                                                                            |                                           |
| The software program                                                       | s shown above will be installed. Click | < (install), and then follow                                                               | w the instructions                        |
| The software program<br>displayed on screen. T<br>the right of the program | o view the quick explanation or REA    | <[Install], and then follow<br>DME file of a program,                                      | w the instructions<br>, click the icon on |
| displayed on screen. T                                                     | o view the quick explanation or REA    | <[Install], and then follow<br>DME file of a program,                                      | w the instructions<br>, click the icon on |
| displayed on screen. T                                                     | o view the quick explanation or REA    | (Install), and then foliov<br>DME file of a program,<br>DC: Free Disk<br>Space Required to | , click the icon on<br>Space 129 MB       |

If you selected [Custom Installation] in Step 5, clear the [Online Manuals] check box, and then click [Install].

| Custom Installation                                                         | •••                                                                                         | (0.) T                                                                                                    |                          |
|-----------------------------------------------------------------------------|---------------------------------------------------------------------------------------------|----------------------------------------------------------------------------------------------------|--------------------------|
|                                                                             |                                                                                             | of Software : 🔳<br>README file : 🗐                                                                             |                          |
|                                                                             | Printer Driver                                                                              |                                                                                                    |                          |
|                                                                             | Online Manuals                                                                              | 19 MB                                                                                                    |                          |
|                                                                             |                                                                                             |                                                                                                    |                          |
|                                                                             |                                                                                             |                                                                                                    |                          |
|                                                                             |                                                                                             |                                                                                                    |                          |
|                                                                             |                                                                                             |                                                                                                    |                          |
| The selected software<br>instructions displayed<br>the icon on the right of | programs shown above will be instal<br>on screen. To view the quick explana<br>the program. | lled. Click [Install], and then fo<br>thion or README file of a pro                                            | illow the<br>gram, click |
| instructions displayed                                                      | on screen. To view the quick explana                                                        | lled. Click (Install), and then fo<br>to on or README file of a pro<br>C: Free Disk Space<br>Space Required to | igram, click             |

# **7** Confirm the contents, then click [Yes].

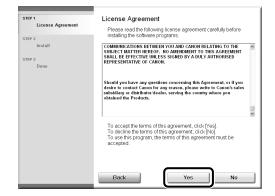

## 8 Click [Next].

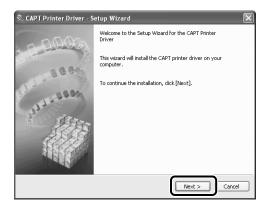

9 Select [Search for Network Printers to Install], then click [Next].

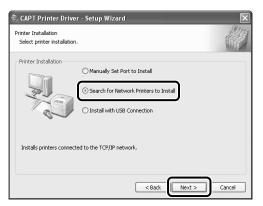

The TCP/IP port on the network is searched, and the printer is detected automatically.

If you are using Windows XP Service Pack 2 or another operating system equipped with Windows Firewall, and the Windows Firewall is enabled, the following screen is displayed.

| Warning | 3                                                                                                    |
|---------|----------------------------------------------------------------------------------------------------|
| ⚠       | To search for all printers, you must temporarly remove the Windows Firewall block set against the program for searching printers. When the<br>installation is completed, the Windows Firewall block will be reactivated. |
|         | Do you want to change the Windows Firewall settings so that the block will be removed?                                                                                                    |
|         | Yes No                                                                                                    |

If the IP address of the printer has been already set, click [No]. If you want to clear the block and detect the printers in which the IP address has not been set yet, click [Yes].

# 10 Operation procedure varies depending on the content displayed in [Product Name] in [Printer List].

- When the name of the printer is displayed in [Product Name] (See p. 2-7)
- When [Unknown Device] is displayed in [Product Name] (See p. 2-7)

#### Ø NOTE

If the printer to be installed is not displayed in [Printer List], perform the following settings:

- Make sure that the computer and printer are connected via the network and that the printer is ON.
- Click [Auto Search Again]. The printers on the network are searched for again.
- Click [Manual Search by IP Address]. By entering the IP address of the printer to be installed in the displayed [Manual Search by IP Address] dialog box and clicking [OK], the printer that has the entered IP address is searched for (Enter the IP address by separating the numbers with a period (.), for example, AAA.BBB.C.DD).

2

#### • When the name of the printer is displayed in [Product Name]

□ Select the printer to be installed, then click [Add].

| CAPT Printer Dri<br>Select Printers to Instal<br>Select the printers to |                   |                   | ×                    |
|-------------------------------------------------------------------------|-------------------|-------------------|----------------------|
| Printer List:                                                           | Auto Se           | arch Again Manual | Search by IP Address |
| CLBP5100                                                                | 00-00-85-92-a9-e2 | 192.168.0.215     | Location             |
| Add<br>Printer List for Univer In                                       | Staliation:       |                   | Set IP Address       |
| Product Name                                                            | MAC Address       | IP Address        | Location             |
|                                                                         |                   |                   |                      |
| Set Printer Informat                                                    | ion               |                   |                      |
|                                                                         |                   | < Back            | Vext > Cancel        |

#### Ø NOTE

Depending on the system environment, "192.168.0.215" (the default value for the network board) is displayed in [IP Address] under [Printer List]. If you want to change the IP address, see "Protocol Settings for the Printer" (p. 2-84) to change the IP address after finishing the installation.

If you changed the IP address after installing the printer driver, see "Changing the Port" (p. 5-18) and set the port anew.

#### • When [Unknown Device] is displayed in [Product Name]

□ Select the printer displayed as [Unknown Device], then click [Set IP Address].

|                   | 1 100.000                |                |
|-------------------|--------------------------|----------------|
| 00-00-85-92-a9-e2 | Not Set                  |                |
|                   |                          |                |
|                   |                          |                |
| stallation:       |                          | iet IP Address |
| MAC Address       | IP Address               | Location       |
|                   |                          |                |
|                   |                          |                |
|                   | ↓↑ Remove<br>stallation: | stallation:    |

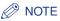

If more than one [Unknown Device] are displayed, turn off the devices other than the printer to be installed or remove the devices from the network, and then click [Auto Search Again]. After completing the settings for the printer, restore the devices to their original states.

Enter the IP address of the printer in the [Set IP Address] dialog box, then click [OK].

[Get automatically]: Obtain an IP address using DHCP (The DHCP server needs to be started up). For more details on configuring the DHCP server, ask your network administrator.

[Use the following IP address]: Specify the IP address directly (Enter the IP address by separating the numbers with a period (.), for example, AAA.BBB.C.DD).

| Set IP Address                                      |    | $\mathbf{X}$ |
|-----------------------------------------------------|----|--------------|
| Get automatically     Use the following IP address: |    |              |
|                                                     | ОК | Cancel       |

□ Select the printer to be installed, then click [Add].

| rinter List:           | Auto S            | earch Again Manual | Search by IP Address |
|------------------------|-------------------|--------------------|----------------------|
| LBP5100                | 00-00-85-92-a9-e2 | 192.168.0.215      |                      |
|                        |                   |                    |                      |
| rinter List for Driver | Remov             | e                  | Set IP Address       |
|                        | MAC Address       | IP Address         | Location             |
| Product Name           |                   |                    |                      |
| Product Name           |                   |                    |                      |

# **11** Make sure that the name of the printer is added to [Printer List for Driver Installation].

#### NOTE

This procedure allows you to specify the settings for the printer information such as the printer sharing settings. You can also specify these settings in the [Printers and Faxes] folder or the [Printers] folder after the installation.

2

# • When you do not specify the settings for the printer information such as the printer sharing settings

Click [Next].

| nter List:<br>Product Name                    | Auto So<br>MAC Address | earch Again Manua<br>IP Address | l Search by IP Address. |
|-----------------------------------------------|------------------------|---------------------------------|-------------------------|
|                                               |                        |                                 |                         |
|                                               |                        |                                 |                         |
|                                               | L                      |                                 | Set IP Address          |
| Add                                           | ·                      | e                               | Dec IP Address          |
| Add<br>hter List for Driver I<br>Product Name | ·                      | IP Address                      | Location                |
| ter List for Driver I                         | Installation:          |                                 |                         |

If you are using Windows 2000/XP/Server 2003, the port is created as Standard TCP/IP Port, and if you are using Windows 98/Me, the port is created as Canon CAPT Port.

# • When you specify the settings for the printer information such as the printer sharing settings

□ Select the [Set Printer Information] check box, then click [Next].

| 🕏 CAPT Printer D               | river - Setup Wizard          |             | ×                           |
|--------------------------------|-------------------------------|-------------|-----------------------------|
| Select Printers to Ins         | tall                          |             | States                      |
| Select the printers            | to add, and then click [Add]. |             | U                           |
| Printer List:                  | Auto Sea                      | rch Again   | Manual Search by IP Address |
| Product Name                   | MAC Address                   | IP Address  | Location                    |
|                                |                               |             |                             |
|                                |                               |             |                             |
|                                |                               |             |                             |
| Add<br>Printer List for Driver |                               |             | Set IP Address              |
| Product Name                   | MAC Address                   | IP Address  | Location                    |
| @LBP5100                       | 00-00-85-92-a9-e2             | 192.168.0.2 | :15                         |
|                                |                               |             |                             |
|                                |                               |             |                             |
|                                | <b>_</b>                      |             |                             |
| Set Printer Inform             | ation                         |             |                             |
|                                |                               | < Back      | Next > Cancel               |

□ Specify the settings for the printer information.

| CAPT Printer Driver -                                        | Setup Wizard                |                     |
|--------------------------------------------------------------|-----------------------------|---------------------|
| Set the port to be used for t<br>Also, you can specify a nam |                             | UI ?                |
| Selected Printer:                                            | Canon LBP5100               |                     |
| Use Driver:                                                  | Canon CAPT Driver Ver. 1.00 |                     |
| Port:                                                        | IP_192.168.0.215            | ~                   |
|                                                              |                             | Add Dort            |
| Printer Name:                                                | Canon LBP5100               |                     |
| Set as Default                                               |                             |                     |
| Use as Shared Printer                                        |                             |                     |
| Shared Name:                                                 |                             |                     |
|                                                              |                             | Univers to Add      |
|                                                              |                             | Current Printer:    |
|                                                              | Number                      | of Printers to Set: |
|                                                              | < Back Next :               | > Cancel            |

Options to be specified

| [Printer Name]:          | Enter a new name in [Printer Name] if you want to change the printer name.                                                                                                    |
|--------------------------|----------------------------------------------------------------------------------------------------|
| [Set as Default]:        | When using the printer as the default printer, select the [Set as Default] check box.                                                                                                    |
| [Use as Shared Printer]: | When the computer on which you are currently installing<br>the printer driver is to be used as a print server, select<br>the [Use as Shared Printer] check box. Change [Shared<br>Name] as needed. |

If you select the [Use as Shared Printer] check box, and if there is any computer on which Windows 98/Me runs on the network, click [Drivers to Add], select [Windows 98/Millennium Edition], and then click [OK].

| Drivers to Add                                                                                                    |
|----------------------------------------------------------------------------------------------------|
| Select systems for additional drivers (alternate drivers) that you want<br>to install from the list below so that users on the following systems can<br>download them automatically when they connect. |
| Patran C. AJJ.<br>Windows 98/Millennium Edition                                                                                                    |
| <u>.</u>                                                                                                    |
| OK Cancel                                                                                                    |

#### Click [Next].

| Printer Information<br>Set the port to be used for |                             |                                      |
|----------------------------------------------------|-----------------------------|--------------------------------------|
| Also, you can specify a nam<br>Selected Printer:   | Canon LBP5100               | mar Ci                               |
| Selected Philiter:<br>Lise Driver:                 | Canon CAPT Driver Ver. 1.00 |                                      |
| Port:                                              | IP 192.168.0.215            |                                      |
|                                                    |                             | Add Port                             |
| Printer Name:                                      | Canon LBP5100               |                                      |
| Set as Default                                     |                             |                                      |
| Use as Shared Printer                              |                             |                                      |
| Shared Name:                                       | LBP5100                     |                                      |
|                                                    |                             | Drivers to Add                       |
|                                                    | c                           | Iurrent Printer:<br>Printers to Set: |

If you are using Windows 2000/XP/Server 2003, Standard TCP/IP Port is created, and if you are using Windows 98/Me, Canon CAPT Port is created.

# 12 Click [Start].

| 🕏 CAPT Printer Driver - Setup Wizard                                                                    | X                   |
|----------------------------------------------------------------------------------------------------|---------------------|
| The setup program will install the drivers with the<br>Confirm the settings.                            | following settings. |
| Printer List for Driver Installation:                                                                   |                     |
| = Add =<br>Printer: Canon LBP5100 (Set a: default)<br>Driver : Canon LBP5100<br>Port : IP_192.168.0.215 |                     |
| Click [Start] to install.                                                                               |                     |
|                                                                                                    | < Back Start Cancel |

If you are using Windows XP Service Pack 2 or another operating system equipped with Windows Firewall, the following screen is displayed. Specify whether to configure Windows Firewall to unblock communication with the client computers when sharing the printer on a network.

Click [Yes] when you share the printer on a network. After completing the installation, see "User's Guide" and specify the settings for sharing the printer on the network.

Click [No] when you do not share the printer on the network.

| Warning | :                                                                                                    |
|---------|----------------------------------------------------------------------------------------------------|
| ⚠       | To display the status of the shared printers, you must remove the Windows Firewall block set against 'Canon LBPS100 RPC Server Process'.<br>Do you want to change the Windows Firewall settings so that the block will be removed? |
|         | Yes No                                                                                                    |

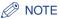

- · Even after the installation, you can change the Firewall settings using "CAPT Windows Firewall Utility" in the CD-ROM supplied with the printer. For more details, see "User's Guide".
- The port name is specified automatically.

#### **13** The message <Installation cannot be stopped once it starts. Do you want to continue?> appears. Click [Yes].

| Warnin | g 🛛 🕅                                                                      |
|--------|----------------------------------------------------------------------------|
|        | Installation cannot be stopped once it starts.<br>Do you want to continue? |
|        | Yes No                                                                     |

Installation of the printer driver starts.

#### NOTE

- Depending on the system environment, the installation may take a long time.
- If you are using Windows 2000 and the [Digital Signature Not Found] dialog box appears, click [Yes].
- If you are using Windows XP/Server 2003 and the [Hardware Installation] dialog box appears, click [Continue Anyway].

#### 14 If [Easy Installation] is selected in Step 5, the manuals are installed.

| STEP 1            | Install                    |                                                                                                    |
|-------------------|----------------------------|----------------------------------------------------------------------------------------------------|
|                   | 🖌 Printer Driver           | Installed.                                                                                                    |
| STEP 2<br>Install | Online Manuals             | Installing                                                                                                    |
| STEP 3<br>Done    | you download the manuals t | i to make full use of your machine. If<br>o your computer, the manuals can be<br>computer without running the |
|                   |                            | Next                                                                                                    |

# **15** Confirm the installation results, then click [Next].

|                     | 🖌 Printer Driver               | Installed.                            |
|---------------------|--------------------------------|---------------------------------------|
| STEP 2<br>V Install | ✓ Online Manuals               | Installed.                            |
|                     |                                |                                       |
| STEP 3<br>Done      |                                |                                       |
|                     |                                |                                       |
|                     |                                |                                       |
|                     |                                |                                       |
|                     |                                |                                       |
|                     |                                |                                       |
|                     |                                |                                       |
|                     | Check the installation result  | s shown above, and then click [Next]. |
|                     | Check the installation result: | s shown above, and then click [Next]. |
|                     | Check the installation result: | s shown above, and then click [Next]. |
|                     | Check the installation result  | s shown above, and then click [Next]. |

#### Ø NOTE

If the printer driver installation does not finish successfully, see "Installation Problems," on p. 4-2.

# **16** Select the [Restart Computer Now (Recommended)] check box, then click [Restart].

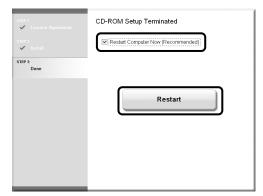

Windows restarts.

Now, the installation of the printer driver is completed, and you can print from the computer. See "After Completing Installation" (p. 2-79) and make sure that the printer driver is installed properly. For details on the network settings, such as the settings for DNS and WINS, see "Protocol Settings for the Printer," on p. 2-84.

17 If you are using Windows XP Service Pack 2 or another operating system equipped with Windows Firewall, it is recommended that you see the following procedure and specify the settings so that the port is opened through Windows Firewall.

You can print without specifying the settings, however, it may take a long time to obtain the status in the Printer Status Window.

**18** From the [Start] menu, select [Control Panel].

**19** Click [Network and Internet Connections], then click [Windows Firewall].

20 In the [Exceptions] sheet in the [Windows Firewall] dialog box, click [Add Port].

| Windows Firewall<br>Genera Exceptions , dvanced                                                                                              |                                   |
|----------------------------------------------------------------------------------------------------|-----------------------------------|
| Windows Firewall is blocking incoming netwo<br>programs and services selected below. Addin<br>to work better but might increase your securit | g exceptions allows some programs |
| Programs and Services:                                                                                                    |                                   |
| Name                                                                                                    |                                   |
| Canon LBP5100 RPC Server Process                                                                                                    |                                   |
| ✓ File and Printer Sharing ✓ Bernote Assistance                                                                                              |                                   |
| Remote Desktop                                                                                                    |                                   |
| UPnP Framework                                                                                                    |                                   |
|                                                                                                    |                                   |
|                                                                                                    |                                   |
|                                                                                                    |                                   |
|                                                                                                    |                                   |
|                                                                                                    |                                   |
| Add Program Add Port                                                                                                    | Edit Delete                       |
|                                                                                                    |                                   |
| Display a notification when Windows Fire                                                                                                    | vali blocks a program             |
| What are the risks of allowing exceptions?                                                                                                   |                                   |
|                                                                                                    | OK Cancel                         |

2

# 21 Enter "CANON CAPT Port" in [Name].

| Add a Port         | X                                                                                                    |
|--------------------|----------------------------------------------------------------------------------------------------|
|                    | to open a port through Windows Firewall. To find the port<br>ol, consult the documentation for the program or service you |
| Name:              | CANON CAPT Port                                                                                                    |
| Port number:       |                                                                                                    |
|                    | ③ TCP ○ UDP                                                                                                    |
| What are the risks | of opening a port?                                                                                                    |
| Change scope       | OK Cancel                                                                                                    |

# 22 Enter "3756" in [Port number].

| Add a Port   | $\mathbf{X}$                                                                                                    |
|--------------|----------------------------------------------------------------------------------------------------|
|              | to open a port through Windows Firewall. To find the port<br>ol, consult the documentation for the program or service you |
| Name:        | CANON CAPT Port                                                                                                    |
|              |                                                                                                    |
| Port number: | 3756                                                                                                    |
| Port number: | 3756 UDP                                                                                                    |
|              |                                                                                                    |

# 23 Select [UDP], then click [OK].

| Add a Port                         | ×                                                                                                    |
|------------------------------------|----------------------------------------------------------------------------------------------------|
|                                    | to open a port through Windows Firewall. To find the port<br>ol, consult the documentation for the program or service you |
| Name:                              | CANON CAPT Port                                                                                                    |
| Port number:                       | 3756                                                                                                    |
|                                    |                                                                                                    |
| What are the risks<br>Change scope | of opening a port?                                                                                                    |

# **24** Make sure that "CANON CAPT Port" is added to [Programs and Services], and then click [OK].

| 🕅 Windows Firewall                                                                                                    |
|----------------------------------------------------------------------------------------------------|
| General Exceptions Advanced                                                                                                    |
| Windows Firewall is blocking incoming network connections, except for the<br>programs and services selected below. Adding exceptions allows some programs<br>to work better but might increase your security risk. |
| Programs and Services:                                                                                                    |
| CANON CAPT Port                                                                                                    |
| File and Printer Sharing  Parenote Assistance  Remote Desktop  UPnP Framework                                                                                                    |
| Add Program Add Port Edit Delete                                                                                                    |
| ✓ Display a notification when Windows Firewall blocks a program                                                                                                    |
| What are the risks of allowing exceptions?                                                                                                    |
| OK Cancel                                                                                                    |

## For LBP5000, LBP3500, or LBP3300

If you are using LBP5100, see "For LBP5100," on p. 2-3.

#### NOTE

The screen shots used in this section are from Windows XP Professional with which LBP5000 is being used.

# Make sure that the computer and printer are connected via the network.

**2** Make sure that the printer is ON.

#### **3** Turn the computer on and start up Windows.

#### NOTE

If you are using Windows 2000/XP/Server 2003, be sure to log on as a member of Administrators when starting up.

2

# **4** Insert the CD-ROM supplied with the printer into the CD-ROM drive.

If the CD-ROM is already in the drive, eject the disk and re-insert it into the drive.

If CD-ROM Setup does not appear, select [Run] from the [Start] menu, enter "D:\English\MInst.exe", and then click [OK]. (The CD-ROM drive name is indicated as "D:" in this manual. The CD-ROM drive name may differ depending on the computer you are using.)

## **5** Click [Easy Installation] or [Custom Installation].

[Easy Installation] allows you to install the printer driver and the instruction manuals simultaneously. If you do not install the manuals, select [Custom Installation].

| Canon                                                                                                    | LBP5000 CD-ROM Setup         |
|----------------------------------------------------------------------------------------------------|------------------------------|
| You can install software<br>programs etc. on this<br>screen. Select a menu on<br>the right.                                                                                                    | Easy Installation            |
| - and -                                                                                                    | Custom Installation          |
| And a submitted and a submitted and a submitte | Additional Software Programs |
| 11111                                                                                                    | Display Manuals              |
|                                                                                                    | Exit                         |
|                                                                                                    |                              |

## 6 Click [Install].

| Easy Installation                                                           |                                                                               | of Software : 🚺<br>EADME file : 🗐                                               |                                  |                   |
|-----------------------------------------------------------------------------|-------------------------------------------------------------------------------|---------------------------------------------------------------------------------|----------------------------------|-------------------|
|                                                                             | Inter Driver                                                                  | 1 1<br>70 MB                                                                    |                                  |                   |
|                                                                             | Online Manuals                                                                | 1<br>50 MB                                                                      |                                  |                   |
|                                                                             |                                                                               |                                                                                 |                                  |                   |
|                                                                             |                                                                               |                                                                                 |                                  |                   |
|                                                                             |                                                                               |                                                                                 |                                  |                   |
|                                                                             |                                                                               |                                                                                 |                                  |                   |
| The software programs displayed on screen. T                                | s shown above will be installed. Click<br>o view the quick explanation or REA | (Install), and then fol<br>DME file of a progra                                 | low the instru<br>m, click the i | ictions<br>con on |
| The software programs<br>displayed on screen. T<br>the right of the program | o view the quick explanation or REA                                           | (Install), and then fol<br>DME file of a progra                                 | low the instru<br>m, click the i | ictions<br>con on |
| displayed on screen. T                                                      | o view the quick explanation or REA                                           | DME file of a progra                                                            | m, click the i                   | con on            |
| displayed on screen. T                                                      | o view the quick explanation or REA                                           | (Install), and then fol<br>DME file of a progra<br>C: Free Di<br>Space Required | m, click the i                   | 483 M             |

If you selected [Custom Installation] in Step 5, clear the [Online Manuals] check box, and then click [Install].

|                                                     | Explanatio                                                             | n of Software : 1<br>README file : 1                                           |            |
|-----------------------------------------------------|------------------------------------------------------------------------|--------------------------------------------------------------------------------|------------|
|                                                     | 🗹 💣 Printer Driver                                                     | 1 1<br>70 MB                                                                   |            |
|                                                     | Online Manuals                                                         | 11<br>50 MB                                                                    |            |
|                                                     |                                                                        |                                                                                |            |
|                                                     |                                                                        |                                                                                |            |
|                                                     |                                                                        |                                                                                |            |
|                                                     |                                                                        |                                                                                |            |
| These manuals are requi                             | red to make full use of your mach                                      | ine. If you download the manuals to y                                          | our        |
| These manuals are requi<br>computer, the manuals ca | red to make full use of your mach<br>an be displayed directly from you | nine. If you download the manuals to y<br>r computer without running the CD-RC | our<br>DM. |
| These manuals are requi<br>computer, the manuals ci | red to make full use of your mach<br>an be displayed directly from you | r computer without running the CD-RC                                           | our<br>DM. |

#### 7 Click [Next].

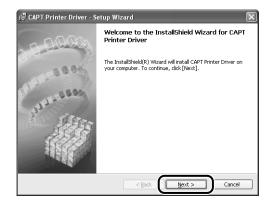

8 Confirm the contents and select [I accept the terms in the license agreement], and then click [Next].

| 记 CAPT Printer Driver - Setup Wizard                                                                                                    | × |
|----------------------------------------------------------------------------------------------------|---|
| License Agreement                                                                                                    | 物 |
| Please read the following license agreement carefully.                                                                                                    | A |
| BE BOUND BY ITS TERMS AND CONDITIONS. YOU ALSO AGREE THAT THIS AGREEMENT IS<br>THE COMPLETE AND EXCLUSIVE STATEMENT OF AGREEMENT BETWEEN YOU AND CANON<br>CONCERNING THE SUBJECT MATTER HEREOF AND SUPERSEDES ALL PROPOSALS OR PRIOR<br>AGREEMENTS, VERBAL, OR WRITTEN, AND ANY OTHER COMMUNICATIONS BETWEEN YOU<br>AND CANON BEATTING TO THE SUBJECT MATTER HEREOF. NO AMPONDMENT TO THIS<br>AGREEMENT SHALL BE EFFECTIVE UNLESS SIGNED BY A DULY AUTHORISED REPRESENTATIVE<br>OF CANON.                                                                                                    | < |
| Should you have any questions concerning this Agreement, or if you desire to contact Canon<br>for any reason, please write to Canon's sales subsidiary or distributor/dealer, serving the<br>country where you obtained the Products.                                                                                                    | > |
| The second contract of the second of the second of the sec |   |
| InstallShield Cancel                                                                                                    |   |

## 9 Select [Search for Network Port to Install], then click [Next].

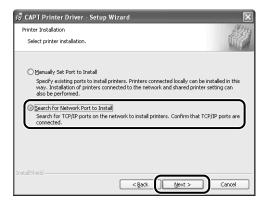

## 10 Click [Add/Delete].

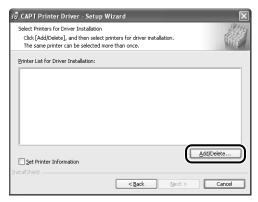

The TCP/IP port on the network is searched, and the printer is detected automatically.

If you are using Windows XP Service Pack 2 or another operating system equipped with Windows Firewall, and the Windows Firewall is enabled, the following screen is displayed.

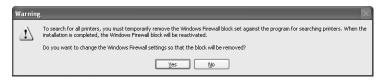

If the IP address of the printer has been already set, click [No]. If you want to clear the block and detect the printers in which the IP address has not been set yet, click [Yes].

# **11** Operation procedure varies depending on the content displayed in [Device Name] in [Printer List].

- When the name of the printer is displayed in [Device Name] (See p. 2-20)
- When [Unknown Device] is displayed in [Device Name] (See p. 2-21)

### Ø NOTE

If the printer to be installed is not displayed in [Printer List], perform the following settings:

- Make sure that the computer and printer are connected via the network and that the printer is ON.
- Click [Auto Search Again]. The printers on the network are searched for again.
- Click [Manual Search by IP Address]. By entering the IP address of the printer to be installed in the displayed [Manual Search by IP Address] dialog box and clicking [OK], the printer that has the entered IP address is searched for (Enter the IP address by separating the numbers with a period (.), for example, AAA.BBB.C.DD).

#### • When the name of the printer is displayed in [Device Name]

Select the printer to be installed, then click [Add to the Printer List for Driver Installation].

| LBP5000              | 00-00-85-3d-a0-2a      | 192.168.0.215            |          | Update Printer List     |
|----------------------|------------------------|--------------------------|----------|-------------------------|
| E 1201 3000          | 000003304024           | 132.100.0.213            |          | Search by IP Address    |
|                      |                        |                          |          | Set IP Addr <u>e</u> ss |
|                      | Add to the Printer Lis | t for Driver Installatio | n        |                         |
| rinter List for Driv | ver Installation:      |                          |          |                         |
| Device Name          | MAC Address            | IP Address               | Location |                         |
|                      |                        |                          |          |                         |
|                      |                        |                          |          | Delete                  |

### Ø NOTE

Depending on the system environment, "192.168.0.215" (the default value for the network board) is displayed in [IP Address] under [Printer List]. If you want to change the IP address, see "Protocol Settings for the Printer" (p. 2-84) to change the IP address after finishing the installation.

If you changed the IP address after installing the printer driver, see "Changing the Port" (p. 5-18) and set the port anew.

### • When [Unknown Device] is displayed in [Device Name]

□ Select the printer displayed as [Unknown Device], then click [Set IP Address].

|                      |                        |                           |            | Update Printer List  |
|----------------------|------------------------|---------------------------|------------|----------------------|
| Unknown D            | . 00-00-85-3d-a0-2a    | Not Set                   |            | Search by IP Address |
|                      |                        |                           | ſ          | Set IP Address       |
|                      |                        |                           |            |                      |
|                      | Add to the Printer Lis | t for Driver Installatio  | n          |                      |
| inter List for Drive |                        | t for Driver Installation | n Location |                      |
|                      | er Installation:       |                           |            |                      |
|                      | er Installation:       |                           |            |                      |

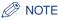

If more than one [Unknown Device] are displayed, turn off the devices other than the printer to be installed or remove the devices from the network, and then click [Auto Search Again]. After completing the settings for the printer, restore the devices to their original states.

Enter the IP address of the printer in the [Set IP Address] dialog box, then click [OK].

[Get automatically]: Obtain an IP address using DHCP (The DHCP server needs to be started up). For more details on configuring the DHCP server, ask your network administrator.

[Use the following IP address]: Specify the IP address directly (Enter the IP address by separating the numbers with a period (.), for example, AAA.BBB.C.DD).

| Set IP Address                  |   |    | Þ        |
|---------------------------------|---|----|----------|
| IP Address:                     |   |    |          |
| Get automatically               |   |    |          |
| O Use the following IP address: |   |    |          |
|                                 | G |    | <u> </u> |
|                                 | L | OK | Cancel   |

Select the printer to be installed, then click [Add to the Printer List for Driver Installation].

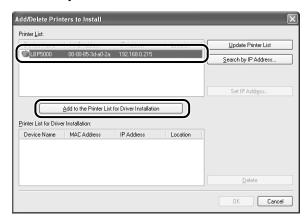

## 12 Click [OK].

| Device Name                        | MAC Address                     | IP Address                  | Location | Update Printer List     |
|------------------------------------|---------------------------------|-----------------------------|----------|-------------------------|
|                                    |                                 |                             |          | Search by IP Address    |
|                                    |                                 |                             |          | Set IP Addr <u>e</u> ss |
|                                    | Add to the Printer List f       | or Driver Installation      |          |                         |
| nter List for Drive                | er Installation:                |                             |          |                         |
| nter List for Drive<br>Device Name | er Installation:<br>MAC Address | IP Address                  | Location |                         |
|                                    |                                 | IP Address<br>192.168.0.215 | Location |                         |

If you are using Windows XP Service Pack 2 or another operating system equipped with Windows Firewall, and the Windows Firewall is enabled, click [Yes] when the following screen is displayed.

| Warning | 3                                                                                                    |
|---------|----------------------------------------------------------------------------------------------------|
| ⚠       | To use 'Canon CAPT Port', you must remove the Windows Firewall block set against its port number.<br>Do you want to change the Windows Firewall settings so that the block will be removed? |
|         | <u>Yes</u> <u>No</u>                                                                                                    |

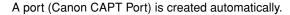

# **13** Make sure that the name of the printer is added to [Printer List for Driver Installation].

### NOTE

This procedure allows you to specify the settings for the printer information such as the printer sharing settings. You can also specify these settings in the [Printers and Faxes] folder or the [Printers] folder after the installation.

#### When you do not specify the settings for the printer information such as the printer sharing settings

| Select Printers for Driver Installation<br>Click [Add/Delete], and then select printers for driver installation.<br>The same printer can be selected more than once. |           |
|----------------------------------------------------------------------------------------------------|-----------|
| Printer List for Driver Installation:                                                                                                    |           |
| Canon LBP5000 ( 192.168.0.215 )                                                                                                    |           |
|                                                                                                    |           |
|                                                                                                    |           |
|                                                                                                    |           |
|                                                                                                    |           |
|                                                                                                    |           |
|                                                                                                    | dd/Delete |
| Set Printer Information                                                                                                    |           |

Click [Next].

#### When you specify the settings for the printer information such as the printer sharing settings

Select the [Set Printer Information] check box, then click [Next].

| 🖑 CAPT Printer Driver - Setup Wizard                                                                                                    | ×           |
|----------------------------------------------------------------------------------------------------|-------------|
| Select Printers for Driver Installation<br>Click [Add/Delete], and then select printers for driver installation.<br>The same printer can be selected more than once. |             |
| Printer List for Driver Installation:                                                                                                    |             |
| (Canon LBP5000 ( 192:168:0.215 )                                                                                                    |             |
|                                                                                                    | Add/Delete  |
|                                                                                                    | ct > Cancel |

□ Specify the settings for the printer information.

| 🐻 CAPT Printer Driver - Set                                                        | up Wizard                                                                                              | X          |
|------------------------------------------------------------------------------------|----------------------------------------------------------------------------------------------------|------------|
| Printer Information<br>Set the port used for the selec<br>Click [Next] to proceed. | ted printer.                                                                                           | the second |
| Selected Printer:<br>Use Driver:                                                   | Canon LBP5000<br>Canon CAPT Driver Ver 1.00                                                            |            |
| <u>Port Settings:</u>                                                              | <ul> <li>Use Standard Port</li> <li>Use Network Printer</li> <li>Add Port</li> <li>Settings</li> </ul> |            |
| Port Set:                                                                          | CANON3DA02A.                                                                                           |            |
| Printer Name:                                                                      | Canon LBP5000                                                                                          |            |
| Use as Shared Printer                                                              | Details                                                                                                |            |
| Set as Default                                                                     |                                                                                                    |            |
| InstallShield                                                                      | < Back Next > Cancel                                                                                   |            |

Options to be specified

| [Printer Name]:          | Enter a new name in [Printer Name] if you want to change the printer name.                                                                                      |
|--------------------------|----------------------------------------------------------------------------------------------------|
| [Use as Shared Printer]: | When the computer on which you are currently installing<br>the printer driver is to be used as a print server, select<br>the [Use as Shared Printer] check box. |
| [Set as Default]:        | When using the printer as the default printer, select the [Set as Default] check box.                                                                           |

□ If you have selected the [Use as Shared Printer] check box, click [Details], and then specify the detailed settings for the shared printer. Change the share name as needed. If there is any computer on which Windows 98/Me runs on the network, select [Intel Windows 98/Me], then click [OK].

| Detailed Settin       | gs for Shared Printer                                                                                                    |
|-----------------------|----------------------------------------------------------------------------------------------------|
| If you share this p   | rinter, you must provide a share name.                                                                                                    |
| Share <u>N</u> ame:   | LBP5000                                                                                                    |
| install from the list | r additional drivers (alternate drivers) that you want to<br>below so that users on the following systems can<br>utomatically when they connect. |
|                       | ×                                                                                                    |
|                       | OK Cancel                                                                                                    |

### Click [Next].

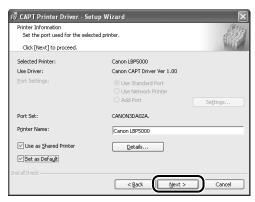

## 14 Click [Start].

| 禮 CAPT Printer Driver - Setup Wizard                                                                                                  | ×       |
|----------------------------------------------------------------------------------------------------|---------|
| The setup program will install the drivers with the following settings.                                                               | alter . |
| Confirm the settings.                                                                                                    |         |
| Printer List for Driver Installation:                                                                                                 |         |
| (Add><br>Printer: canon LBP5000 (Set as default)<br>Driver : Canon LBP5000<br>Prot : CANONSDACEA<br>Shared : On (Share name: LBP5000) |         |
| Click [Start] to install.<br>InstallSheld                                                                                             | ancel   |

If you are using Windows XP Service Pack 2 or another operating system equipped with Windows Firewall, the following screen is displayed. Specify whether to configure Windows Firewall to unblock communication with the client computers when sharing the printer on a network.

Click [Yes] when you share the printer on the network. After completing the installation, see "User's Guide" and specify the settings for sharing the printer on the network.

Click [No] when you do not share the printer on the network.

| Warning | 2                                                                                                    |
|---------|----------------------------------------------------------------------------------------------------|
| ⚠       | To display the status of the shared printers, you must remove the Windows Firewall block set against 'Canon LBP5000 RPC Server Process'.<br>Do you want to change the Windows Firewall settings so that the block will be removed? |
|         | Yes No                                                                                                    |

### NOTE

- Even after the installation, you can change the Firewall settings using "CAPT Windows Firewall Utility" in the CD-ROM supplied with the printer. For more details, see "User's Guide".
- The port name is specified automatically.

**15** The message <Installation cannot be stopped once it starts. Do you want to continue?> appears. Click [Yes].

| Warnin | g 🛛 🕅                                                                   |
|--------|-------------------------------------------------------------------------|
|        | Installation cannot be stopped once it starts. Do you want to continue? |
|        | <u>Y</u> es <u>N</u> o                                                  |

Installation of the printer driver starts.

#### NOTE

- Depending on the system environment, the installation may take a long time.
- If you are using Windows 2000 and the [Digital Signature Not Found] dialog box appears, click [Yes].
- If you are using Windows XP/Server 2003 and the [Hardware Installation] dialog box appears, click [Continue Anyway].

# **16** The screen that informs you of the completion of the printer driver installation is displayed. Click [Exit].

| 🖥 CAPT Printer Driver - Setup Wizard | >    |
|--------------------------------------|------|
| Installation is complete.            | Att  |
| Click [Exit] to quit the wizard.     | 16 A |
|                                      |      |
| <u>Restart my computer now</u>       |      |
| Restart my computer later            |      |
|                                      |      |
|                                      |      |
|                                      |      |
|                                      |      |
| istallShield                         |      |
|                                      | Exit |

# 17 If [Easy Installation] is selected in Step 5, the manuals are installed.

|              | 🖌 Printer Driver           | Installed.                                                                                                    |
|--------------|----------------------------|----------------------------------------------------------------------------------------------------|
| EP 2<br>Done | Online Manuals             | Installing                                                                                                    |
|              |                            |                                                                                                    |
|              | you download the manuals t | d to make full use of your machine. If<br>to your computer, the manuals can be<br>computer without running the |

## **18** Confirm the installation results, then click [Next].

|                | Service Printer Driver        | Installed.                                                        |
|----------------|-------------------------------|-------------------------------------------------------------------|
| STEP 2<br>Done | 🗸 Online Manuals              | Installed.                                                        |
|                |                               |                                                                   |
|                |                               |                                                                   |
|                |                               |                                                                   |
|                | Charlette installation and    | to all and all and all and all all all all all all all all all al |
|                | Check the installation result | ts shown above, and then click [Next]                             |
|                |                               |                                                                   |

### Ø NOTE

If the printer driver installation does not finish successfully, see "Installation Problems," on p. 4-2.

# **19** Select the [Restart Computer Now (Recommended)] check box, then click [Restart].

• For LBP5000 and LBP3300

| STEP 1         | Installation is Complete            |
|----------------|-------------------------------------|
| STEP 2<br>Dene | Restart Computer Now (Recommended)) |

#### • For LBP3500

| STEP 1<br>V Install<br>STEP 2 | CD-ROM Setup Terminated |
|-------------------------------|-------------------------|
| Done                          |                         |
|                               | Restart                 |
|                               |                         |
|                               |                         |

Windows restarts.

Now, the installation of the printer driver is completed, and you can print from the computer. See "After Completing Installation" (p. 2-79) and make sure that the printer driver is installed properly. For details on the network settings, such as the settings for DNS and WINS, see "Protocol Settings for the Printer," on p. 2-84.

## Installing the Printer Driver Manually Using Various Utility Software

This section describes the procedures for installing the printer driver manually using various utility software. Before installing the printer driver from the [Printers and Faxes] folder or the [Printers] folder, you need to set the IP address and create a port (Canon CAPT Port) in order to configure the environment in which the printer and computer you are using can correspond to each other as shown in the following figure. Install the printer driver after configuring the network environment, following the procedure described in the figure.

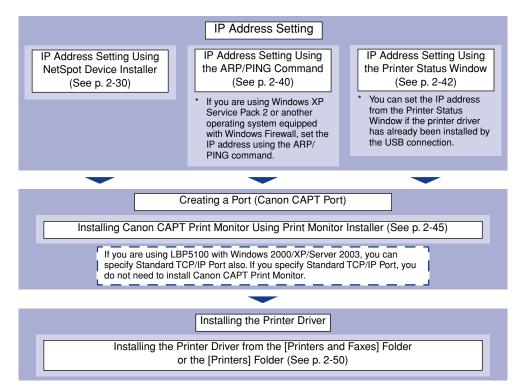

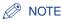

The MAC address is required to set the IP address using the ARP/PING command. The MAC address is indicated on the network board (A) as shown in the following figure.

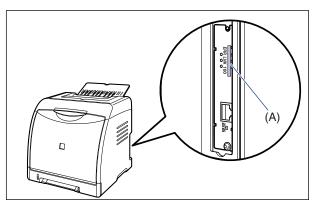

\* LBP5100 is taken as the example.

## IP Address Setting Using NetSpot Device Installer

### 🕛 IMPORTANT

If you are using Windows XP Service Pack 2 or another operating system equipped with Windows Firewall, and the Windows Firewall is enabled, be careful of the following points.

- 1. It is recommended that you set the IP address using the ARP/PING command (See p. 2-40).
- If you want to set the IP address using NetSpot Device Installer, you need to add "NetSpot Device Installer" to Windows Firewall in advance. Perform either of the following procedures.
  - Adding "NetSpot Device Installer" to the [Exceptions] sheet in the [Windows Firewall] dialog box (See Readme of NetSpot Device Installer)
  - Installing NetSpot Device Installer (You can add it to Windows Firewall during the installation) (See p. 3-35)

Readme of NetSpot Device Installer is in [Readme\_English.html] in the following folder in the CD-ROM supplied with the network board. -\NetSpot\_Device\_Installer\Windows

### Ø NOTE

- The screen shots used in this section are from Windows XP Professional with which LBP5100 is being used.
- The screen shots of NetSpot Device Installer used in this manual may be different from those actually you see on the screen.
- This section describes the procedure for using NetSpot Device Installer without installing it. For details on the procedures for installing NetSpot Device Installer, see "Managing the Printer Using NetSpot Device Installer," on p. 3-34.

2

- **1** Make sure that the computer and printer are connected via the network.
- **2** Make sure that the printer is ON.
- **3** Insert the CD-ROM supplied with the network board into the CD-ROM drive.
- **4** Open [My Computer], then select the CD-ROM drive.

| 🜷 My Computer                                                                                                    |                                                                                                    | - D X  |
|----------------------------------------------------------------------------------------------------|----------------------------------------------------------------------------------------------------|--------|
| <u>File Edit View Favorites T</u> ools                                                                                                    | Help                                                                                                    | AU III |
| 🕲 Back - 🕑 - 🎒 🔎 Se                                                                                                    | arch 🎼 Folders                                                                                                    |        |
| Address 😼 My Computer                                                                                                    |                                                                                                    | 👻 🄁 Go |
| System Tasks                  View system information               Add or remove programs               Change a setting                                                                                                    | Files Stored on This Computer         Image: Shared Documents         Image: Shared Documents         Hard Disk Drives         Image: Local Disk (C:) |        |
| Control Panel  Details  Note: Control Panel  Details  Control Panel  Control Panel  Control Pan | Devices with Removable Storage<br>3½ Floppy (A:) NB-C2 (D:)                                                                                           |        |
| My Computer<br>System Folder                                                                                                    |                                                                                                    |        |

## **5** Select [Open] from the [File] menu.

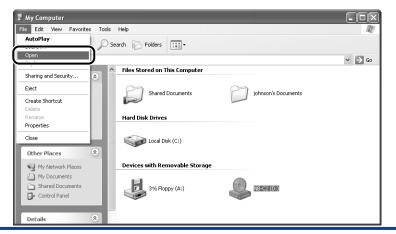

## **6** Double-click the [NetSpot\_Device\_Installer] folder.

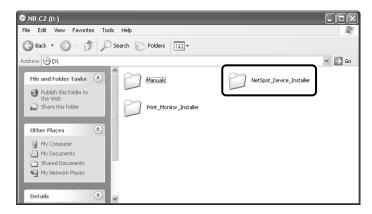

## 7 Double-click the [Windows] folder.

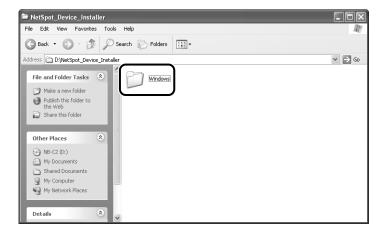

## 8 Double-click [nsdi.exe].

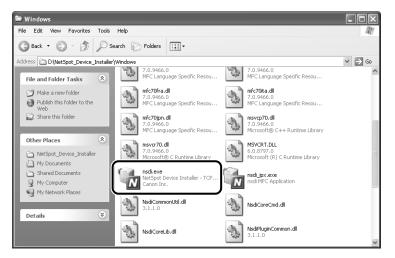

The [License Agreement] dialog box is displayed.

## **9** Confirm the contents, then click [Yes].

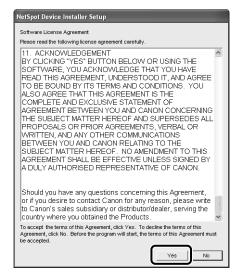

NetSpot Device Installer runs, and the target printer search starts.

2

## **10** Set the IP address.

Display screens of NetSpot Device Installer vary depending on the system environment.

Perform the following procedure according to the contents displayed in the device list.

- When [Status] is set to [Not Configured], and the device of which [Device Name] is the MAC address of the network board is displayed on the device list (See p. 2-35)
- When any device in which the setting for [IP Address] is the default setting is displayed in the device list (See p. 2-37)
- When your case falls within neither of the above cases (See p. 2-39)

### 

If you want to set the IP address using NetSpot Device Installer, you need to add "NetSpot Device Installer" to Windows Firewall in advance. Perform either of the following procedures.

- Exiting NetSpot Device Installer once, then adding "NetSpot Device Installer" to the [Exceptions] sheet in the [Windows Firewall] dialog box (See Readme of NetSpot Device Installer)
- Installing NetSpot Device Installer (You can add it to Windows Firewall during the installation) (See p. 3-35)

Readme of NetSpot Device Installer is in [Readme\_English.html] in the following folder in the CD-ROM supplied with the network board.

- \NetSpot\_Device\_Installer\Windows

#### NOTE

If the desired printer is not detected, select [Discover Devices] from the [View] menu, and then search for the printer again.

2

- When [Status] is set to [Not Configured], and the device of which [Device Name] is the MAC address of the network board is displayed on the device list
  - □ Select the device.

| All Devices    | Device Name     | Chabres           | Draduet Mana | Lacation | TD Addresse   |
|----------------|-----------------|-------------------|--------------|----------|---------------|
| Unused Devices | 00:00:85:3d:a5: | 47 Not Configured | Unknown      |          | 192.168.0.215 |
|                | <u> </u>        |                   |              |          |               |
|                |                 |                   |              |          |               |
|                |                 |                   |              |          |               |
|                |                 |                   |              |          |               |
|                |                 |                   |              |          |               |
|                |                 |                   |              |          |               |
|                |                 |                   |              |          |               |
|                |                 |                   |              |          |               |
|                |                 |                   |              |          |               |
|                |                 |                   |              |          |               |
|                |                 |                   |              |          |               |
|                |                 |                   |              |          |               |
|                |                 |                   |              |          |               |
|                |                 |                   |              |          |               |
|                |                 |                   |              |          |               |

□ Select [Initial Settings] from the [Device] menu.

| 刘 All C |                                            | Ctrl+N | è        | Status         | Product Name | Location | IP Address    |
|---------|--------------------------------------------|--------|----------|----------------|--------------|----------|---------------|
| o Unu   | IP Address Batch Settings                  |        | l:a5:47  | Not Configured | Unknown      |          | 192.168.0.215 |
| U       | Initial Settings                           |        | J        |                |              |          |               |
|         | Protocol Settings                          |        | 1        |                |              |          |               |
|         | Device Information                         |        |          |                |              |          |               |
|         | TCP/IP Port Information<br>Change Password |        |          |                |              |          |               |
|         | Print Device Information                   |        |          |                |              |          |               |
|         | Restore to Default Settings                |        |          |                |              |          |               |
|         | Web Link                                   |        |          |                |              |          |               |
|         | Delete                                     |        |          |                |              |          |               |
|         | Move                                       |        | ·        |                |              |          |               |
| L       | Сору                                       |        | <u>.</u> |                |              |          |               |
|         |                                            |        |          |                |              |          |               |
|         |                                            |        |          |                |              |          |               |
|         |                                            |        |          |                |              |          |               |
|         |                                            |        |          |                |              |          |               |
|         |                                            |        |          |                |              |          |               |
|         |                                            |        |          |                |              |          |               |

### NOTE

You can obtain the same result by right-clicking the selected device and selecting [Initial Settings] from the pop-up menu.

Specify the following settings in the [Initial Settings] dialog box, then click [Next].

| MAC Address :        | 00.00.05.24.0.25 |
|----------------------|------------------|
| <u>S</u> ubnet :     | 192.168.0.255    |
| Product Type :       | LBP + NB-C2      |
| Physical Interface : | C Loken Ring     |

Options to be specified

- [Subnet]: When the computer on which NetSpot Device Installer is running is connected to multiple networks (when multiple network interface boards are installed), select the subnet to which the device to be configured belongs.
- [Product Type]:Select [LBP + NB-XX] (XX varies depending on the network board).
- □ Specify the IP address.

| Frame Type :              | Patroneskill        |                         |
|---------------------------|---------------------|-------------------------|
| IP Address Setting with : | Manual Setting      | •                       |
| IP Address :              | 192 . 168 . 0 . 1   |                         |
| <u>S</u> ubnet Mask :     | 255 . 255 . 255 . 0 |                         |
| Gateway Address :         | 192 . 168 . 0 . 1   |                         |
| Broadgast Address :       | 192 . 168 . 0 . 255 |                         |
| IPX                       |                     |                         |
| Frame Type :              | Disabled            | $\overline{\mathbf{v}}$ |
| Preferred Frame Type :    | Disabled            | Ŧ                       |
| AppleTalk                 |                     |                         |
| P <u>h</u> ase Type :     | Disabled            | •                       |
| Use Token Ring Source     | Routing             |                         |

Options to be specified

| [IP Address Setting with]: | Select the method for setting the IP address. |                                                                                                    |  |
|----------------------------|-----------------------------------------------|----------------------------------------------------------------------------------------------------|--|
|                            | [Manual<br>Setting]:                          | Allows you to specify the IP address<br>directly. The IP address entered for<br>[IP Address] is specified for the<br>network board. |  |
|                            | [DHCP]:                                       | Obtains an IP address using DHCP.<br>(The DHCP server needs to be<br>started up.)                                                   |  |
| [IP Address]:              | Enter the I                                   | P address of the network board.                                                                                                    |  |

Options to be specified as needed

| [Subnet Mask]:       | Enter the subnet mask that is being used on the TCP/IP network.       |
|----------------------|-----------------------------------------------------------------------|
| [Gateway Address]:   | Enter the gateway address that is being used on the TCP/IP network.   |
| [Broadcast Address]: | Enter the broadcast address that is being used on the TCP/IP network. |

## • When any device in which the setting for [IP Address] is the default setting is displayed in the device list

□ Select the device.

| Canon NetSpot Device |             |         |                 |         | - DX          |
|----------------------|-------------|---------|-----------------|---------|---------------|
| Partices All Devices | Device Name | Chabura | Deadlack Manage | Lastian | TD Address    |
| Unused Devices       |             | Ready   | LBP5100         |         | 192.168.0.215 |
|                      |             |         |                 |         |               |
| Number of Device: 1  |             |         |                 |         |               |

□ Select [Protocol Settings] from the [Device] menu.

| 🖏 Can            | on NetSpot Device Installe                                                                            | er - TCP/I | Р |                 |                         |          |                             |
|------------------|----------------------------------------------------------------------------------------------------|------------|---|-----------------|-------------------------|----------|-----------------------------|
|                  | Device View Tools Options                                                                             | Help       |   |                 |                         |          |                             |
| 😵 All C<br>😗 Unu | New<br>IP Address Batch Settings                                                                      | Ctrl+N     | e | Status<br>Ready | Product Name<br>LBP5100 | Location | IP Address<br>192.168.0.215 |
|                  | Initial Settings<br>IP Address Settings                                                               | ,          |   |                 |                         |          |                             |
|                  | Protocol Settings                                                                                     |            | D |                 |                         |          |                             |
|                  | TCP/IP Port Information<br>Change Password<br>Print Device Information<br>Restore to Default Settings |            |   |                 |                         |          |                             |
|                  | Web Link                                                                                              |            |   |                 |                         |          |                             |
|                  | Delete<br>Move<br>Copy                                                                                | <b>k</b>   |   |                 |                         |          |                             |
|                  |                                                                                                    |            |   |                 |                         |          |                             |
|                  |                                                                                                    |            |   |                 |                         |          |                             |
|                  |                                                                                                    |            |   |                 |                         |          |                             |
| Number o         | f Device: 1                                                                                           |            |   |                 |                         |          | 11                          |

□ Specify the IP address.

| FCP/IP                    | Ethernet II         |
|---------------------------|---------------------|
| IP Address Setting with : | Manual Setting 🗸    |
| in Madross Solarig Mart.  |                     |
|                           | E BARE              |
|                           | ☐ BOOTP<br>☐ DHCP   |
|                           |                     |
| IP Address :              | 192 . 168 . 0 . 215 |
| <u>S</u> ubnet Mask :     | 0.0.0.0             |
| Gateway Address :         | 0.0.0.0             |
| PX                        |                     |
| Frame Type :              | Disabled            |
| AppleTalk                 |                     |
| Phase Type :              | Disabled            |
| Zone :                    | ,                   |

[IP Address Setting with]: Select the method for setting the IP address.

|                                   | [Manual<br>Setting]:                                                | Allows you to specify the IP address<br>directly. The IP address entered for [IP<br>Address] is specified for the network board. |  |  |  |
|-----------------------------------|---------------------------------------------------------------------|----------------------------------------------------------------------------------------------------|--|--|--|
|                                   | [Auto Detect]:                                                      | Obtains an IP address using RARP,<br>BOOTP, or DHCP.                                                                             |  |  |  |
|                                   | [RARP]:                                                             | Obtains an IP address using RARP. (The RARP daemon needs to be started up.)                                                      |  |  |  |
|                                   | [BOOTP]:                                                            | Obtains an IP address using BOOTP. (The BOOTP daemon needs to be started up.)                                                    |  |  |  |
|                                   | [DHCP]:                                                             | Obtains an IP address using DHCP. (The DHCP server needs to be started up.)                                                      |  |  |  |
| [IP Address]:                     | Enter the IP address of the network board.                          |                                                                                                    |  |  |  |
| Options to be specified as needed |                                                                     |                                                                                                    |  |  |  |
| [Subnet Mask]:                    | Enter the subnet mask that is being used on the TCP/IP network.     |                                                                                                    |  |  |  |
| [Gateway Address]:                | Enter the gateway address that is being used on the TCP/IP network. |                                                                                                    |  |  |  |

### Ø NOTE

- If [RARP] is selected, you cannot enter any value in [IP Address].
- If [BOOTP] or [DHCP] is selected, you cannot enter any value in [IP Address], [Subnet Mask], and [Gateway Address].
- If you cannot use RARP, BOOTP, and DHCP, specify [Manual Setting].

#### • When your case falls within neither of the above cases

□ If the display of NetSpot Device Installer falls within neither of the above even when the network cable is connected properly and the printer is ON, there is a possibility that a device whose IP address is the same as the default IP address of the printer exists on the network. In this case, turn off the device that has the same IP address or remove the device from the network, and then perform the procedure from Step 1 (See p. 2-31) again. After completing the settings for the printer, restore the devices to their original states. If this method is not possible, set the IP address using the ARP/PING command. For details on the procedure for setting the IP address using the ARP/PING command, see "IP Address Setting Using the ARP/PING Command," on p. 2-40.

# 12 When the message <The device has been reset.> appears, click [OK].

To perform a reset operation properly, wait for approximately 20 seconds or longer as is after clicking [OK].

After completing the reset, the settings are enabled.

If you want to create Canon CAPT Port, install Canon CAPT Print Monitor in the next step (See p. 2-45).

If you are using LBP5100 with Windows 2000/XP/Server 2003, you can specify Standard TCP/IP Port also. If you want to specify Standard TCP/IP Port, install the printer driver in the next step (See p. 2-50).

## IP Address Setting Using the ARP/PING Command

Make sure that the computer and printer are connected via the network.

**2** Make sure that the printer is ON.

## **3** Run Command Prompt or MS-DOS Prompt.

For Windows XP/Server 2003: From the [Start] menu, select [All Programs]  $\rightarrow$  [Accessories]  $\rightarrow$  [Command Prompt].

For Windows 2000: From the [Start] menu, select [Programs]  $\rightarrow$  [Accessories]  $\rightarrow$  [Command Prompt].

For Windows Me: From the [Start] menu, select [Programs]  $\rightarrow$  [Accessories]  $\rightarrow$  [MS-DOS Prompt].

For Windows 98: From the [Start] menu, select [Programs] → [MS-DOS Prompt].

# **4** Enter the following command, then press the [ENTER] key on your keyboard.

arp -s <IP Address> <MAC Address>

| IP Address:    | Specify the IP address to assign to the printer. Specify the address with four numbers (from 0 to 255) separated with a period (.). |
|----------------|----------------------------------------------------------------------------------------------------|
| MAC Address:   | Specify the MAC address of the printer. When entering the number, separate the number every two digits with a hyphen (-).           |
| Input Example: | arp -s 192.168.0.215 00-00-85-05-70-31                                                                                              |

### NOTE

The MAC address is indicated on the network board (A) as shown in the following figure.

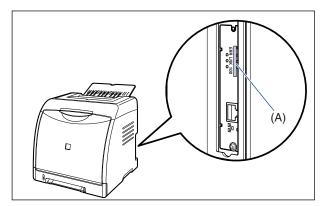

\* LBP5100 is taken as the example.

# **5** Enter the following command, then press the [ENTER] key on your keyboard.

ping <the IP Address> -I 479

IP Address: Specify the same IP address as the one used in Step 4.

Input Example: ping 192.168.0.215 -I 479

The IP address is set on the network board.

### Ø NOTE

- I of "-I" is the letter "L" of the alphabet.
- The subnet mask and gateway address are set to [0.0.0.0].

## 6 Enter "exit", then press the [ENTER] key on your keyboard.

Exit Command Prompt or MS-DOS Prompt.

If you want to create Canon CAPT Port, install Canon CAPT Print Monitor in the next step (See p. 2-45).

If you are using LBP5100 with Windows 2000/XP/Server 2003, you can specify Standard TCP/IP Port also. If you want to specify Standard TCP/IP Port, install the printer driver in the next step (See p. 2-50).

### **IP Address Setting Using the Printer Status Window**

You can set the IP address from the Printer Status Window if the printer driver has already been installed by the USB connection.

#### 🧷 NOTE

The screen shots used in this section are from Windows XP Professional with which LBP5100 is being used.

## **1** Display the [Printers and Faxes] folder or the [Printers] folder.

For Windows 98/Me/2000: From the [Start] menu, select [Settings]  $\rightarrow$  [Printers]. For Windows XP Professional/Server 2003: From the [Start] menu, select [Printers and Faxes].

For Windows XP Home Edition: From the [Start] menu, select [Control Panel], and then click [Printers and Other Hardware]  $\rightarrow$  [Printers and Faxes].

# **2** Select the icon for your printer, then select [Printing Preferences] from the [File] menu.

For Windows 98/Me: Select the icon for your printer, then select [Properties] from the [File] menu.

2

# **3** Display the [Page Setup] sheet, then click [ <u>J</u>] (Display Printer Status Window) to run the Printer Status Window.

| Canon LBP5100 Printing Pref |              | 2                                                             |
|-----------------------------|--------------|---------------------------------------------------------------|
| Profile: Default Settings   | • 🖫 🗹        | Output Method: 🗳 Print 🗸                                      |
|                             | Page Size:   | A4  Match Page Size  1 (1 to 399)                             |
| A4 (Scaling: Auto)          | Page Layout: | 1 Page per Sheet ▼ 100                                        |
| View Settings               | Uvatermark:  | CONFIDENTIAL   Edit Watermark  Page Options  Restore Defaults |
|                             |              | OK Cancel Apply Help                                          |

### Ø NOTE

For details on the Printer Status Window, see "User's Guide".

# 4 From the [Options] menu, select [Device Settings] → [Network Settings].

| 🖨 Canon LBP5100            |              |                                  |          |
|----------------------------|--------------|----------------------------------|----------|
| Job Options Help           |              |                                  |          |
| Preferences                |              |                                  |          |
| Consumables/Co             | unters       |                                  | *        |
| Utility<br>Device Settings | •            | Register Paper Size in Cassettes |          |
| Refresh                    |              | Sleep Settings                   | _        |
| Refresh                    | _            | Calibration Settings             |          |
|                            | 6            | Network Settings                 | È.       |
|                            |              | Assisting Drink Cottings         | <b>_</b> |
| ,                          |              |                                  |          |
|                            |              |                                  | <b>S</b> |
| Current Print Job My J     |              |                                  |          |
| Callent Plint 300   My J   | ob Uperation |                                  | 1        |
|                            |              |                                  |          |
| Title                      | Contents     |                                  | 11       |
| Document Name              |              | _                                |          |
| User Name                  |              |                                  |          |
| Computer Name              |              |                                  |          |
|                            |              |                                  |          |
|                            |              |                                  |          |
| Configures the network.    |              |                                  |          |

## **5** Specify the IP address.

| IP Address Setting with: | Manual Setting      |
|--------------------------|---------------------|
|                          | BARP     BOOTP      |
|                          | DHCP                |
| IP Address:              | 192 . 168 . 0 . 215 |
| Subnet Mask:             | 255 . 255 . 255 . 0 |
| Gateway Address:         | 0.0.0.0             |
| Password:                |                     |

Options to be specified

| [IP Address Setting with]:        | Select the method for setting the IP address.                                                                                                |                                                                                                    |  |  |
|-----------------------------------|----------------------------------------------------------------------------------------------------|----------------------------------------------------------------------------------------------------|--|--|
|                                   | [Manual<br>Setting]:                                                                                                    | Allows you to specify the IP address<br>directly. The IP address entered for [IP<br>Address] is specified for the network<br>board. |  |  |
|                                   | [Auto<br>Detect]:                                                                                                    | Obtains an IP address using RARP,<br>BOOTP, or DHCP.                                                                                |  |  |
|                                   | [RARP]:                                                                                                    | Obtains an IP address using RARP.<br>(The RARP daemon needs to be<br>started up.)                                                   |  |  |
|                                   | [BOOTP]:                                                                                                    | Obtains an IP address using BOOTP.<br>(The BOOTP daemon needs to be<br>started up.)                                                 |  |  |
|                                   | [DHCP]:                                                                                                    | Obtains an IP address using DHCP.<br>(The DHCP server needs to be started<br>up.)                                                   |  |  |
| [IP Address]:                     | Enter the IP address of the network board.                                                                                                   |                                                                                                    |  |  |
| Options to be specified as needed |                                                                                                    |                                                                                                    |  |  |
| [Subnet Mask]:                    | Enter the subnet mask that is being used on the TCP/IP network.                                                                              |                                                                                                    |  |  |
| [Gateway Address]:                | Enter the gateway address that is being used on the TCP/IP network.                                                                          |                                                                                                    |  |  |
| [Password]:                       | Enter the administrator password for the network board. If the password has not been specified yet, i is not required to enter the password. |                                                                                                    |  |  |

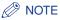

- If [RARP] is selected, you cannot enter any value in [IP Address].
- If [BOOTP] or [DHCP] is selected, you cannot enter any value in [IP Address], [Subnet Mask], and [Gateway Address].
- If you cannot use RARP, BOOTP, and DHCP, specify [Manual Setting].

## **6** After completing the settings, click [OK].

The Printer Status Window reappears.

If you want to create Canon CAPT Port, install Canon CAPT Print Monitor in the next step (See p. 2-45).

If you are using LBP5100 with Windows 2000/XP/Server 2003, you can specify Standard TCP/IP Port also. If you want to specify Standard TCP/IP Port, install the printer driver in the next step (See p. 2-50).

## Installing the Canon CAPT Print Monitor

### Ø NOTE

- If you are using LBP5100 with Windows 2000/XP/Server 2003, you can specify Standard TCP/IP Port also. If you specify Standard TCP/IP Port, you do not need to install Canon CAPT Print Monitor. Proceed to the installation of the printer driver. (See p. 2-50)
- The screen shots used in this section are from Windows XP Professional.

## Insert the CD-ROM supplied with the network board into the CD-ROM drive.

To install Canon CAPT Print Monitor downloaded from the Canon website, decompress the downloaded file, double-click the created folder, and then proceed to Step 5.

## **2** Open [My Computer], then select the CD-ROM drive.

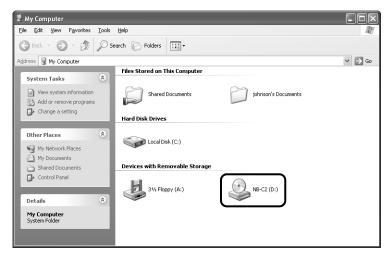

## **3** Select [Open] from the [File] menu.

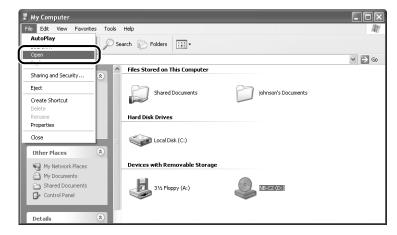

## **4** Double-click the [Print\_Monitor\_Installer] folder.

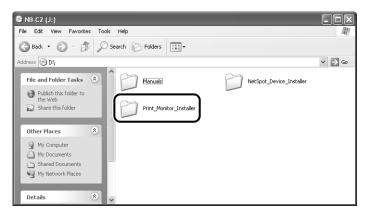

**5** Double-click the [English] folder.

## **6** Double-click [Setup.exe].

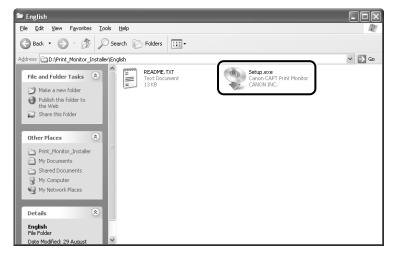

The installer of Canon CAPT Print Monitor starts.

## 7 Click [Next].

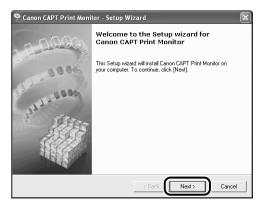

8 Confirm the contents and select [I accept the terms in the license agreement], and then click [Next].

| 😤 Canon CAPT Print Monitor - Setup Wizard                                                                                                    | $\mathbf{X}$ |
|----------------------------------------------------------------------------------------------------|--------------|
| License Agreement<br>Please read the following license agreement carefully.                                                                                                    |              |
| BE BOUND BY ITS TERMS AND CONDITIONS. YOU ALSO AGREE THAT THIS AGREEMENT IS<br>THE COMPLETE AND EXCLUSIVE STATEMENT OF AGREEMENT BETWEEN YOU AND CANON<br>CONCENNING THE SUBJECT MATTER HEREOF AND SUPERSEDES ALL PROPOSALS OF RFIOR<br>AGREEMENTS, VERBAL OR WRITTEN, AND ANY OTHER COMMUNICATIONS BETWEEN YOU<br>AND CANON BEATINK TO THE SUBJECT MATTER HEREOF. NO AMENOMENT TO THIS<br>AGREEMENT SHALL BE EFFECTIVE UNLESS SIGNED BY A DULY AUTHORISED<br>REPRESENTATIVE OF CANON. | ^            |
| Should you have any questions concerning this Agreement, or if you desire to contact. Canon for any reason, please write to Canon's sales subsidiary or distributor/dealer, serving the control where you obtained the Products.                                                                                                    | *            |
| < Back Next> Cancel                                                                                                    |              |

If you are using Windows XP Service Pack 2 or another operating system equipped with Windows Firewall, and when the following screen appears, select [Yes], and then click [Next].

| 🎐 Canon CAPT Print Monitor - Setup Wizard                                                                            | ×      |
|----------------------------------------------------------------------------------------------------|--------|
| Windows Firewall Block Setting                                                                                       |        |
| To use Canon CAPT Print Monitor, the block against this program provided by the<br>Windows Firewall must be removed. |        |
| Do you want to change the Windows Firewall settings so that the block will be                                        |        |
| < Back Next>                                                                                                    | Cancel |

## **9** Click [Start].

| 🥸 Canon CAPT Print Monitor - Setup W                                                 | izard        | $\mathbf{X}$ |
|--------------------------------------------------------------------------------------|--------------|--------------|
| Start Installation                                                                   |              |              |
| Click (Start) to start installation.<br>To confirm the current settings, click (Back | L            |              |
|                                                                                      | < Back Start | Cancel       |

Installation of Canon CAPT Print Monitor starts.

## **10** Restart the computer following the instructions on the screen.

| nstallation is complete          |      | Å      |
|----------------------------------|------|--------|
| Click [Exit] to quit the wizard. |      | 田      |
|                                  |      |        |
| Restart my computer now          |      |        |
| C Restart my computer later      |      |        |
|                                  |      |        |
|                                  |      |        |
|                                  |      |        |
|                                  |      |        |
|                                  | Exit | Cancel |

Next, install the printer driver (See p. 2-50).

# Installing the Printer Driver from the [Printers and Faxes] Folder or the [Printers] Folder

#### ■ For Windows XP/Server 2003

If you are using an operating system other than Windows XP/Server 2003, see the following.

- For Windows 2000 (See p. 2-61)
- For Windows 98/Me (See p. 2-70)

#### IMPORTANT

When printing a test page, make sure that the printer is properly connected to the computer and the printer is ON before installing the printer driver.

### NOTE

The screen shots used in this section are from Windows XP Professional with which LBP5100 is being used.

- **1** Make sure that the computer and printer are connected via the network.
- **2** Make sure that the printer is ON.
- **3** Turn the computer on and start up Windows XP/Server 2003.
- **4** Log on as a member of Administrators.

#### NOTE

Full Control Permission is required for the installation of the printer driver.

## **5** Display the [Printers and Faxes] folder.

For Windows XP Professional/Server 2003 From the [Start] menu, select [Printers and Faxes].

For Windows XP Home Edition From the [Start] menu, select [Control Panel], and then click [Printers and Other Hardware]  $\rightarrow$  [Printers and Faxes].

## **6** Click [Add a printer].

For Windows Server 2003: Double-click [Add Printer].

🖏 Printers and Faxes File Edit View Favorites Tools Help M 🕞 Back 🔹 🌍 👻 🏂 🔎 Search 🕅 Folders 🔛 🕶 Address 👒 Printers and Faxes 🗸 🌛 Go Printer Tasks Add a printer See Also \$ ? Troubleshoot printing Get help with printing \$ Other Places 🔂 Control Panel

## 7 Click [Next].

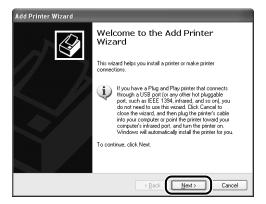

8 Make sure that [Local printer attached to this computer] is selected, then click [Next].

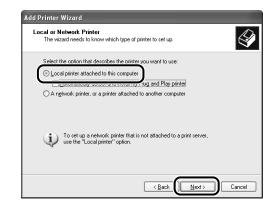

### NOTE

Do not select the [Automatically detect and install my Plug and Play printer] check box.

2

## **9** Select [Create a new port].

| Add Printer Wizard                                                                                                    |
|----------------------------------------------------------------------------------------------------|
| Select a Printer Port<br>Computers communicate with printers through ports.                                                                  |
| Select the port you want your printer to use. If the port is not listed, you can create a<br>new port.                                       |
|                                                                                                    |
| Note: Most computers use the LPT1; port to communicate with a local printer.<br>The connector for this port should look something like this: |
|                                                                                                    |
| Canon CAPT Port                                                                                                    |
| <u> </u>                                                                                                    |

## **10** Create a port.

- When using Standard TCP/IP Port (only for LBP5100) (See p. 2-53)
- When using Canon CAPT Port (See p. 2-56)

### • When specifying Standard TCP/IP Port (only for LBP5100)

Select [Standard TCP/IP Port] from [Type of port], then click [Next].

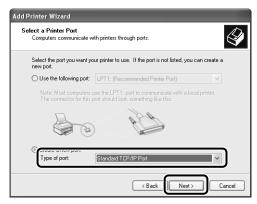

#### Click [Next].

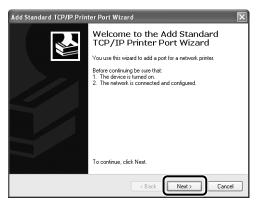

Enter the IP address or name of the printer (the DNS name registered on the DNS server (up to 78 characters)) in [Printer Name or IP Address], and then click [Next].

Depending on the method for setting the IP address of the printer, the value to be entered varies. For more details, see "Settings for Adding a Port" (p. 5-16) or ask your network administrator.

| Add Standard TCP/IP Printer I            | Port Wizard 💌                                   |
|------------------------------------------|-------------------------------------------------|
| Add Port<br>For which device do you want | to add a pot?                                   |
| Enter the Printer Name or IP ac          | ddress, and a port name for the desired device. |
| Printer Name or IP Address:              | 192.168.0.215                                   |
| Port Name:                               | IP_192.168.0.215                                |
|                                          |                                                 |
|                                          |                                                 |
|                                          |                                                 |
|                                          |                                                 |
|                                          | <pre></pre>                                     |

### 

If the following screen appears, search for the printer following the instructions on the screen, or from [Device Type] select [Standard]  $\rightarrow$  [Canon Network Printing Device with P9100], and then click [Next].

| Add Standard TCP/IP Printer Port Wizard                                                                                                    |
|----------------------------------------------------------------------------------------------------|
| Additional Port Information Required<br>The device could not be identified.                                                                                                    |
| The device is not found on the network. Be sure that: 1. The device is turned on. 2. The network is connected. 3. The device is propely configured. 4. The address on the previous page is correct. If you think the address is not correct, tick: Back to return to the previous page. Then correct the address and perform another search on the network. If you are sure the address is correct, select the device type below. |
| Standard Canon Network Printing Device with P9100                                                                                                    |
| Clustom Settings                                                                                                    |

After the computer has confirmed that there is a printer that has the IP address you entered, the [Completing the Add Standard TCP/IP Printer Port Wizard] window appears. Click [Finish].

| Add Standard TCP/IP Prin | ter Port Wiza                                                                                                    | ard 🔀                                                                                                  |
|--------------------------|----------------------------------------------------------------------------------------------------|----------------------------------------------------------------------------------------------------|
|                          | Completing the Add Standard<br>TCP/IP Printer Port Wizard<br>You have selected a port with the following characteristics. |                                                                                                    |
|                          | SNMP:<br>Protocol:<br>Device:<br>Port Name:<br>Adapter Type:                                                              | Yes<br>RAW, Port 9100<br>192:168.0.215<br>IP_192:168.0.215<br>Canon Network Printing Device with P9100 |
|                          | To complete th                                                                                                    | nis wizard, click Finish.                                                                              |
|                          |                                                                                                    | K Back Finish Cancel                                                                                   |

### Ø NOTE

If you are using Windows XP Service Pack 2 or another operating system equipped with Windows Firewall and want to use Standard TCP/IP Port, it is recommended that you see the procedure from Step 18 of "Installing the CAPT Software from CD-ROM Setup" (p. 2-14) and specify the settings so that the port is opened through Windows Firewall. You can print without specifying the settings, however, it may take a long time to obtain the status in the Printer Status Window.

#### • When specifying Canon CAPT Port

Select [Canon CAPT Port] from [Type of port], then click [Next].

| Add Printer Wizard                               |                                                                                      | -          |
|--------------------------------------------------|--------------------------------------------------------------------------------------|------------|
| Select a Printer Port<br>Computers communicate w | with printers through ports.                                                         |            |
| Select the port you want yo<br>new port.         | our printer to use. If the port is not listed, you car                               | n create a |
| O Use the following port:                        | LPT1: (Recommended Printer Port)                                                     | $\sim$     |
|                                                  | use the LPT1: port to communicate with a local port should look something like this: | printer.   |
|                                                  | and a second                                                                         |            |
| Type of port                                     | Canon CAPT Port                                                                      | ~          |
|                                                  | < Back Next>                                                                         | Cancel     |

### NOTE

If [Canon CAPT Port] is not displayed, perform the procedure "Installing the Canon CAPT Print Monitor" (See p. 2-45) again.

From [Available network printers], select the port of the IP address specified using NetSpot Device Installer, the ARP/PING command, or the Printer Status Window, and then click [OK].

| Canon CAPT Port - Add       | Printer Port   | ×                    |
|-----------------------------|----------------|----------------------|
| Available network printers: |                |                      |
|                             | -              | Update Printer List  |
| 192.168.0.215               | 192_168_0_215. | Add to List Manually |
|                             |                | Help                 |
|                             |                |                      |
|                             |                |                      |
|                             |                | OK Cancel            |

If the target printer's port name is not displayed in [Available network printers], click [Update Printer List]. If this does not display the target printer's port name, click [Add to List Manually], enter the IP address or printer name (the DNS name registered on the DNS server (up to 78 characters)) in [IP Address or Printer Name] in the [Add to List Manually] dialog box, and then click [OK]. Depending on the method for setting the IP address of the printer, the value to be entered varies. For more details, see "Settings for Adding a Port" (p. 5-16) or ask your network administrator.

| Canon CAPT Port - Add to                                     | List Manually 🛛 🗙 |  |  |
|--------------------------------------------------------------|-------------------|--|--|
| Enter the IP address or name of the printer you want to use. |                   |  |  |
| IP Address or Printer Name:                                  | 192.168.0.215     |  |  |
| Port Name:                                                   | 192_168_0_215.    |  |  |
|                                                              | OK Cancel         |  |  |

## **11** Click [Have Disk].

| Add Printer Wizard                                                           |                                                                                                    |   |
|------------------------------------------------------------------------------|----------------------------------------------------------------------------------------------------|---|
| Install Printer Software<br>The manufacturer and model o                     | determine which printer software to use,                                                                                                    | 9 |
|                                                                              | d model of your printer. If your printer came with an installat<br>ar printer is not listed, consult your printer documentation for                                                                                                    |   |
| Manufacturer<br>Agfa<br>Alps<br>Apollo<br>Apple<br>APS-PS                    | Printers<br>→ AGFA-AccuSet V52.3<br>→ AGFA-AccuSet SF V52.3<br>→ AGFA-AccuSet 800<br>→ AGFA-AccuSet 8005<br>→ AGFA-AccuSet 8005<br>→ AGFA-AccuSet | < |
| This driver is digitally signed.<br><u>Tell me why driver signing is imp</u> | <u>Windows Update</u> <u>Have Disk.</u>                                                                                                    |   |
|                                                                              | ( <u>B</u> ack <u>N</u> ext) Cance                                                                                                    |   |

# **12** Insert the CD-ROM supplied with the printer into the CD-ROM drive, and then click [Browse].

If CD-ROM Setup appears, click [Exit].

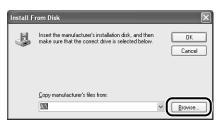

# 13 Select [D:\English\Win2K\_XP]. Select the INF file, then click [Open].

The CD-ROM drive name is indicated as "D:" in this manual. The CD-ROM drive name may differ depending on the computer you are using.

| Locate File    |                           | ?×         |
|----------------|---------------------------|------------|
| Look in: 🗎     | Win2K_XP                  | ✓ ③ ∅ ▷ □. |
|                | (.INF                     |            |
|                |                           |            |
|                |                           |            |
|                |                           |            |
|                |                           |            |
|                |                           |            |
| File name:     | CNAC6STK.INF              | V Open     |
| Files of type: | Setup Information (*.inf) | Cancel     |

# 14 Confirm the contents of [Copy manufacturer's files from], then click [OK].

For example, when your CD-ROM drive is drive [D:], it is displayed as [D:\English\Win2K\_XP].

| Install F | rom Disk                                                                                                    | X            |
|-----------|----------------------------------------------------------------------------------------------------|--------------|
| 3         | Insert the manufacturer's installation disk, and then<br>make sure that the correct drive is selected below. | OK<br>Cancel |
|           | Conu marufactuset's files from<br>D:\English\Win2K_XP                                                        | Browse       |

## 15 Click [Next].

| Add Printer Wizard                                                                                                    |
|----------------------------------------------------------------------------------------------------|
| Install Printer Software<br>The manufacturer and model determine which printer software to use.                                                                                                    |
| Select the manufacturer and model of your printer. If your printer came with an installation<br>disk, click Have Disk. If your printer is not listed, consult your printer documentation for<br>compatible printer software. |
| Printers                                                                                                    |
| Canon LBF5100                                                                                                    |
| This driver is digitally signed.<br>I ell me why driver signing is important                                                                                                    |
| < Back Next > Cancel                                                                                                    |

**16** Enter a new name in [Printer name] if you want to change the printer name, then click [Next].

| Add Printer Wizard                                                                                                    |
|----------------------------------------------------------------------------------------------------|
| Name Your Printer<br>You must assign a name to this printer.                                                                                                    |
| Type a name for this printer. Because some programs do not support printer and server name combinations of more than 31 characters, it is best to keep the name as short as possible. |
|                                                                                                    |
|                                                                                                    |
| < Back Next > Cancel                                                                                                    |

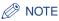

If another printer driver has already been installed in the computer, the message <Do you want to use this printer as the default printer?> appears. In this case, select [Yes] or [No].

## 17 Click [Next].

| Add Printer Wizard                                                                                                    |                                                                                                    |       |
|----------------------------------------------------------------------------------------------------|----------------------------------------------------------------------------------------------------|-------|
| Printer Sharing<br>You can share this                                                                                                    | printer with other network users.                                                                                              | Ì     |
|                                                                                                    | e this printer, you must provide a share name. You can use the type a new one. The share name will be visible to other network |       |
| Do not share the share the share | is printer                                                                                                    |       |
| ○ Share name:                                                                                                    |                                                                                                    |       |
|                                                                                                    |                                                                                                    |       |
|                                                                                                    |                                                                                                    |       |
|                                                                                                    |                                                                                                    |       |
|                                                                                                    |                                                                                                    |       |
|                                                                                                    |                                                                                                    |       |
|                                                                                                    |                                                                                                    |       |
|                                                                                                    | < <u>Back</u>                                                                                                    | ancel |

### Ø NOTE

When sharing the printer on a network, select [Share name], and then click [Next]. The window for entering [Location] and [Comment] is displayed. Enter them as needed, then click [Next].

## **18** When printing a test page, click [Yes], then click [Next].

| Add Printer Wizard                                                                               |        |
|--------------------------------------------------------------------------------------------------|--------|
| Print Test Page<br>To confirm that the printer is installed properly, you can print a test page. | Ì      |
| Do were ware to print a test page?                                                               |        |
|                                                                                                  | Cancel |

## 19 Click [Finish].

| Comple<br>Wizard                                                  | ting the Add Printer                                                            |
|-------------------------------------------------------------------|---------------------------------------------------------------------------------|
|                                                                   | ccessfully completed the Add Printer Wizard.<br>the following printer settings: |
| Name:<br>Share name:<br>Port:<br>Model:<br>Default:<br>Test page: | Canon LBP5100<br>(Not Shared)<br>CANON30A02A,<br>Canon LBP5100<br>Yes<br>Yes    |
| To close this                                                     | wizard, click Finish.                                                           |
|                                                                   | < Back Finish Cancel                                                            |

Copying files is started.

When printing a test page, a dialog box will appear after printing. Click [OK] to close the dialog box.

### 

If you are using a computer with Windows XP Service Pack 2 or another operating system equipped with Windows Firewall as the print server, you need to configure Windows Firewall to unblock communication with the client computers. For details on configuring Windows Firewall to unblock communication, see "User's Guide".

#### NOTE

If the [Hardware Installation] dialog box appears, click [Continue Anyway].

Now, the installation of the printer driver is completed, and you can print from the computer. See "After Completing Installation" (p. 2-79) and make sure that the printer driver is installed properly. For details on the network settings, such as the settings for DNS and WINS, see "Protocol Settings for the Printer," on p. 2-84.

### For Windows 2000

If you are using an operating system other than Windows 2000, see the following.

- For Windows XP/Server 2003 (See p. 2-50)
- For Windows 98/Me (See p. 2-70)

### IMPORTANT

When printing a test page, make sure that the printer is properly connected to the computer and the printer is ON before installing the printer driver.

### Ø NOTE

The screen shots used in this section are examples of when LBP5100 is being used.

- Make sure that the computer and printer are connected via the network.
- **2** Make sure that the printer is ON.
- **3** Turn the computer on and start up Windows 2000.
  - Log on as a member of Administrators.

#### NOTE

Full Control Permission is required for the installation of the printer driver.

# 5 From the [Start] menu, select [Settings] → [Printers] to open the [Printers] folder. Then, double-click [Add Printer].

The [Add Printer Wizard] dialog box is displayed.

## 6 Click [Next].

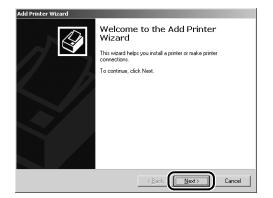

## 7 Make sure that [Local printer] is selected, then click [Next].

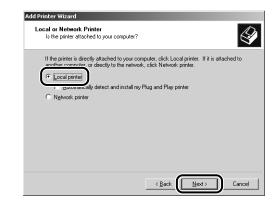

### Ø NOTE

Do not select the [Automatically detect and install my Plug and Play printer] check box.

## **8** Select [Create a new port].

| Add Printer Wizard             | I                                                 |                                        |          |
|--------------------------------|---------------------------------------------------|----------------------------------------|----------|
| Select the Prir<br>Computers c | iter Port<br>ommunicate with printers throu       | gh ports.                              | Ś        |
| new port.                      | ort you want your printer to use<br>ollowing port | . If the port is not listed, you can c | reate a  |
| Port                           | Description                                       | Printer                                | <b></b>  |
| LPT1:                          | Printer Port                                      |                                        |          |
| LPT2:                          | Printer Port                                      |                                        |          |
| LPT3:                          | Printer Port                                      |                                        |          |
| COM1:                          | Serial Port                                       |                                        |          |
| COM2:                          | Serial Port                                       |                                        | =1       |
| L COM3                         | Serial Port                                       |                                        | <b>_</b> |
| <u> </u>                       | new port:                                         | ort to communicate with a local prin   | v.       |
|                                |                                                   | < <u>B</u> ack <u>N</u> ext >          | Cancel   |

## **9** Create a port.

- When using Standard TCP/IP Port (only for LBP5100) (See p. 2-63)
- When using Canon CAPT Port (See p. 2-66)

### • When specifying Standard TCP/IP Port (only for LBP5100)

□ Select [Standard TCP/IP Port] from [Type], then click [Next].

|                 | municate with printers  <br>you want your printer to | through ports.                                 | ou can create a |
|-----------------|------------------------------------------------------|------------------------------------------------|-----------------|
| C Use the follo | wina port:                                           |                                                |                 |
| Port            | Description                                          | Printer                                        | <b></b>         |
| LPT1:<br>LPT2:  | Printer Port<br>Printer Port                         |                                                |                 |
| LPT3:           | Printer Port                                         |                                                | _               |
| COM1:<br>COM2:  | Serial Port<br>Serial Port                           |                                                | _               |
| L CUM3          | Serial Port                                          |                                                | <u> </u>        |
| Note: Most o    | computers use the LPT                                | <ol> <li>port to communicate with a</li> </ol> | local printer.  |
|                 | n porc                                               |                                                |                 |
| Туре:           | Standard TC                                          | :P/IP Port                                     |                 |

#### Click [Next].

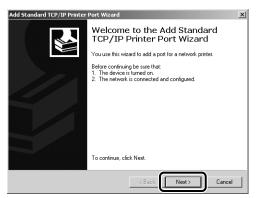

Enter the IP address or name of the printer (the DNS name registered on the DNS server (up to 78 characters)) in [Printer Name or IP Address], and then click [Next].

Depending on the method for setting the IP address of the printer, the value to be entered varies. For more details, see "Settings for Adding a Port" (p. 5-16) or ask your network administrator.

| Add Standard TCP/IP Printer Por         | t Wizard                                        | ×      |
|-----------------------------------------|-------------------------------------------------|--------|
| Add Port<br>For which device do you wan | t to add a port?                                |        |
| Enter the Printer Name or IP a          | ddress, and a port name for the desired device. |        |
| Printer Name or IP Address:             | 192.168.0.215                                   | ]      |
| Port Name:                              | IP_192.168.0.215                                |        |
|                                         |                                                 |        |
|                                         |                                                 |        |
|                                         |                                                 |        |
|                                         |                                                 |        |
|                                         |                                                 |        |
|                                         | < Back Next >                                   | Cancel |

### 

If the message <Additional Port Information Required> appears on the screen, search for the printer following the instructions on the screen, or from [Device Type] select [Standard]  $\rightarrow$  [Canon Network Printing Device with P9100], and then click [Next].

| Add Standard TCP/IP Prin                                                                                                    | ter Port Wizard                                                                                                    |
|----------------------------------------------------------------------------------------------------|----------------------------------------------------------------------------------------------------|
| Additional Port Inform<br>The device could not                                                                                                    |                                                                                                    |
| <ol> <li>The device is turned o</li> <li>The network is connect</li> <li>The device is properly</li> <li>The address on the pro-<br/>If you think the address is 1</li> </ol> | ted<br>configured.<br>evious page is correct.<br>not correct, click Back to return to the previous page. Then correct<br>nother search on the network. If you are sure the address is correct, |
| Standard Canon                                                                                                    | Network Printing Device with P9100                                                                                                    |
| C Custom Settin                                                                                                    | gs                                                                                                    |
|                                                                                                    | < Back Next > Cancel                                                                                                    |

□ After the computer has confirmed that there is a printer that has the IP address you entered, the [Completing the Add Standard TCP/IP Printer Port Wizard] window appears. Click [Finish].

| Add Standard TCP/IP Printer | Port Wizard    |                                                 | × |
|-----------------------------|----------------|-------------------------------------------------|---|
|                             |                | ing the Add Standard<br>Printer Port Wizard     |   |
|                             | You have sele  | cted a port with the following characteristics. |   |
|                             | SNMP:          | Yes                                             |   |
|                             | Protocol:      | RAW, Port 9100                                  |   |
|                             | Device:        | 192.168.0.215                                   |   |
|                             | Port Name:     | IP_192.168.0.215                                |   |
|                             | Adapter Type:  | Canon Network Printing Device with P9100        |   |
|                             | To complete th | iis wizard, click Finish.                       |   |
|                             |                | < Back Finish Cancel                            |   |

#### When specifying Canon CAPT Port

Select [Canon CAPT Port] from [Type], then click [Next].

| C Use the following port Port Description Printer UT1: Printer Port UT2: Printer Port UT3: Printer Port CDM1: Serial Port CDM2: Serial Port CM2: Serial Port CM4: Serial Port CM4: Serial Port CM | Port         Description         Printer           LPT1:         Printer Port           LPT2:         Printer Port           LPT3:         Printer Port           COM1:         Senial Port           COM2:         Senial Port | Pot         Description         Printer           LPT1:         Printer Port         LPT2           LPT3:         Printer Port         LPT3:           CDM1:         Serial Port | Port         Description         Printer           LPT1:         Printer Port                                                                                                | Port         Description         Printer           LPT1:         Printer Port         LPT2:         Printer Port           LPT2:         Printer Port         LPT3:         Printer Port           CDM1:         Serial Port         CDM2:         Serial Port | Pot         Description         Printer           LPT1:         Printer Port           LPT2:         Printer Port           LPT3:         Printer Port           CDM1:         Serial Port           CDM2:         Serial Port | Select the port yo<br>new port. | u want your printer to us | e. If the port is not listed, you can | create a |
|----------------------------------------------------------------------------------------------------|----------------------------------------------------------------------------------------------------|----------------------------------------------------------------------------------------------------|----------------------------------------------------------------------------------------------------|----------------------------------------------------------------------------------------------------|----------------------------------------------------------------------------------------------------|---------------------------------|---------------------------|---------------------------------------|----------|
| LPT1: Printer Port<br>LPT2: Printer Port<br>LPT3: Printer Port<br>CDM1: Senial Port<br>CDM2: Senial Port                                                                                                    | LPT1: Printer Port<br>LPT2: Printer Port<br>LPT3: Printer Port<br>COM1: Senal Port<br>COM2: Senal Port                                                                                                    | LP11:         Printer Port           LP12:         Printer Port           LP13:         Printer Port           C0M1:         Senial Port           C0M2:         Senial Port     | LPT1: Printer Port<br>LPT2: Printer Port<br>LPT3: Printer Port<br>CUM1: Serial Port<br>CUM2: Serial Port                                                                     | LPT1: Printer Port<br>LPT2: Printer Port<br>LPT3: Printer Port<br>CDM1: Senial Port<br>CDM2: Senial Port                                                                                                    | LP11:         Printer Port           LP12:         Printer Port           LP13:         Printer Port           C0M1:         Serial Port           C0M2:         Serial Port                                                   | C Use the follow                | ing port:                 |                                       |          |
| LPT1:         Printer Port           LPT2:         Printer Port           LPT3:         Printer Port           CDM1:         Serial Port           CDM2:         Serial Port                                                                                                    | LPT1:         Printer Port           LPT2:         Printer Port           LPT3:         Printer Port           COM1:         Senial Port           COM2:         Senial Port                                                    | LPT1:         Printer Port           LPT2:         Printer Port           LPT3:         Printer Port           COM1:         Senial Port           COM2:         Senial Port     | LPT1:         Printer Port           LPT2:         Printer Port           LPT3:         Printer Port           CDM1:         Serial Port           CDM2:         Serial Port | LPT1:         Printer Port           LPT2:         Printer Port           LPT3:         Printer Port           CDM1:         Serial Port           CDM2:         Serial Port                                                                                   | LPT1:         Printer Port           LPT2:         Printer Port           LPT3:         Printer Port           CDM1:         Serial Port           CDM2:         Serial Port                                                   | Port                            | Description               | Printer                               |          |
| LPT3: Printer Port<br>COM1: Serial Port<br>COM2: Serial Port                                                                                                    | LPT3: Printer Port<br>COM1: Serial Port<br>COM2: Serial Port                                                                                                    | LPT3: Printer Port<br>COM1: Serial Port<br>COM2: Serial Port                                                                                                    | LPT3: Printer Port<br>CDM1: Serial Port<br>COM2: Serial Port                                                                                                    | LPT3: Printer Port<br>CDM1: Serial Port<br>CDM2: Serial Port                                                                                                    | LPT3: Printer Port<br>COM1: Serial Port<br>COM2: Serial Port                                                                                                    | LPT1:                           |                           |                                       |          |
| COM1: Serial Port<br>COM2: Serial Port                                                                                                    | COM1: Serial Port<br>COM2: Serial Port                                                                                                    | COM1: Serial Port<br>COM2: Serial Port                                                                                                    | CDM1: Serial Port<br>CDM2: Serial Port                                                                                                    | COM1: Serial Port<br>COM2: Serial Port                                                                                                    | COM1: Serial Port<br>COM2: Serial Port                                                                                                    | LPT2:                           | Printer Port              |                                       |          |
| CDM2: Serial Port                                                                                                    | COM2: Serial Port                                                                                                    | COM2: Serial Port                                                                                                    | COM2: Serial Port                                                                                                    | COM2: Serial Port                                                                                                    | COM2: Serial Port                                                                                                    | LPT3:                           | Printer Port              |                                       |          |
|                                                                                                    |                                                                                                    |                                                                                                    |                                                                                                    |                                                                                                    |                                                                                                    | COM1:                           | Serial Port               |                                       |          |
| COM0. Codel Data                                                                                                    |                                                                                                    | CDM3: Serial Port                                                                                                    | CDM3: Serial Port                                                                                                    | COM3: Serial Port                                                                                                    | COM3: Serial Port                                                                                                    |                                 |                           |                                       | =1       |
| JITTIM'S Senareon                                                                                                    | JTTIM'S Senation                                                                                                    |                                                                                                    |                                                                                                    |                                                                                                    |                                                                                                    | I COM3                          | Serial Port               |                                       | <u> </u> |
| Note: Most computers use the LPT1: nort to communicate with a local printer                                                                                                    | Note: Most computers use the LRT1: port to communicate with a local printer                                                                                                    | Note: Most computers use the LPT1: port to communicate with a local printer                                                                                                    | Note: Most computers use the LPT1: port to communicate with a local printer.                                                                                                 | Note: Most computers use the LPT1: port to communicate with a local printer.                                                                                                    | Note: Most computers use the LPT1: port to communicate with a local printer.                                                                                                    | Note: Most co                   | imputers use the LPT1:    | port to communicate with a local p    | rinter.  |
|                                                                                                    | note, most computers use the EFFT, port to communicate with a local printer.                                                                                                    | note, most comparers aso the arms, port to communicate with a local printer.                                                                                                    |                                                                                                    |                                                                                                    |                                                                                                    |                                 |                           |                                       |          |
|                                                                                                    |                                                                                                    |                                                                                                    |                                                                                                    |                                                                                                    |                                                                                                    | G.                              |                           |                                       |          |
|                                                                                                    |                                                                                                    | Note: Most computers use the LPT1: port to communicate with a local printer                                                                                                    | Note: Most computers use the LPT1: port to communicate with a local printer.                                                                                                 | Note: Most computers use the LPT1: port to communicate with a local printer.                                                                                                    | Note: Most computers use the LPT1: port to communicate with a local printer.                                                                                                    | ,                               |                           | port to communicate with a local p    | orinter. |
| Note: Most computers use the LPT1: port to communicate with a local printer                                                                                                    | Note: Most computers use the LPT1: port to communicate with a local printer.                                                                                                    | Note: Most computers use the LPT1: port to communicate with a local printer                                                                                                    | Note: Most computers use the LPT1: port to compunicate with a local printer                                                                                                  | Note: Most computers use the LPT1: port to communicate with a local printer                                                                                                    | Note: Most computers use the LPT1: port to communicate with a local printer                                                                                                    | Note: Most co                   | mouters use the LPT1:     | port to communicate with a local r    | ninter   |
|                                                                                                    |                                                                                                    |                                                                                                    |                                                                                                    |                                                                                                    |                                                                                                    | ,                               |                           |                                       |          |
|                                                                                                    |                                                                                                    |                                                                                                    |                                                                                                    | JITTIM'S Sena Port                                                                                                    | JITTIM'S Sena Port                                                                                                    |                                 |                           |                                       | -        |
| CON0. Cardel Date                                                                                                    |                                                                                                    | COM3: Serial Port                                                                                                    | COM3: Serial Port                                                                                                    | COM3: Serial Port                                                                                                    | COM3: Serial Port                                                                                                    | COM2:                           | Serial Port               |                                       |          |
|                                                                                                    |                                                                                                    |                                                                                                    |                                                                                                    |                                                                                                    |                                                                                                    |                                 |                           |                                       |          |
|                                                                                                    |                                                                                                    |                                                                                                    |                                                                                                    |                                                                                                    |                                                                                                    |                                 |                           |                                       |          |
| CDM2: Serial Port                                                                                                    | COM2: Serial Port                                                                                                    | COM2: Serial Port                                                                                                    | COM2: Serial Port                                                                                                    | COM2: Serial Port                                                                                                    | COM2: Serial Port                                                                                                    |                                 |                           |                                       |          |
| CDM2: Serial Port                                                                                                    | COM2: Serial Port                                                                                                    | COM2: Serial Port                                                                                                    | COM2: Serial Port                                                                                                    | COM2: Serial Port                                                                                                    | COM2: Serial Port                                                                                                    | LPT3:                           | Printer Port              |                                       |          |
| COM1: Serial Port<br>COM2: Serial Port                                                                                                    | COM1: Serial Port<br>COM2: Serial Port                                                                                                    | COM1: Serial Port<br>COM2: Serial Port                                                                                                    | COM1: Serial Port<br>COM2: Serial Port                                                                                                    | COM1: Serial Port<br>COM2: Serial Port                                                                                                    | COM1: Serial Port<br>COM2: Serial Port                                                                                                    |                                 |                           |                                       |          |
| LPT3: Printer Port<br>COM1: Serial Port<br>COM2: Serial Port                                                                                                    | LPT3: Printer Port<br>COM1: Serial Port<br>COM2: Serial Port                                                                                                    | LPT3: Printer Port<br>COM1: Serial Port<br>COM2: Serial Port                                                                                                    | LPT3: Printer Port<br>CDM1: Serial Port<br>CDM2: Serial Port                                                                                                    | LPT3: Printer Port<br>COM1: Serial Port<br>COM2: Serial Port                                                                                                    | LPT3: Printer Port<br>COM1: Serial Port<br>COM2: Serial Port                                                                                                    |                                 |                           |                                       |          |
| LPT2: Printer Port<br>LPT3: Printer Port<br>COM1: Serial Port<br>COM2: Serial Port                                                                                                    | LPT2: Printer Port<br>LPT3: Printer Port<br>COM1: Serial Port<br>COM2: Serial Port                                                                                                    | LPT2: Printer Port<br>LPT3: Printer Port<br>COM1: Serial Port<br>COM2: Serial Port                                                                                               | LPT2: Printer Port<br>LPT3: Printer Port<br>COM1: Serial Port<br>COM2: Serial Port                                                                                           | LPT2: Printer Port<br>LPT3: Printer Port<br>COM1: Serial Port<br>COM2: Serial Port                                                                                                    | LPT2: Printer Port<br>LPT3: Printer Port<br>COM1: Serial Port<br>COM2: Serial Port                                                                                                    | LPT1:                           |                           |                                       |          |
| LPT2: Printer Port<br>LPT3: Printer Port<br>COM1: Serial Port<br>COM2: Serial Port                                                                                                    | LPT2: Printer Port<br>LPT3: Printer Port<br>COM1: Serial Port<br>COM2: Serial Port                                                                                                    | LPT2: Printer Port<br>LPT3: Printer Port<br>COM1: Serial Port<br>COM2: Serial Port                                                                                               | LPT2: Printer Port<br>LPT3: Printer Port<br>COM1: Serial Port<br>COM2: Serial Port                                                                                           | LPT2: Printer Port<br>LPT3: Printer Port<br>COM1: Serial Port<br>COM2: Serial Port                                                                                                    | LPT2: Printer Port<br>LPT3: Printer Port<br>COM1: Serial Port<br>COM2: Serial Port                                                                                                    |                                 | Description               | Printer                               |          |

### NOTE

If [Canon CAPT Port] is not displayed, perform the procedure "Installing the Canon CAPT Print Monitor" (See p. 2-45) again.

□ From [Available network printers], select the port of the IP address specified using NetSpot Device Installer, the ARP/PING command, or the Printer Status Window, and then click [OK].

| Canon CAPT Port - Add Printo<br>Available network printers: | er Port        | ×                                                   |
|-------------------------------------------------------------|----------------|-----------------------------------------------------|
| 132168.0.215                                                | 192_168_0_215. | Update Printer List<br>Add to List Manually<br>Help |
|                                                             |                | OK Cancel                                           |

If the target printer's port name is not displayed in [Available network printers]. click [Update Printer List]. If this does not display the target printer's port name, click [Add to List Manually], enter the IP address or printer name (the DNS name registered on the DNS server (up to 78 characters)) in [IP Address or Printer Name] in the [Add to List Manually] dialog box, and then click [OK]. Depending on the method for setting the IP address of the printer, the value to be entered varies. For more details, see "Settings for Adding a Port" (p. 5-16) or ask your network administrator.

| Canon CAPT Port - Add to Lis    | st Manually                  |
|---------------------------------|------------------------------|
| Enter the IP address or name of | the printer you want to use. |
| IP Address or Printer Name:     | 192.168.0.215                |
| Port Name:                      | 192_168_0_215.               |
|                                 | OK Cancel                    |

## **10** Click [Have Disk].

| Add Printer Wizard<br>Add Printer Wizard<br>The manufacturer        | and model determine which printer to use.                                                                                                    | Ŷ        |
|---------------------------------------------------------------------|----------------------------------------------------------------------------------------------------|----------|
| disk, click Have<br>compatible print                                |                                                                                                    |          |
| Manufacturers:<br>Alps<br>Apollo<br>Apple<br>APS-PS<br>AST<br>ATILT | Pinters: AGFAAccuSet v523 AGFAAccuSet v523 AGFAAccuSet 8005F v523 AGFAAccuSet 8005F v523 AGFAAccuSet 8005F v523 AGFAAccuSet 8005F v523 AGFAAccuSet 1000CF v533 | ave Disk |
|                                                                     | < <u>B</u> ack <u>N</u> ext >                                                                                                    | Cancel   |

# **11** Insert the CD-ROM supplied with the printer into the CD-ROM drive, and then click [Browse].

If CD-ROM Setup appears, click [Exit].

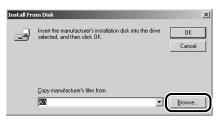

# 12 Select [D:\English\Win2K\_XP]. Select the INF file, then click [Open].

The CD-ROM drive name is indicated as "D:" in this manual. The CD-ROM drive name may differ depending on the computer you are using.

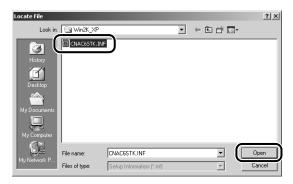

# 13 Confirm the contents of [Copy manufacturer's files from], then click [OK].

For example, when your CD-ROM drive is drive [D:], it is displayed as [D:\English\Win2K\_XP].

| Install Fre | om Disk                                                                                             | ×  |
|-------------|----------------------------------------------------------------------------------------------------|----|
| _           | Insert the manufacture's installation disk into the drive<br>selected, and then click DK.<br>Cancel |    |
|             | Foru manufachusa's files from                                                                       | _, |
|             | D:\English\Win2K_XP  Browse                                                                         |    |

## 14 Click [Next].

| Add Prin  | ter Wizard                                                                                                    |
|-----------|----------------------------------------------------------------------------------------------------|
|           | Printer Wizard<br>he manufacturer and model determine which printer to use.                                                                                                    |
| ø         | Select the manufacturer and model of your printer. If your printer came with an installation<br>disk, click Have Disk. If your printer is not listed, consult your printer documentation for a<br>compatible printer. |
| Printers: |                                                                                                    |
| Canon     | LEPSTOD                                                                                                    |
|           | Windows Update Have Disk                                                                                                    |
|           | < Back Next> Cancel                                                                                                    |

15 Enter a new name in [Printer name] if you want to change the printer name, then click [Next].

| Add Printer Wizard                                                                                                    |
|----------------------------------------------------------------------------------------------------|
| Name Your Printer<br>You must assign a name for this printer.                                                                    |
| Supply a name for this printer. Some programs do not support server and printer name<br>combinations of more than 31 characters. |
| Panon LBF5101                                                                                                    |
|                                                                                                    |
|                                                                                                    |
|                                                                                                    |
|                                                                                                    |
| < Back Next> Cancel                                                                                                    |

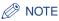

If another printer driver has already been installed in the computer, the message <Do you want your Windows-based programs to use this printer as the default printer?> appears. In this case, select [Yes] or [No].

## 16 Click [Next].

| Add Printer Wizard                |                                                                                                    |
|-----------------------------------|----------------------------------------------------------------------------------------------------|
| Printer Sharing<br>You can share  | this printer with other network users.                                                                |
| Indicate wheth<br>printer, you mu | er you want this printer to be available to other users. If you share this<br>t provide a share name. |
| Do not sha                        | e this printer                                                                                        |
| Share as:                         |                                                                                                    |
|                                   | ,                                                                                                    |
|                                   |                                                                                                    |
|                                   |                                                                                                    |
|                                   |                                                                                                    |
|                                   |                                                                                                    |
|                                   |                                                                                                    |
|                                   |                                                                                                    |
|                                   |                                                                                                    |
|                                   | < Back Next > Cancel                                                                                  |

### Ø NOTE

When sharing the printer on a network, select [Share as], and then click [Next]. The window for entering [Location] and [Comment] is displayed. Enter them as needed, then click [Next].

## 17 When printing a test page, click [Yes], then click [Next].

| Add Printer Wizard                                                                         |               |
|--------------------------------------------------------------------------------------------|---------------|
| Print Test Page<br>To confirm that the printer is installed properly, you can print a test | page.         |
| Dr. www.uwant.to.print a test page?                                                        |               |
|                                                                                            |               |
|                                                                                            |               |
| < Back                                                                                     | Next > Cancel |

## 18 Click [Finish].

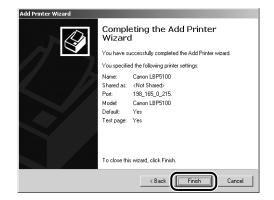

Copying files is started.

When printing a test page, a dialog box will appear after printing. Click [OK] to close the dialog box.

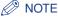

If the [Digital Signature Not Found] dialog box appears, click [Yes].

Now, the installation of the printer driver is completed, and you can print from the computer. See "After Completing Installation" (p. 2-79) and make sure that the printer driver is installed properly. For details on the network settings, such as the settings for DNS and WINS, see "Protocol Settings for the Printer," on p. 2-84.

#### ■ For Windows 98/Me

If you are using an operating system other than Windows 98/Me, see the following.

- For Windows XP/Server 2003 (See p. 2-50)
- For Windows 2000 (See p. 2-61)

### NOTE

The screen shots used in this section are from Windows Me with which LBP5100 is being used.

2

- **1** Make sure that the computer and printer are connected via the network.
- **2** Make sure that the printer is ON.

# From the [Start] menu, select [Settings] → [Printers] to open the [Printers] folder. Then, double-click [Add Printer].

The [Add Printer Wizard] dialog box is displayed.

NOTE 🖉

The [Add Printer Wizard] dialog box can also be displayed using the following procedure:

- Double-click [My Computer] → [Control Panel] → [Printers] → [Add Printer] (For Windows Me).
- Double-click [My Computer] → [Printers] → [Add Printer] (For Windows 98).

### **4** Click [Next].

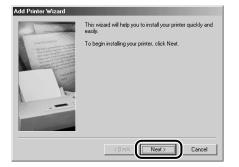

## 5 Select [Local printer], then click [Next].

| Add Printer Wizard                                                                                                    |                                                                                                    |
|----------------------------------------------------------------------------------------------------|----------------------------------------------------------------------------------------------------|
| Contract of the second second se | How is this printer attached to your computer?<br>If it is directly attached to your computer, click Local<br>Printer (I it is attached to another computer, click Network<br>Printer<br>Printer<br><u>Retwork printer</u> |
|                                                                                                    | <back next=""> Cancel</back>                                                                                                    |

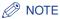

This screen does not appear when the network settings have not been configured.

## 6 Click [Have Disk].

| installation disk,                                                  | acturer and model of your printer. If your printer came with an<br>click Have Disk. If your printer is not listed, consult your printer<br>for a compatible printer.                                                                                                    |
|---------------------------------------------------------------------|----------------------------------------------------------------------------------------------------|
| Manufacturers:<br>Apple<br>AST<br>AT&T<br>Brother<br>Bull<br>C-Itoh | Etiniter:         AGFAAccuSet 10001           AGFAAccuSet 10005F v2013.108         AGFAAccuSet 10005F v2013.108           AGFAAccuSet 15005F v2013.108         AGFAAccuSet 15005F v2013.108           AGFAAccuSet 8005F v2013.108         AGFAAccuSet 8005F v2013.108           AGFAAccuSet 8005F v2013.108         AGFAAccuSet 8005F v2013.108 |
|                                                                     | < <u>B</u> ack Next> Cancel                                                                                                    |

# 7 Insert the CD-ROM supplied with the printer into the CD-ROM drive, and then click [Browse].

If CD-ROM Setup appears, click [Exit].

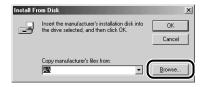

### 8

### Select [D:\English\Win98\_Me], then click [OK].

The CD-ROM drive name is indicated as "D:" in this manual. The CD-ROM drive name may differ depending on the computer you are using.

| Open                       |                                  | ? ×                |
|----------------------------|----------------------------------|--------------------|
| File name:<br>cnac6sta.inf | Eolders:<br>d:\English\Win98_Me  |                    |
| cnac6sta.inf               | C dt\<br>C English<br>C Win98_Me | Cancel     Network |
|                            | Drives:                          | -                  |

# **9** Confirm the contents of [Copy manufacturer's files from], then click [OK].

For example, when your CD-ROM drive is drive [D:], it is displayed as [D:\English\Win98\_Me].

| Install Fr | om Disk                                                                                 | × |
|------------|-----------------------------------------------------------------------------------------|---|
| _          | Insert the manufacturer's installation disk into the drive selected, and then click OK. | D |
|            | Cancel                                                                                  | Ī |
|            |                                                                                         |   |
|            | D:\English\\Win98_Me                                                                    | 1 |
|            |                                                                                         | 1 |

## **10** Select the name of the printer for [Printers], then click [Next].

| Add Prin | ter Wizard                                                                                                    |
|----------|----------------------------------------------------------------------------------------------------|
| Ø        | Click the manufacturer and model of your printer. If your printer came with an<br>installation disk, click Have Disk. If your printer is not listed, consult your printer<br>documentation for a compatible printer. |
| Canon    |                                                                                                    |
|          | Have Disk                                                                                                    |
|          | <back next=""> Cancel</back>                                                                                                    |

## 11 Select [LPT1], then click [Next].

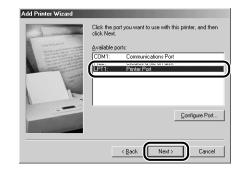

### Ø NOTE

Do not select [Canon CAPT Port] at this point.

# 12 Enter a new name in [Printer name] if you want to change the printer name.

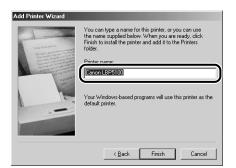

### Ø NOTE

If another printer driver has already been installed in the computer, the message <Do you want your Windows-based programs to use this printer as the default printer?> appears. In this case, select [Yes] or [No].

## 13 Click [Finish].

Copying files is started.

# 14 When the dialog box for completing the installation appears, click [OK].

**15** From the [Start] menu, select [Settings]  $\rightarrow$  [Printers].

**16** Select the icon for the printer you are using.

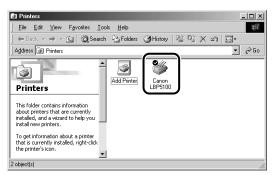

2

## 17 Select [Properties] from the [File] menu.

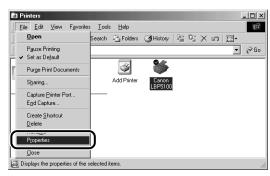

## **18** Display the [Details] sheet.

| Canon LBP5100 Properties                                                                        | <u>? ×</u> |
|-------------------------------------------------------------------------------------------------|------------|
| Generic Details olor Management Sharing Page Setup Finishing Paper Source Quality Configuration |            |
| Canon LBP5100                                                                                   |            |
| Print to the following port:<br>IFITIT (Finites Port)  Add Port                                 |            |
| Print using the following driver:                                                               |            |
| Canon LBP5100 New Driver                                                                        |            |
| Capture Printer Port End Capture                                                                |            |
| Timeout settings                                                                                |            |
| Not selected: 15 seconds                                                                        |            |
| Transmission retry: 180 seconds                                                                 |            |
| Spool Settings Port Settings                                                                    |            |
|                                                                                                 |            |
| OK Cancel Apply Hel                                                                             | ,          |

# **19** Select [Canon CAPT Port] from [Print to the following port], and then proceed to Step 23.

If [Canon CAPT Port] is not displayed in [Print to the following port], perform the following procedure.

| Canon LBP5100 Properties                                                                                                    | <u>?</u> × |
|----------------------------------------------------------------------------------------------------|------------|
| General Details Color Management Sharing Page Setup Finishing Paper Source Quality Configuration                                                                             |            |
| Canon LBP5100                                                                                                    |            |
| Prink to the following gost:<br>Add Port                                                                                                    |            |
| CANDINGDASES         Convon CAPT Port           FILE         (Creates a file on disk)         Delete Port           FILE         (Creates a file on disk)         New Driver |            |
| Capture Printer Port Egg Capture                                                                                                    |            |
| Timeout settings<br>Not gelected: 15 seconds                                                                                                    |            |
| Transmission getty: 180 seconds                                                                                                    |            |
| Spool Settings Pgrt Settings                                                                                                    |            |
|                                                                                                    |            |
| OK Cancel Apply H                                                                                                    | elp        |

## 20 Click [Add Port].

| Canon LBP5100 Properties                                                                         | ? × |
|--------------------------------------------------------------------------------------------------|-----|
| General Details Color Management Sharing Page Setup Finishing Paper Source Quality Configuration |     |
| Sanon LBP5100                                                                                    |     |
| Print to the following port:<br>[LPIT: (Printer Port)                                            |     |
| Print using the following driver:                                                                |     |
| Canon LBP5100 New Driver                                                                         |     |
| Capture Printer Port End Capture                                                                 |     |
| Timeout settings                                                                                 |     |
| Not selected: 15 seconds                                                                         |     |
| Transmission getty: 180 seconds                                                                  |     |
| Spool Settings Port Settings                                                                     |     |
|                                                                                                  |     |
| OK Cancel Apply He                                                                               | slp |

## 21 Select [Other], select [Canon CAPT Port], and then click [OK].

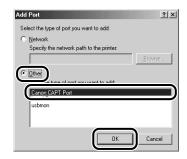

### NOTE

If [Canon CAPT Port] is not displayed, perform the procedure "Installing the Canon CAPT Print Monitor" (p. 2-45) again.

22 From [Available network printers], select the port of the IP address specified using NetSpot Device Installer, the ARP/ PING command, or the Printer Status Window, and then click [OK].

| Canon CAPT Port - Add Printer Port<br>Available network printers: | X                                             |
|-------------------------------------------------------------------|-----------------------------------------------|
| 192.158.0.215<br>192.158.0.215                                    | Update Printer List Add to List Manually Help |
|                                                                   | K Cancel                                      |

If the target printer's port name is not displayed in [Available network printers], click [Update Printer List]. If this does not display the target printer's port name, click [Add to List Manually], enter the IP address or printer name (the DNS name registered on the DNS server (up to 78 characters)) in [IP Address or Printer Name] in the [Add to List Manually] dialog box, and then click [OK]. Depending on the method for setting the IP address of the network board, the value to be entered varies. For more details, see "Settings for Adding a Port" (p. 5-16) or ask your network administrator.

| Canon CAPT Port - Add to List Manually |                                 |  |  |  |
|----------------------------------------|---------------------------------|--|--|--|
| Enter the IP address or name of        | of the printer you want to use. |  |  |  |
| IP Address or Printer Name:            | 192.168.0.215                   |  |  |  |
| Port Name:                             | 192_168_0_215.                  |  |  |  |
|                                        | OK Cancel                       |  |  |  |

## 23 Click [OK].

| anon LBP5100 Properties                                                                          | ? × |
|--------------------------------------------------------------------------------------------------|-----|
| General Details Color Management Sharing Page Setup Finishing Paper Source Quality Configuration |     |
| Sanon LBP5100                                                                                    |     |
| Print to the following port:                                                                     |     |
| CANON3DA548. (Canon CAPT Port)  Add Port                                                         |     |
| Print using the following driver:                                                                |     |
| Canon LBP5100  New Driver                                                                        |     |
| Capture Printer Port End Capture                                                                 |     |
| Timeout settings                                                                                 |     |
| Not gelected: 15 seconds                                                                         |     |
| Transmission gety: 180 seconds                                                                   |     |
| Spool Settings Pgrt Settings                                                                     |     |
|                                                                                                  |     |
|                                                                                                  |     |
| OK Cancel Apply H                                                                                | elp |
|                                                                                                  |     |

Now, the installation of the printer driver is completed, and you can print from the computer. See "After Completing Installation" (p. 2-79) and make sure that the printer driver is installed properly. For details on the network settings, such as the settings for DNS and WINS, see "Protocol Settings for the Printer," on p. 2-84.

# After Completing Installation

When the installation of the CAPT software is completed, an icon and folder for the printer will be created.

## For Windows XP/Server 2003

### Ø NOTE

The screen shots used in this section are from Windows XP Professional with which LBP5100 is being used.

• The icon for the printer is displayed in the [Printers and Faxes] folder.

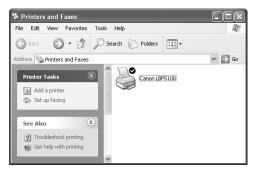

• [Canon Printer Uninstaller] is added to [All Programs] under the [Start] menu.

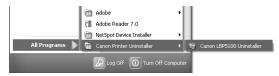

• If the manuals are installed, [LBPxxxx Online Manuals] is created on the desktop. (xxxx varies depending on the printer.)

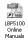

Depending on the model you are using, [LBPxxxx Online Manuals] under [Canon LBPxxxx] is added to [All Programs] under the [Start] menu. (xxxx varies depending on the printer.)

| All Programs 🕨 | NetSpot Device Installer     Canon Printer Uninstaller     Canon LBP5100 | LBP5100 Online Manuals |
|----------------|--------------------------------------------------------------------------|------------------------|
|                | 🔎 Log Off 🛛 🔘 Turn Off Ci                                                | omputer                |

## For Windows 98/Me/2000

### Ø NOTE

The screen shots used in this section are from Windows 2000 with which LBP5100 is being used.

• The icon for the printer is displayed in the [Printers] folder.

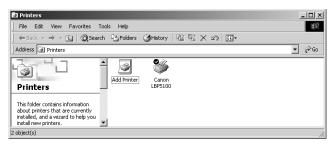

• [Canon Printer Uninstaller] is added to [Programs] under the [Start] menu.

| 155           | <b>1</b> 223 | Programs   | , ( | Accessories                 | •        |                           |
|---------------|--------------|------------|-----|-----------------------------|----------|---------------------------|
| ona           | -1           | riograms   | - 6 | 🖻 Startup                   | •        |                           |
| 10            |              | Documents  | • 6 | 🍪 Internet Explorer         |          |                           |
| ĕ             | Fla          | Settings   | , E | 🗐 Outlook Express           |          |                           |
| P.            | NAN          | Socialitys | 19  | Adobe                       | •        |                           |
| 6             | 2            | Search     | + 5 | Adobe Reader 7.0            |          |                           |
| <b>S</b> 2000 | A            | Help       |     | 🗖 Canon Printer Uninstaller | <u>•</u> | Canon LBP5100 Uninstaller |
| 2             |              | пеф        |     |                             |          |                           |
| ğ             | 2::          | Run        |     |                             |          |                           |
| Wind          | 9            | Shut Down  |     |                             |          |                           |
| 1             | Start        |            |     |                             |          |                           |

• If the manuals are installed, [LBPxxxx Online Manuals] is created on the desktop. (xxxx varies depending on the printer.)

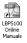

Depending on the model you are using, [LBPxxxx Online Manuals] under [Canon LBPxxxx] is added to [Programs] under the [Start] menu. (xxxx varies depending on the printer.)

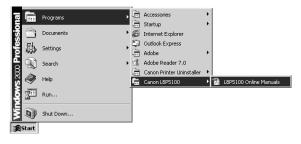

# Checking the Operations with Network Status Print

Before using the printer for the first time, be sure to perform Network Status Print to check the operations using the following procedure. Network Status Print prints the version of the optional network board or the TCP/IP settings.

### NOTE

- Network Status Print is designed to be printed on A4 size paper. Load A4 size paper.
- The screen shots used in this section are from Windows XP Professional with which LBP5100 is being used.

### Display the [Printers and Faxes] folder or the [Printers] folder.

For Windows 98/Me/2000: From the [Start] menu, select [Settings]  $\rightarrow$  [Printers]. For Windows XP Professional/Server 2003: From the [Start] menu, select [Printers and Faxes].

For Windows XP Home Edition: From the [Start] menu, select [Control Panel], and then click [Printers and Other Hardware]  $\rightarrow$  [Printers and Faxes].

# **2** Select the icon for your printer, then select [Printing Preferences] from the [File] menu.

For Windows 98/Me: Select the icon for your printer, then select [Properties] from the [File] menu.

# **3** Display the [Page Setup] sheet, then click [<u>J</u>] (Display Printer Status Window) to run the Printer Status Window.

| Canon LBP5100 Printing Prei |                                                      | ?×                                                                                                    |
|-----------------------------|------------------------------------------------------|----------------------------------------------------------------------------------------------------|
| Profile: Default Settings   | v 🗐 🖉                                                | Output Method: 🚳 Print 💌                                                                                                    |
|                             | Page Size:<br>Output Size:<br>Copies:<br>Orientation | A4         Image Size         Image Size |
|                             | Page Layout:                                         | 1 Page per Sheet                                                                                                    |
| A4 [Scaling: Auto]          | Manual Scaling<br>Scaling:                           | 100 👷 % [25 to 200]                                                                                                    |
| View Settings               | Watermark:                                           | CONFIDENTIAL CONFIDENTIAL                                                                                                    |
|                             | Custom Paper Size                                    | Page Options Restore Defaults                                                                                                    |
|                             |                                                      | OK Cancel Apply Help                                                                                                    |

### Ø NOTE

For details on the Printer Status Window, see "User's Guide".

# From the [Options] menu, select [Utility] → [Network Status Print].

| Options                      | Help                    |                      |     |
|------------------------------|-------------------------|----------------------|-----|
| ے Prefe                      | rences                  |                      |     |
| Cons                         | umables/Counters        |                      | ~   |
| Utility                      |                         | Calibration          |     |
| Devic                        | e Settings              | Cleaning             |     |
| Refre                        | esh                     | Network Status Print | n – |
| 1                            | / >/                    | Network Status Print | ש   |
| -                            |                         |                      |     |
| Press.                       |                         |                      |     |
|                              |                         |                      |     |
|                              |                         |                      | 6   |
|                              |                         |                      | Ś   |
|                              |                         |                      | Ś   |
| urrent Print                 | : Job My Job Operatio   | n                    | ŝ   |
| urrent Print                 | : Job   My Job Operatio | n                    | ß   |
| urrent Print                 | : Job   My Job Operatio | n                    | ß   |
| Title                        | Contents                | n                    |     |
| Title<br>Documen             | Contents                | n                    |     |
| Title<br>Documen<br>User Nam | Contents                | n                    |     |
| Title<br>Documen             | Contents                | n                    |     |
| Title<br>Documen<br>User Nam | Contents                | n                    |     |

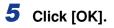

| Network | k Status Pr | int         | X      |
|---------|-------------|-------------|--------|
| (j)     | Prints Netw | vork Status | Print. |
|         | ок          | Cancel      |        |

Network Status Print is printed.

| Product Name                                          |                                    |
|-------------------------------------------------------|------------------------------------|
| roduct Name<br>APT Interface Version                  | :LBP5100<br>:2.1                   |
| APT Interface Version                                 | :Z.1<br>:Fast Ethernet 10/100BaseT |
| Tansmission Rate                                      | :10/100Mpps                        |
| AC Address                                            | :00:00:85:92:A9:E2                 |
| Firmware Name                                         | :NB-C2                             |
| Tirnware Version                                      |                                    |
| ANON-MIB Version                                      | :                                  |
| rint Server Name                                      | : CANON92A9E2                      |
| CP/IP                                                 |                                    |
| IP Address                                            | :192.168.0.215                     |
| Subnot Mask                                           | :255.255.255.0                     |
| Gateway Address<br>DHCP                               | :None set                          |
|                                                       | OFF                                |
| BOOTP<br>RARP                                         | :OFF                               |
| DNS Server Address                                    | 10.0.0.0                           |
| DNS Host Name                                         | 10.0.0.0                           |
| DNS Domain Name                                       |                                    |
| WINS Server Address                                   |                                    |
| WINS Host Name                                        |                                    |
| SNTP Server Name                                      | 1                                  |
| Time Zone                                             | :0:00                              |
| Daylight Saving Time                                  | : OFF                              |
| Responses to Multicast                                | IGN                                |
| Becurity                                              |                                    |
| SNMPv1                                                | 1 GN                               |
| SNMPv3                                                | :OFF                               |
| Restrict TCP/IP Printing<br>Restrict SNMP Monitor/Set | :OFF                               |
| Restrict Multicast Discovery                          | OFF                                |
| Restrict MAC Address Access                           | OFF                                |
| Port                                                  | :IP 192.168.0.215                  |
| Canon CAPT Print Monitor                              |                                    |
| Version                                               | :1.41                              |
| CAPT TCP/IP Port Module                               |                                    |
| Version                                               | :1.41                              |
|                                                       |                                    |
| Canon and Canon logo are trademarks                   | OF CANON INC.                      |

### IMPORTANT

This is a sample of Network Status Print. The contents may differ from the Network Status Print printed by your printer.

### Ø NOTE

If the Network Status Print is not printed properly, see "Chapter 4 Troubleshooting".

## Protocol Settings for the Printer

After installing the printer driver, perform the protocol settings for the printer as needed. You can perform the protocol settings from the computer you are using, using any one of the following software.

#### ■ Protocol Settings Using the Remote UI (See p. 2-84)

Perform the protocol settings by accessing the printer from your web browser via the network.

#### ■ Protocol Settings Using NetSpot Device Installer (See p. 2-92)

Perform the basic protocol settings by starting NetSpot Device Installer from the CD-ROM supplied with the network board or the one installed. When configuring the DNS server etc., use the Remote UI or FTP Client.

#### ■ Protocol Settings Using FTP Client (See p. 2-98)

Perform the protocol settings by accessing the FTP server in the network board using Command Prompt (MS-DOS Prompt for Windows 98/Me).

## Protocol Settings Using the Remote UI

#### NOTE

The screen shots used in this section are from Windows XP Professional with which LBP5100 is being used.

# 1 Run the web browser, enter the following URL in [Location] or [Address], and then press the [ENTER] key on your keyboard.

http://<the IP address or name of the printer>/

Input Example : http://192.168.0.215/

### 

- If you are not sure about the IP address of the printer, refer to the Network Status Print printed in "Checking the Operations with Network Status Print" (p. 2-81) or ask your network administrator.
- Use Netscape Navigator/Communicator 4.7 or later or Internet Explorer 4.01SP1 or later as the web browser.

2

- You cannot connect the computer to the printer via a proxy server. If you are using a proxy server, perform the following settings. (The setting varies depending on the network environment.)
- On the settings for the proxy server of the web browser, add the IP address of the printer to [Exceptions] (The addresses that do not use the proxy server).
- · Configure the web browser so that you can use Cookie.
- If multiple Remote UIs are running simultaneously, the latest setting is effective. It is recommended that only one Remote UI should be running at a time.

### Ø NOTE

Depending on the system environment, the screen for the Remote UI is not displayed. In this case, enter "http://<the IP address of the printer>/cab/top.shtml" in [Address] or [Location] to redisplay the screen.

## **2** Click [Log In].

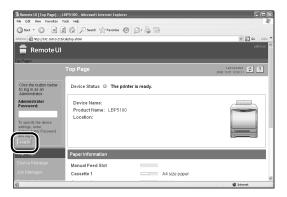

### Ø NOTE

If a password is specified for the printer, enter the password, and then click [Log In]. If the password has not been specified yet, it is not required to enter the password.

## **3** Click [Network] from the [Device Manager] menu.

| Ell Remote UI [Network]<br>File Edit View Favorite | : ;LBP5100 - Microsoft Internet Explore<br>s Tools Help | 7                  | _             |                                     |
|----------------------------------------------------|---------------------------------------------------------|--------------------|---------------|-------------------------------------|
| Gteck • O • X                                      | 2 6 Pearch Preventes (                                  | 9 6.40             |               |                                     |
| Address 1 http://192.168.0                         | 215/cab/net.shtml                                       |                    |               | 🛩 💽 Go Links                        |
| 盲 Remote                                           | UI                                                      |                    |               |                                     |
| Top Page» Device Man                               | ager> Network>                                          |                    |               |                                     |
|                                                    | Network                                                 |                    |               | Last Up dated 2008 11/22 13:04:40 ? |
| Logged in as<br>Administrator                      | Network Interface                                       |                    |               |                                     |
| Log Out                                            |                                                         |                    | Reset         | Show Parameter List.                |
|                                                    | Interface:                                              | Fast Ethernet 10/1 | 00BaseT       |                                     |
| Device Manager                                     | Transmission Rate:                                      | 10/100Mbps         |               |                                     |
| Status                                             | MAC Address:                                            | 00 00 85 92 A9 E2  |               |                                     |
|                                                    |                                                         |                    |               |                                     |
| Information                                        | Firmware                                                |                    |               |                                     |
|                                                    |                                                         |                    | Download Site | Update Firmware                     |
| Network                                            | interface Name :                                        | NB-C2              |               | · · · ·                             |
| oco manager                                        | Version :                                               | 1.XX               |               |                                     |
|                                                    |                                                         |                    |               |                                     |
| 6) Done                                            |                                                         |                    |               | @ Internet                          |

### 4 Click [Change] under [TCP/IP].

| Remote UI [Network] : ; LBP5100 - Microsoft Internet Explorer     File Edit Wew Favorites Tools Help |               |                                                |
|----------------------------------------------------------------------------------------------------|---------------|------------------------------------------------|
|                                                                                                    |               |                                                |
| G Back - O - K @ O Search of Pavortes @                                                              | 8.8.8         |                                                |
| Address 🗃 http://192.168.0.215/cab/net.ahtml                                                         |               | 🛩 💽 Go Linis                                   |
| Protocol                                                                                             |               |                                                |
| V 3. TCP/IP                                                                                          |               |                                                |
|                                                                                                    |               |                                                |
| TODED                                                                                                |               |                                                |
| Change                                                                                               |               |                                                |
| Change.                                                                                              | 192 168 0 215 |                                                |
| Subnet Mask :                                                                                        | 0000          |                                                |
| Gateway Address :                                                                                    | 0000          |                                                |
| DNS Server Address :                                                                                 | 0000          |                                                |
| DNS Host Name :                                                                                      |               |                                                |
| DNS Domain Name :                                                                                    |               |                                                |
| SNTP Server Name :                                                                                   |               |                                                |
| WINS Server Address :                                                                                | 0000          |                                                |
| WINS Host Name :                                                                                     |               |                                                |
|                                                                                                    |               |                                                |
|                                                                                                    |               | Copyright CANON INC. 2007 All rights reserved. |
| Done .                                                                                               |               | 😰 Internet                                     |

### **5** Specify [IP Address], [Subnet Mask], and [Gateway Address].

Enter the IP address of the printer in [IP Address]. Enter the addresses used in the TCP/IP network in [Subnet Mask] and [Gateway Address].

| Remote UI [Change Ti Ele Edit Vew Favorite | CP/IP Protocol Settings] : ; LBP5100 - Mi | crosoft Internet Explorer |                                   |
|--------------------------------------------|-------------------------------------------|---------------------------|-----------------------------------|
|                                            | ] 🖉 🎧 🔎 Search 👷 Fevorites 🤞              | a a.a.                    |                                   |
| Address (8) Nttp://192.168.0               |                                           | 0 0 9 5                   | V 🗗 Go Links                      |
| Remote                                     |                                           |                           | LDP5100                           |
| -                                          | ager> Network> Change TCP/IP Protocol     | Settings>                 |                                   |
|                                            | Change TCP/IP Protoco                     | ol Settings               | Last Up dated 2006 11/22 13:05:62 |
| Logged in as<br>Administrator.             | The settings will be changed a            | as follows.               | OK Cencel                         |
|                                            | Frame Type:                               | Ethernet II               |                                   |
| Top Page                                   | A                                         |                           |                                   |
| Device Manager                             | JD Address                                |                           |                                   |
| Status                                     |                                           |                           |                                   |
| Information                                | IP Address:                               | 192 168 0 215             |                                   |
| Features                                   | Subnet Mask:                              | 0000                      |                                   |
| Network                                    | Gateway Address:                          | 0000                      |                                   |
| Job Manager                                | BOOTP                                     | OOn ⊙Off                  |                                   |
|                                            | RARP:                                     | 00n 00ff                  |                                   |
| 8                                          |                                           |                           | 😰 Internet                        |

### NOTE

- Even if you are using any one of DHCP, BOOTP, or RARP, specify [IP Address], [Subnet Mask], and [Gateway Address]. If you cannot obtain information from the servers of DHCP, BOOTP, and RARP, the values specified here are used.
- If you specify to use any one of DHCP, BOOTP, or RARP, the values obtained from those are displayed after resetting the network board (If the values have been specified previously, they overwrite the obtained ones).
- You may need to set the port anew if you changed the IP address or the method for obtaining the IP address after installing the printer driver. To set the port anew, see "Changing the Port," on p. 5-18.

6 Perform the settings described in the following procedure as needed. If you do not perform the settings, proceed to Step 12.

## Specify the method for setting the IP address of the printer. Among [DHCP], [BOOTP], and [RARP], set any option that you want to use for the IP address setting to [On].

As well as by assigning the IP address directly, you can set the IP address by using any one of DHCP, BOOTP, or RARP. When restarting or resetting the printer, whether DHCP, BOOTP, and RARP are available is checked, and the IP address is assigned by the method that is determined to be available the soonest. If you set [DHCP], [BOOTP], or [RARP] to [Off], the corresponding protocol is not checked.

ote UI [Change TCP/IP Protocol Settings] : ;LBP5100 - Microsoft In 3 teck - 3 - 2 2 1 - Search 👷 Favorites 😕 🔗 🍃 http://192.160.0.215/cab/edit\_tcpip.shtm ) El c 盲 Remote UI The settings will be changed as follows Logged in as Administrator IP Ad IP Address 192 168 0 215 Information Subnet Mask 255 255 255 0 Features DHCP ○ On ⊙ Of OOn⊙Off RARP 001.00#

If you can use none of these, assign the IP address specified in [IP Address].

### 

For details on the procedure for performing the port setting when setting the IP address using any one of DHCP, BOOTP, or RARP, see "Settings for Adding a Port" (p. 5-16) or ask your network administrator.

### Ø NOTE

- Because it takes one to two minutes to check whether DHCP, BOOTP, and RARP are available, it is recommended that you set the unused protocol(s) to [Off].
- To assign the IP address using DHCP, BOOTP, or RARP, the DHCP server, BOOTP daemon, or RARP daemon needs to be started up.

## **8** Specify the settings for [DNS Settings].

| Remote III IC hange TCI      | P/IP Protocol Settings] : ; LBP5100 - Micro                                                   | osoft Internet Explorer |         |
|------------------------------|-----------------------------------------------------------------------------------------------|-------------------------|---------|
| File Edit View Favorites     |                                                                                               |                         |         |
| Gteck · O · X                | 2 6 Disearch Stewartes @                                                                      | 0 6-2 m                 |         |
| Address @ http://192.168.0.2 |                                                                                               |                         | VEIG un |
|                              | DNS Settings                                                                                  |                         |         |
|                              | DNS Server Address:                                                                           | 0000                    |         |
|                              | DNS Dynamic Update:                                                                           | ⊖On ⊚Off                |         |
|                              | DNS Host Name:                                                                                |                         |         |
|                              | DNS Domain Name:                                                                              |                         |         |
|                              |                                                                                               |                         |         |
|                              | Diva Domain Ivanie.                                                                           |                         |         |
|                              | <u></u>                                                                                       |                         |         |
|                              | WINS Settings                                                                                 |                         |         |
|                              | <u></u>                                                                                       | ⊙On ⊖Off                |         |
|                              | WINS Settings                                                                                 | ⊙ On ⊖ Off<br>0000      |         |
|                              | WINS Settings<br>WINS Resolution :                                                            |                         |         |
|                              | WINS Settings<br>WINS Resolution :<br>WINS Server Address :                                   |                         |         |
|                              | WINS Settings<br>WINS Resolution :<br>WINS Server Address :<br>WINS Host Name :<br>Scope ID : |                         |         |
|                              | WINS Settings<br>WINS Resolution :<br>WINS Revolution :<br>WINS Host Name :<br>Scope ID :     |                         |         |
|                              | WINS Settings<br>WINS Resolution :<br>WINS Server Address :<br>WINS Host Name :<br>Scope ID : |                         |         |

- □ Enter the IP address of the DNS server in [DNS Server Address].
- When using the DNS Dynamic Update function, set [DNS Dynamic Update] to [On].
- □ Specify the host name to be added to the DNS server in [DNS Host Name].
- Enter the name of the domain to which the printer belongs in [DNS Domain Name].

Input Example : example.com

### IMPORTANT

- DNS Dynamic Update is a function that adds the IP address of the device and the names specified as the host name and domain name to the DNS server automatically. This function can be used in the environment in which a Dynamic DNS server is being used.
- To use the DNS Dynamic Update function, you need to specify the IP address, host name, and domain name of the DNS server.
- For details on the procedure for performing the port setting when using the DNS server, see "Settings for Adding a Port" (p. 5-16) or ask your network administrator.

#### NOTE 🖉

DNS is used when performing name resolution using the SNTP server name (When you specify the SNTP server name in Step 10).

| le Edit Yew Favorites Icol        |                                                                                               |                    |        |
|-----------------------------------|-----------------------------------------------------------------------------------------------|--------------------|--------|
|                                   | 6 Poseth Stavertes @                                                                          | 8.9 3              |        |
| stress 📓 http://192.168.0.215/cab | u/edit_tcpip.shtni                                                                            |                    | 🛩 🔁 Go |
|                                   | DNS Settings                                                                                  |                    |        |
|                                   | DNS Server Address:                                                                           | 192 168 0 199      |        |
|                                   | DNS Dynamic Update:                                                                           | O0n ⊚0ff           |        |
|                                   | DNS Host Name:                                                                                |                    |        |
|                                   | DNS Domain Name                                                                               |                    |        |
|                                   | DNS Domain Name:                                                                              |                    |        |
|                                   | DNS Domain Name:                                                                              |                    |        |
|                                   |                                                                                               |                    |        |
|                                   | WINS Settings                                                                                 |                    | _      |
|                                   |                                                                                               | ⊗0n ⊘0ff           |        |
|                                   | WINS Settings                                                                                 | ⊘ 0n ⊖ 0ff<br>0000 |        |
|                                   | WINS Settings<br>WINS Resolution :                                                            |                    |        |
|                                   | WINS Settings<br>WINS Resolution :<br>WINS Server Address :                                   |                    |        |
|                                   | WINS Settings<br>WINS Resolution :<br>WINS Server Address :<br>WINS Host Name :<br>Scope ID : |                    |        |
|                                   | WINS Settings<br>WINS Resolution :<br>WINS Server Address :<br>WINS Host Name :<br>Scope ID : |                    |        |
|                                   | WINS Settings<br>WINS Resolution :<br>WINS Server Address :<br>WINS Host Name :<br>Scope ID : |                    |        |

#### • When using WINS Resolution

- □ Set [WINS Resolution] to [On].
- Lenter the IP address of the WINS server in [WINS Server Address].
- D Enter the host name to be added to the WINS server in [WINS Host Name].
- □ In [Scope ID], enter the Scope ID of the NetBIOS name that you want to search for from the WINS server.

You can refine the search by separating the character string with periods (.).

#### • When not using WINS Resolution

□ Set [WINS Resolution] to [Off].

## **10** Specify [SNTP] when using SNTP Client to obtain the time.

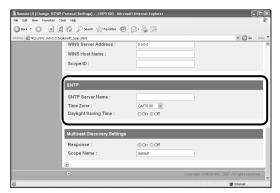

### • If you have specified the settings for DNS in Step 8

- D Enter the server name of the SNTP server in [SNTP Server Name].
- □ Select [Time Zone].
- □ To set daylight saving time, set [Daylight Saving Time] to [On].

#### • If you have not specified the settings for DNS in Step 8

- □ Enter the IP address of the SNTP server in [SNTP Server Name].
- Select [Time Zone].
- □ To set daylight saving time, set [Daylight Saving Time] to [On].

#### NOTE

- When you cannot use the SNTP server function, you can report the time set on the computer to the printer using the following procedure. For details on the Printer Status Window, see "User's Guide".
  - 1. Display the Printer Status Window.
  - 2. Select [Preferences] from the [Options] menu.
  - **3.** Set [Monitor Printer Status] in the [Preferences] dialog box to [Always], and then select the [Notify the Printer of the Time] check box.
- Time Zone: The standard time zones of the world are expressed globally in terms of the difference in hours (± up to 12 hours) from GMT\* (± 0 hours). A time zone is a region throughout which this time difference is the same.
   \*The time at the Greenwich Observatory in England is called GMT (Greenwich Mean Time).
- Daylight Saving Time: In some countries and regions, time is advanced throughout the summer season. The period in which this is applied is called "Daylight Saving Time."

## **11** Specify the settings for [Multicast Discovery Settings].

#### NOTE

Multicast discovery is a function that searches for certain devices using the service location protocol (SLP). By using the multicast discovery function, you can search for only the devices whose values in [Scope Name] are verified, using the service location protocol (SLP) from utility software, such as NetSpot Device Installer.

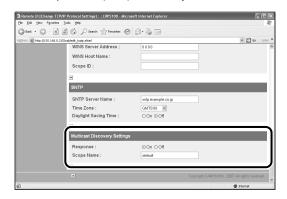

- When setting the printer so that it responds to searches that used the multicast discovery function
  - □ Set [Response] to [On].

2

- □ In [Scope Name], enter the name of the scope, used in cases as searching for a specific device through multicast from such utility software as NetSpot Device Installer.
- When setting the printer so that it does not response to searches that used the multicast discovery function

□ Set [Response] to [Off].

## 12 Click [OK].

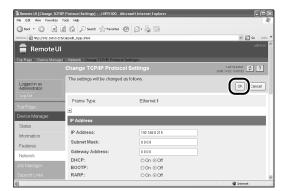

**13** When the following screen is displayed, click [Reset] to reset the network board.

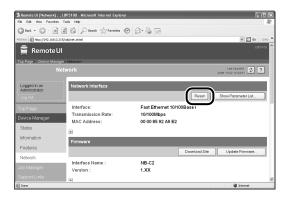

After completing the reset of the network board, the settings are effective.

#### 🧷 NOTE

The settings also become effective by restarting the printer (Turn OFF the printer once, wait for 10 seconds or longer, and then turn it ON).

The protocol settings for the printer are now completed.

### Protocol Settings Using NetSpot Device Installer

NetSpot Device Installer allows you to perform the basic protocol settings. When configuring the DNS server etc., use the Remote UI or FTP Client.

#### IMPORTANT

If you are using Windows XP Service Pack 2 or another operating system equipped with Windows Firewall, and the Windows Firewall is enabled, you cannot search for the printers on a subnet that is different from the one that the computers using NetSpot Device Installer are on. To search for such a printer, you need to add "NetSpot Device Installer" to Windows Firewall in advance. Perform either of the following procedures.

- Adding "NetSpot Device Installer" to the [Exceptions] sheet in the [Windows Firewall] dialog box (See Readme of NetSpot Device Installer)
- Installing NetSpot Device Installer (You can add it to Windows Firewall during the installation) (See p. 3-35)

Readme of NetSpot Device Installer is in [Readme\_English.html] in the following folder in the CD-ROM supplied with the network board.

- \NetSpot\_Device\_Installer\Windows

#### Ø NOTE

- The screen shots used in this section are from Windows XP Professional with which LBP5100 is being used.
- The screen shots of NetSpot Device Installer used in this manual may be different from those actually you see on the screen.
- This section describes the procedure for running NetSpot Device Installer from the CD-ROM supplied with the network board. The procedure for running NetSpot Device Installer when it is installed on the computer is as follows. For details on the procedures for installing NetSpot Device Installer, see "Installing NetSpot Device Installer," on p. 3-35.
  - If NetSpot Device Installer is added to the [Start] menu on the installation
     From the [Start] menu, select [Programs] ([All Programs] for Windows XP/Server 2003)
     → [NetSpot Device Installer] → [NetSpot Device Installer].
  - If NetSpot Device Installer is not added to the [Start] menu on the installation Double-click [nsdi.exe] in the folder in which NetSpot Device Installer is installed.

2

- **1** Insert the CD-ROM supplied with the network board into the CD-ROM drive.
- **2** Open [My Computer], then select the CD-ROM drive.

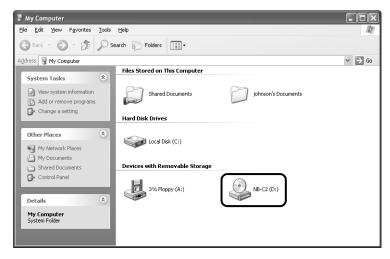

### **3** Select [Open] from the [File] menu.

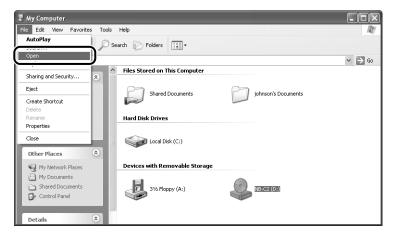

### **4** Double-click the [NetSpot\_Device\_Installer] folder.

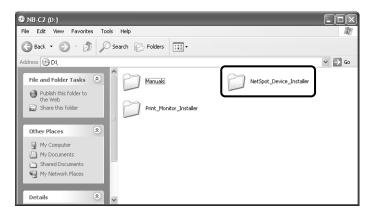

### **5** D

#### Double-click the [Windows] folder.

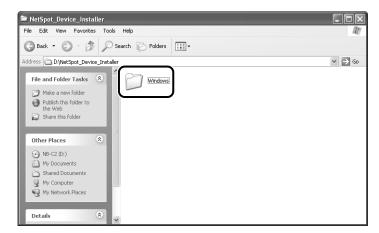

### **6** Double-click [nsdi.exe].

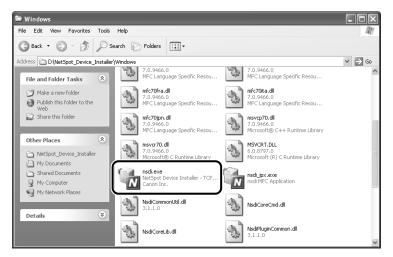

If the [License Agreement] dialog box appears, click [Yes].

## **7** Select the printer.

| iroup Device View Toi<br>All Devices |          | Charless | Densitivetti Manna | Laution | TO Address    |
|--------------------------------------|----------|----------|--------------------|---------|---------------|
| Unused Devices                       |          | Ready    | L8P5100            |         | 192.168.0.215 |
|                                      | <u> </u> |          |                    |         |               |
|                                      |          |          |                    |         |               |
|                                      |          |          |                    |         |               |
|                                      |          |          |                    |         |               |
|                                      |          |          |                    |         |               |
|                                      |          |          |                    |         |               |
|                                      |          |          |                    |         |               |
|                                      |          |          |                    |         |               |
|                                      |          |          |                    |         |               |
|                                      |          |          |                    |         |               |
|                                      |          |          |                    |         |               |
|                                      |          |          |                    |         |               |
|                                      |          |          |                    |         |               |
|                                      |          |          |                    |         |               |
|                                      |          |          |                    |         |               |
|                                      |          |          |                    |         |               |

#### IMPORTANT

If you are using Windows XP Service Pack 2 or another operating system equipped with Windows Firewall, and the Windows Firewall is enabled, you cannot search for the printers on a subnet that is different from the one that the computers using NetSpot Device Installer are on. To search for such a printer, you need to add "NetSpot Device Installer" to Windows Firewall in advance. Perform either of the following procedures. 2

- Adding "NetSpot Device Installer" to the [Exceptions] sheet in the [Windows Firewall] dialog box (See Readme of NetSpot Device Installer)
- Installing NetSpot Device Installer (You can add it to Windows Firewall during the installation) (See p. 3-35)

Readme of NetSpot Device Installer is in [Readme\_English.html] in the following folder in the CD-ROM supplied with the network board.

- \NetSpot\_Device\_Installer\Windows

### **8** Select [Protocol Settings] from the [Device] menu.

| All C | New                                         | Ctrl+N | è        | Status | Product Name | Location | IP Address    |
|-------|---------------------------------------------|--------|----------|--------|--------------|----------|---------------|
| Unu   | IP Address Batch Settings                   |        |          | Ready  | LBP5100      |          | 192.168.0.215 |
| -     | Initial Settings                            |        |          |        |              |          |               |
|       | IP Address Settings                         | •      |          |        |              |          |               |
|       | Protocol Settings                           |        | n        |        |              |          |               |
| Y     |                                             |        | <u>ب</u> |        |              |          |               |
|       | TCP/IP Port Information                     |        |          |        |              |          |               |
|       | Change Password<br>Print Device Information |        |          |        |              |          |               |
|       |                                             |        |          |        |              |          |               |
| _     | Restore to Default Settings                 |        |          |        |              |          |               |
| _     | Web Link                                    |        |          |        |              |          |               |
|       | Delete                                      |        |          |        |              |          |               |
|       | Move                                        | •      |          |        |              |          |               |
|       | Сору                                        | •      |          |        |              |          |               |
|       |                                             |        | -        |        |              |          |               |
|       |                                             |        |          |        |              |          |               |
|       |                                             |        |          |        |              |          |               |
|       |                                             |        |          |        |              |          |               |
|       |                                             |        |          |        |              |          |               |
|       |                                             |        |          |        |              |          |               |
|       |                                             |        |          |        |              |          |               |

### **9** Perform the protocol settings.

| Frame Type :             | Fat                 |   |
|--------------------------|---------------------|---|
| P Address Setting with : | Manual Setting      |   |
| IP Address :             | 192.168.0.1         |   |
| Subnet Mask :            | 255 . 255 . 255 . 0 |   |
| Gateway Address :        | 192 . 168 . 0 . 1   |   |
| Broadgast Address :      | 192 . 168 . 0 . 255 |   |
| IPX                      |                     |   |
| Frame Type :             | Disabled            |   |
| Preferred Frame Type :   | Disabled            |   |
| AppleTalk                |                     |   |
|                          | Disabled            | • |
| Phase Type :             | 1                   |   |

[IP Address Setting with]: Select the method for setting the IP address. Manual Allows you to aposify the ID address

|                            | [Manual<br>Setting]:    | Allows you to specify the IP address<br>directly. The IP address entered for [IP<br>Address] is specified for the network board. |
|----------------------------|-------------------------|----------------------------------------------------------------------------------------------------|
|                            | [Auto Detect]:          | Obtains an IP address using RARP,<br>BOOTP, or DHCP.                                                                             |
|                            | [RARP]:                 | Obtains an IP address using RARP. (The RARP daemon needs to be started up.)                                                      |
|                            | [BOOTP]:                | Obtains an IP address using BOOTP. (The BOOTP daemon needs to be started up.)                                                    |
|                            | [DHCP]:                 | Obtains an IP address using DHCP. (The DHCP server needs to be started up.)                                                      |
| [IP Address]:              | Enter the IP ac         | ddress of the network board.                                                                                                    |
| Options to be specified as | needed                  |                                                                                                    |
| [Subnet Mask]:             | Enter the subn network. | et mask that is being used on the TCP/IP                                                                                         |
| [Gateway Address]:         | Enter the gate          | way address that is being used on the TCP/IP                                                                                     |

#### NOTE

If [RARP] is selected, you cannot enter any value in [IP Address].

network.

- If [BOOTP] or [DHCP] is selected, you cannot enter any value in [IP Address], [Subnet Mask], and [Gateway Address].
- If you cannot use RARP, BOOTP, and DHCP, specify [Manual Setting].
- · You may need to set the port anew if you changed the IP address or the method for obtaining the IP address after installing the printer driver. To set the port anew, see "Changing the Port," on p. 5-18.

### **10** After completing the settings, click [OK].

#### 11 When the message <The device has been reset.> appears, click [OK].

To perform a reset operation properly, wait for approximately 20 seconds or longer as is after clicking [OK].

After completing the reset, the settings are enabled.

The protocol settings for the printer are now completed.

### Protocol Settings Using FTP Client

#### **1** Run Command Prompt or MS-DOS Prompt.

For Windows XP/Server 2003: From the [Start] menu, select [All Programs] → [Accessories] → [Command Prompt]. For Windows 2000: From the [Start] menu, select [Programs] → [Accessories] → [Command Prompt]. For Windows Me: From the [Start] menu, select [Programs] → [Accessories] → [MS-DOS Prompt].

For Windows 98: From the [Start] menu, select [Programs] → [MS-DOS Prompt].

## **2** Enter the following command, then press the [ENTER] key on your keyboard.

ftp <the IP address of the printer>

Input Example : ftp 192.168.0.215

#### NOTE

If you are not sure about the IP address of the printer, refer to the Network Status Print printed in "Checking the Operations with Network Status Print" (p. 2-81) or ask your network administrator.

## **3** Enter "root" as the user name, then press the [ENTER] key on your keyboard.

#### • If the password is specified for the printer

Enter the password.

#### If the password is not specified for the printer

Do not enter the password, but press the [ENTER] key on your keyboard.

#### NOTE

You can log in by entering a name other than "root" (or leaving the field blank). In this case, you can perform operations other than settings.

## 4 Enter the following command, then press the [ENTER] key on your keyboard.

get config <File Name>

The config file is downloaded. The letters entered for <File Name> become the name of the downloaded config file.

2

#### IMPORTANT

For Windows 98/Me, do not enter "config" for <File Name>.

#### NOTE

The download directory for the config file varies depending on the operating system or settings. If you cannot find the config file, browse the config file using the file browse function of the operating system.

### **5** Using Notepad, etc., edit the downloaded config file.

For details on descriptions of each option, see "Network Setting Items," on p. 5-2.

#### Ø NOTE

You may need to set the port anew if you changed the IP address or the method for obtaining the IP address after installing the printer driver. To set the port anew, see "Changing the Port," on p. 5-18.

## 6 Enter the following command, then press the [ENTER] key on your keyboard.

put <File Name> CONFIG

#### Ø NOTE

In <File Name>, enter the name of the config file that was entered when the file was downloaded.

## 7 Enter the following command, then press the [ENTER] key on your keyboard to reset the network board.

get reset

After completing the reset of the network board, the settings are effective.

#### NOTE

The settings also become effective by restarting the printer (Turn OFF the printer once, wait for 10 seconds or longer, and then turn it ON).

8 Enter "quit", then press the [ENTER] key on your keyboard.

Enter "exit", then press the [ENTER] key on your keyboard.

Command Prompt or MS-DOS Prompt exits.

The protocol settings for the printer are now completed.

## Uninstalling the CAPT Software

The process of removing software to restore the computer to the same state as before the software was installed is referred to as uninstallation. The CAPT software can be uninstalled using the following procedure.

- Uninstalling the Printer Driver (See p. 2-100)
- Uninstalling Canon CAPT Print Monitor (See p. 2-102)
- Uninstalling NetSpot Device Installer (See p. 2-104)

#### IMPORTANT

- If the manuals have already been installed, you can also uninstall the installed manuals by uninstalling the printer driver with the Uninstaller.
- If the printer driver was installed on Windows 2000/XP/Server 2003 logged on by a user who is a member of Administrators, it cannot be uninstalled from the computer logged on by anyone other than users who are members of Administrators. Be sure to log in as a member of Administrators before the uninstallation.
- If the printer driver is installed, Canon CAPT Print Monitor cannot be uninstalled. Uninstall the printer driver before uninstalling Canon CAPT Print Monitor.
- If you are using a computer with Windows XP Service Pack 2 or another operating system equipped with Windows Firewall, your printer is registered in the [Exceptions] sheet in the [Windows Firewall] dialog box. When you uninstall the CAPT software using the uninstaller, the settings for the [Exceptions] sheet in the [Windows Firewall] dialog box are also removed.

### Uninstalling the Printer Driver

#### NOTE

The screen shots used in this section are from Windows XP Professional with which LBP5100 is being used.

#### Close all of the files and programs listed below:

- Help files
- Printer Status Window
- Control Panel
- Other applications

2

# 2 From the [Start] menu, select [All Programs] → [Canon Printer Uninstaller] → [Canon LBPxxxx Uninstaller]. (xxxx varies depending on the printer.)

For Windows 98/Me/2000: From the [Start] menu, select [Programs]  $\rightarrow$  [Canon Printer Uninstaller]  $\rightarrow$  [Canon LBPxxxx Uninstaller]. (xxxx varies depending on the printer.)

### 3 Select the name of the printer, then click [Delete].

| Delete Printer To start deleting, select the print | nter you want to delete and then | click [Delete]. |
|----------------------------------------------------|----------------------------------|-----------------|
| Finterivanie                                       | Driver Name                      | Version         |
| Canon LBP5100                                      | Canon LBP5100                    | 1.00            |
|                                                    | Select All                       | Delete          |
|                                                    |                                  | Exit            |

#### NOTE

Even if the printer is not on the list in the [Delete Printer] dialog box, you can delete the file and information related to the printer by clicking [Delete].

### 4 Click [Yes].

| Warnin | 3                                                            |
|--------|--------------------------------------------------------------|
|        | Are you sure you want to delete the printer 'Canon LBP5100'? |
|        | Yes No                                                       |

If the printer is being used as a shared printer, the following screen appears. Confirm the contents of the message, and then click [Yes] if you want to uninstall the printer driver.

| Warning |                                                                                                    | Ś |
|---------|----------------------------------------------------------------------------------------------------|---|
|         | The 'Canon LBPS100' printer is being shared with 'CanonLBP'. This printer may now be in use.<br>If you delete it, the printer will no longer be shared. Are you sure you want to delete it? |   |
|         | Yes                                                                                                    |   |

Uninstallation starts. Please wait a moment.

## 5 Click [Exit].

| Printer Name | Driver Name | Versio |
|--------------|-------------|--------|
|              |             |        |
|              |             |        |
|              |             |        |
|              |             |        |
|              |             |        |
|              |             |        |
|              |             |        |
|              |             |        |
|              |             |        |
|              |             | Delete |
|              | Select All  |        |

#### Ø NOTE

If the CAPT software cannot be uninstalled, see "When Uninstallation Fails," on p. 4-5.

## Uninstalling Canon CAPT Print Monitor

#### IMPORTANT

If the printer driver is installed, Canon CAPT Print Monitor cannot be uninstalled. Uninstall the printer driver before uninstalling Canon CAPT Print Monitor.

#### NOTE

The screen shots used in this section are from Windows XP Professional.

### **1** Close all of the files and programs listed below:

- Help files
- Control Panel
- Other applications

## **2** From the [Start] menu, select [Control Panel], click [Add or Remove Programs], and then close [Control Panel].

For Windows 98/Me/2000: From the [Start] menu, select [Settings]  $\rightarrow$  [Control Panel], and then double-click [Add/Remove Programs]. For Windows Server 2003: From the [Start] menu, select [Control Panel]  $\rightarrow$  [Add or Remove Programs].

2

## **3** Select [Canon CAPT Print Monitor] in the [Add or Remove Programs] dialog box, then click [Change/Remove].

For Windows 98/Me: Select [Canon CAPT Print Monitor] in the [Add/Remove Programs Properties] dialog box, then click [Add/Remove]. For Windows 2000: Select [Canon CAPT Print Monitor] in the [Add/Remove Programs] dialog box, then click [Change/Remove].

| 🐻 Add or Rei                    | move Programs                                    |                              |               |
|---------------------------------|--------------------------------------------------|------------------------------|---------------|
| 5                               | Currently installed programs:                    | Show updates                 | Sort by: Name |
| Change or<br>Remove<br>Programs | 🛱 Canon CAPT Print Monitor 1.41                  |                              |               |
|                                 | To change this program or remove it from your co | mputer, click Change/Remove. | Change/Remove |
| Add New                         |                                                  |                              |               |
| Programs                        |                                                  |                              |               |
| Add/Remove                      |                                                  |                              |               |
| <u>Windows</u><br>Components    |                                                  |                              |               |
| (C)                             |                                                  |                              |               |
| Set Program<br>Access and       |                                                  |                              |               |
| Defaults                        |                                                  |                              |               |
|                                 |                                                  |                              |               |
|                                 |                                                  |                              |               |
|                                 |                                                  |                              |               |
|                                 |                                                  |                              |               |

**4** The dialog box that asks you whether the uninstallation can be started is displayed. Click [Yes].

| Canon ( | CAPT Print Monitor                                                                             | X   |
|---------|------------------------------------------------------------------------------------------------|-----|
| 2       | Uninstallation cannot be stopped once it starts. Are you sure you want to start uninstallation | on? |
|         | Yes No                                                                                         |     |

Uninstallation starts. Please wait a moment.

**5** If the uninstallation is completed successfully, the dialog box that informs you of the completion of the uninstallation is displayed. Click [OK].

| Canon C | APT Print Monitor        | X   |
|---------|--------------------------|-----|
| Þ       | Uninstallation is comple | te. |
| (       | ОК                       |     |

## Uninstalling NetSpot Device Installer

#### From the [Start] menu, select [All Programs] → [NetSpot Device Installer] → [Uninstall NetSpot Device Installer].

For Windows 98/Me/2000: From the [Start] menu, select [Programs]  $\rightarrow$  [NetSpot Device Installer]  $\rightarrow$  [Uninstall NetSpot Device Installer].

Command Prompt (MS-DOS Prompt for Windows 98/Me) is displayed, and the uninstallation starts. Please wait a moment.

For Windows 2000/XP/Server 2003, the uninstallation is completed when Command Prompt exits.

For Windows 98/Me, the uninstallation is completed when the message <NetSpot Device Installer has been uninstalled successfully.> is displayed.

#### NOTE

If you did not add NetSpot Device Installer to the [Start] menu when you installed it, double-click [rmnsdi.bat] in the folder in which NetSpot Device Installer is installed.

2

## Managing the Printer in the Network **3** Environment

This chapter describes the procedures for managing the printer in a network environment.

| Managing the Printer                                                              | 3-2  |
|-----------------------------------------------------------------------------------|------|
| Managing the Printer Using the Remote UI                                          | 3-3  |
| Restricting the Users Who Can Print                                               | 3-4  |
| Restricting the Users Who Can Monitor/Change the Settings Using the SNMP Protocol | 3-8  |
| Restricting the Users Who Can Perform the Multicast Discovery                     | 3-13 |
| Restricting the Devices That Can Access with MAC Addresses                        | 3-17 |
| Obtaining/Checking the Security Access Logs                                       | 3-21 |
| Initializing the Network Settings                                                 | 3-28 |
| Managing the Printer Using FTP Client                                             | 3-31 |
| Managing the Printer Using NetSpot Device Installer                               | 3-34 |
| Configurable Devices                                                              | 3-34 |
| Installing NetSpot Device Installer                                               | 3-35 |
| Running NetSpot Device Installer                                                  | 3-40 |
| How to Use NetSpot Device Installer                                               | 3-43 |

CHAPTER

## Managing the Printer

You can perform the printer management, such as checking the printer status and specifying various settings, in a network environment using the following software. The specifiable options vary depending on the software. See "Network Setting Items" (p. 5-2) and use software appropriate to the network environment you are using or options that you want to specify.

#### ■ Remote UI (See p. 3-3)

The Remote UI is software that allows you to manage the printer using a web browser. By accessing the printer from the web browser via a network, you can check the printer status or job history, and configure the network or security settings.

#### ■ NetSpot Device Installer (See p. 3-34)

NetSpot Device Installer is software included in the CD-ROM supplied with the network board. Without installing it, you can run NetSpot Device Installer from the CD-ROM and specify the settings for the protocols or device information.

#### ■ FTP Client (See p. 3-31)

FTP Client allows you to specify the settings for various information about the device and configure the network and security by accessing the FTP server on the network board using Command Prompt (MS-DOS Prompt for Windows 98/Me).

## Managing the Printer Using the Remote UI

This section describes the procedures for performing the following management options using the Remote UI.

- Restricting the Users Who Can Print (See p. 3-4)
- Restricting the Users Who Can Monitor/Change the Settings Using the SNMP Protocol (See p. 3-8)
- Restricting the Users Who Can Perform the Multicast Discovery (See p. 3-13)
- Restricting the Devices That Can Access with MAC Addresses (See p. 3-17)
- Obtaining/Checking the Security Access Logs (See p. 3-21)
- Initializing the Network Settings (See p. 3-28)

You can also perform these management options using FTP Client.

#### 

- If you are not sure about the IP address of the printer, refer to the Network Status Print printed in "Checking the Operations with Network Status Print" (p. 2-81) or ask your network administrator.
- Use Netscape Navigator/Communicator 4.7 or later or Internet Explorer 4.01SP1 or later as the web browser.
- You cannot connect the computer to the printer via a proxy server. If you are using a proxy server, perform the following settings. (The setting varies depending on the network environment.)
- On the settings for the proxy server of the web browser, add the IP address of the printer to [Exceptions] (The addresses that do not use the proxy server).
- Configure the web browser so that you can use Cookie.
- If multiple Remote UIs are running simultaneously, the latest setting is effective. It is recommended that only one Remote UI should be running at a time.

#### NOTE

Depending on the system environment, the screen for the Remote UI is not displayed. In this case, enter "http://<the IP address of the printer>/cab/top.shtml" in [Address] or [Location] to redisplay the screen.

## **Restricting the Users Who Can Print**

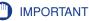

This function restricts print commands only, not access from the Remote UI.

#### NOTE

- When you try to print from a computer whose IP address is rejected from being used for printing, the message <Cannot Print> is displayed.
- When you are using a computer whose IP address is rejected from being used for printing, some options cannot be set from the [Options] menu in the Printer Status Window.
- The screen shots used in this section are from Windows XP Professional with which LBP5100 is being used.

#### 1 Run the web browser, enter the following URL in [Location] or [Address], and then press the [ENTER] key on your keyboard.

http://<the IP address or name of the printer>/

Input Example : http://192.168.0.215/

## 2 Click [Log In].

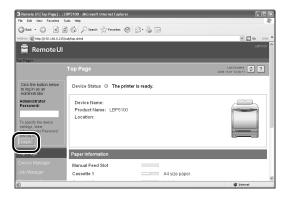

#### NOTE

If a password is specified for the printer, enter the password, and then click [Log In]. If the password has not been specified yet, it is not required to enter the password.

## **3** Click [Information] from the [Device Manager] menu.

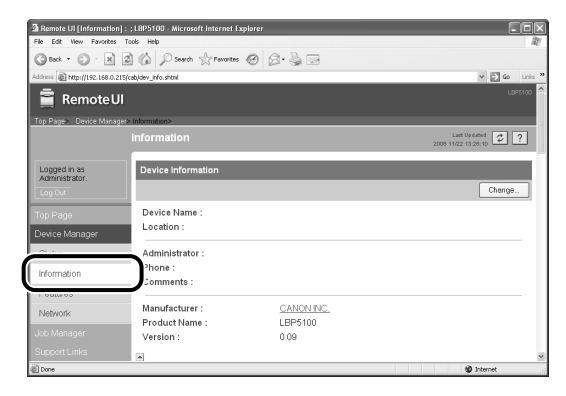

### **4** Click [Change] on the right of [Security].

| 🗿 Remote UI [Information] : ; LBP5100 - Microsoft Internet Explorer                 |                                              |                |
|-------------------------------------------------------------------------------------|----------------------------------------------|----------------|
| File Edit View Favorites Tools Help<br>C Back • (2) · (2) (2) (2) (2) Favorites (2) | Ø• è                                         | 121            |
| Address 👜 http://192.168.0.215/cab/dev_info.shtml                                   |                                              | 🛩 💽 Go Linis 🎽 |
| Security                                                                            |                                              | Change         |
| Administrator Password :                                                            | Not Specified                                | $\Box$         |
| SNMP Settings                                                                       |                                              |                |
| SNMP v. 1 :<br>Access Rights :<br>Community Name :                                  | On<br>Read and Write<br>public               |                |
| SNMP v. 3 :                                                                         | Off                                          |                |
| IP Address Range Settings                                                           |                                              |                |
| TCP/IP Printing :<br>Access Restrictions :<br>IP Addresses :                        | Not Restricted<br>Permit Specified Addresses |                |
| Done                                                                                |                                              | 🐨 Internet     |

## **5** Select the [Restrict TCP/IP Printing] check box.

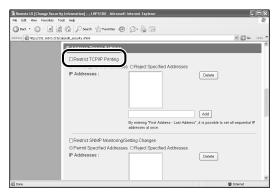

## **6** Select [Permit Specified Addresses] or [Reject Specified Addresses].

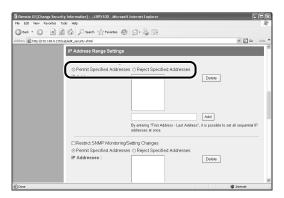

#### Ø NOTE

When [Permit Specified Addresses] is selected, only users specified in [IP Addresses] are permitted to perform printing. When [Reject Specified Addresses] is selected, only users specified in [IP Addresses] are rejected from performing printing.

## 7 Enter the IP address of a computer of which you want to permit or reject printing, and then click [Add].

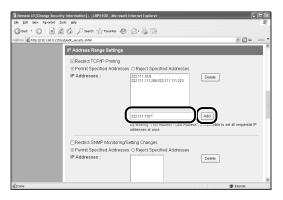

Enter the IP address by separating the numbers with a period (.), for example, AAA.BBB.C.DD. You can also enter the address as follows.

| Input example of the IP<br>addresses | Method for entering IP addresses                                                                                                    |
|--------------------------------------|----------------------------------------------------------------------------------------------------|
| AAA.BBB.C.15-AAA.BBB.C.18            | If you want to enter the IP addresses of<br>consecutive numbers, place a hyphen<br>between the address of the smallest number<br>and that of the largest number. The example<br>on the left is equivalent to entering<br>addresses from AAA.BBB.C.15 to<br>AAA.BBB.C.18. |
| AAA.BBB.C.*                          | Entering "*" is equivalent to entering the<br>numbers from 0 to 255. The example on the<br>left is equivalent to entering addresses from<br>AAA.BBB.C.0 to AAA.BBB.C.255.                                                                                                |

To delete an IP address, select the IP address and click [Delete].

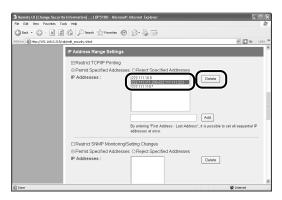

## 8 Click [OK].

| 2 Remote UI [Change Sect<br>File Edit Vew Favorites | urity Information] : ; LBP5100 · Microsoft<br>Tools Heb | Internet Explorer                          |                                    |
|-----------------------------------------------------|---------------------------------------------------------|--------------------------------------------|------------------------------------|
|                                                     | 2 6 Dearch gravartes @                                  | 8.2 3                                      | -                                  |
| Address 1 http://192.168.0.2                        |                                                         |                                            | v 🗗 Go Links »                     |
| 盲 Remote U                                          | ı                                                       |                                            | L0P5100                            |
| Top Page> Device Manag                              | er> Information> Change Security Informati              | on>                                        |                                    |
|                                                     |                                                         |                                            | Last Up faited 2006 11/22 13:27:57 |
| Logged in as<br>Administrator.                      | The settings will be changed as f                       | iollows.                                   |                                    |
|                                                     | Administrator Password                                  |                                            |                                    |
| Top Page<br>Device Manager<br>Status                | Current Password :<br>New Password :                    |                                            |                                    |
| Information                                         | Confirm :                                               |                                            |                                    |
| Features                                            | A                                                       |                                            |                                    |
| Network                                             | SNMP Settings                                           |                                            |                                    |
| Job Manager                                         | SNMP v. 1 :<br>Access Rights ;                          | ⊙ On ◯ Off<br>◯ Read-only ⊙ Read and Write |                                    |
|                                                     | Access Rights :                                         | O Read-only                                |                                    |
| @ Done                                              |                                                         |                                            | @ Internet                         |

# Restricting the Users Who Can Monitor/Change the Settings Using the SNMP Protocol

#### Ø NOTE

The screen shots used in this section are from Windows XP Professional with which LBP5100 is being used.

## **1** Run the web browser, enter the following URL in [Location] or [Address], and then press the [ENTER] key on your keyboard.

http://<the IP address or name of the printer>/

Input Example : http://192.168.0.215/

## **2** Click [Log In].

| File Edit View Favorites                                    | BP5100 - Microsoft Internet Explorer<br>cols Help |                                   |
|-------------------------------------------------------------|---------------------------------------------------|-----------------------------------|
| Greek · 🔊 · 😹                                               | 🕼 🔎 Search 👷 Pervantes 🧐 🔗 - 🍓 🖂                  |                                   |
| Address 10 http://192.168.0.215                             | cab/top.shtml                                     | 🛩 🛃 Go Lin                        |
| 着 Remote UI                                                 |                                                   |                                   |
| Top Page>                                                   |                                                   |                                   |
|                                                             | Top Page                                          | Last Up dated 2008 11/27 12:28:11 |
| Click the button below<br>to log in as an<br>Administrator. | Device Status 🔍 The printer is ready.             |                                   |
| Administrator<br>Password:                                  | Device Name:                                      |                                   |
|                                                             | Product Name: LBP5100                             |                                   |
| To specify the device settings, enter                       | Location:                                         |                                   |
| Administrator Password                                      |                                                   |                                   |
| Log h                                                       |                                                   |                                   |
|                                                             | Paper Information                                 |                                   |
|                                                             | Manual Feed Slot                                  |                                   |
|                                                             | Cassette 1 A4 size paper                          |                                   |
| a                                                           |                                                   | 10 Internet                       |

#### NOTE

If a password is specified for the printer, enter the password, and then click [Log In]. If the password has not been specified yet, it is not required to enter the password.

## **3** Click [Information] from the [Device Manager] menu.

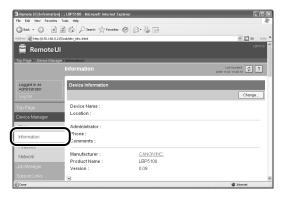

### **4** Click [Change] on the right of [Security].

| Remote UI [Information] : ; LBP5100 - Micro File Edit Vew Favorites Tools Heb | soft Internet Explorer |                                              |                |
|-------------------------------------------------------------------------------|------------------------|----------------------------------------------|----------------|
| G teck                                                                        | Pavortes @             | Ø· 🎍 🖻                                       | 45             |
| Address a http://192.168.0.215/cab/dev_info.shtml                             |                        |                                              | Y 🔂 Go Linis » |
| Security                                                                      |                        |                                              | Change         |
| Administrat                                                                   | or Password :          | Not Specified                                |                |
| SNMP Setti                                                                    | ngs                    |                                              |                |
| SNMP v. 1 :<br>Access Rig<br>Community                                        |                        | On<br>Read and Write<br>public               |                |
| SNMP v. 3 :                                                                   |                        | 011                                          |                |
| IP Address                                                                    | Range Settings         |                                              |                |
| TCP/IP Prim<br>Access Res<br>IP Addresse                                      | trictions :            | Not Restricted<br>Permit Specified Addresses |                |
| @ Done                                                                        |                        |                                              | internet       |

## **5** Specify the SNMPv1 protocol.

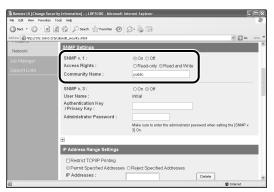

#### When using the SNMPv1 protocol

- Set [SNMPv1] to [On].
- □ For [Access Rights], select in which mode the SNMPv1 agent can operate, [Read-only] or [Read and Write].
- □ Specify the community name of SNMP in [Community Name].

#### IMPORTANT

Selecting [Read-only] disables overwriting, and you cannot use some functions of Canon utility software or cannot use the software properly due to an error occurring.

#### • When not using the SNMPv1 protocol

Set [SNMPv1] to [Off].

#### IMPORTANT

If [SNMPv1] is set to [Off], you may not be able to use Canon utility software. Consult the administrator of the printer before selecting [Off].

#### **6** Specify the SNMPv3 protocol.

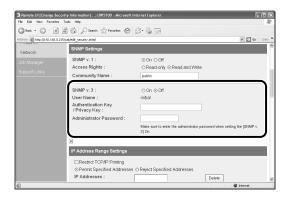

#### When using the SNMPv3 protocol

- Set [SNMPv3] to [On].
- □ Specify the authentication key or privacy key to be used in SNMPv3 in [Authentication Key/Privacy Key].
- □ Enter the administrator password for the Remote UI in [Administrator Password].

#### IMPORTANT

If the settings for the SNMPv3 protocol is specified using application other than the Remote UI, the settings are not displayed in the Remote UI. To display the settings again, reset the network settings to the default values. For details on the procedure for resetting the network settings to the default values, see "Initializing the Network Settings," on p. 5-12.

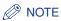

- The user name to be used for the SNMPv3 protocol is set to "initial".
- If the password for the Remote UI is not specified, it is not required to enter a password in [Administrator Password].

#### • When not using the SNMPv3 protocol

Set [SNMPv3] to [Off].

## 7 Select the [Restrict SNMP Monitoring/Setting Changes] check box.

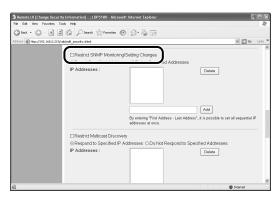

## 8 Select [Permit Specified Addresses] or [Reject Specified Addresses].

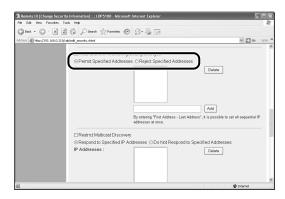

#### Ø NOTE

When [Permit Specified Addresses] is selected, only users specified in [IP Addresses] are permitted to monitor/change the settings. When [Reject Specified Addresses] is selected, only users specified in [IP Addresses] are rejected from monitoring/changing the settings.

**9** Enter the IP address of a computer of which you want to permit or reject monitoring/changing the settings for the device, and then click [Add].

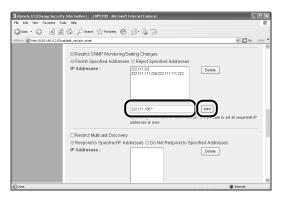

Enter the IP address by separating the numbers with a period (.), for example, AAA.BBB.C.DD. You can also enter the address as follows.

| Input example of the IP<br>addresses | Method for entering IP addresses                                                                                                    |
|--------------------------------------|----------------------------------------------------------------------------------------------------|
| AAA.BBB.C.15-AAA.BBB.C.18            | If you want to enter the IP addresses of<br>consecutive numbers, place a hyphen<br>between the address of the smallest number<br>and that of the largest number. The example<br>on the left is equivalent to entering<br>addresses from AAA.BBB.C.15 to<br>AAA.BBB.C.18. |
| AAA.BBB.C.*                          | Entering "*" is equivalent to entering the<br>numbers from 0 to 255. The example on the<br>left is equivalent to entering addresses from<br>AAA.BBB.C.0 to AAA.BBB.C.255.                                                                                                |

To delete an IP address, select the IP address and click [Delete].

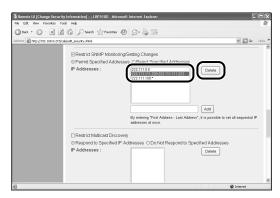

## 10 Click [OK].

| Remote UI [Change Secu         | rity Information) : ; LBP5100 · Microsoft | Internet Explorer |                                   |
|--------------------------------|-------------------------------------------|-------------------|-----------------------------------|
| File Edit View Favorites       | Tools Help                                |                   | R.                                |
| Gteck • 🕤 · 😹                  | 🗿 🕼 🔎 Search 👷 Pevontes 🥝                 | Ø · 🎍 🖻           |                                   |
| Address 10 http://192.168.0.21 | 5(cab,ledit_security.shtnl                |                   | 🗸 💽 Go Links 🎽                    |
| 葿 RemoteUI                     |                                           |                   | LORSTOD                           |
| Top Page> Device Manage        | Information> Change Security Information  | au>               |                                   |
|                                |                                           |                   | Last Up dated 2008 11/22 13:27:57 |
| Logged in as<br>Administrator. | The settings will be changed as fo        | ollows.           |                                   |
| Log Cut                        | Administrator Password                    |                   |                                   |
| Top Page                       | Current Password :                        |                   |                                   |
| Device Manager                 | New Password :                            |                   |                                   |
| Status                         | Confirm :                                 |                   |                                   |
| Information                    |                                           |                   |                                   |
| Features                       | •                                         |                   |                                   |
| Network                        | SNMP Settings                             |                   |                                   |
| Job Manager                    | SNMP v. 1 :                               | ⊙On ⊖Off          |                                   |
|                                | Access Rights :                           | ○Read-only        |                                   |
| Support Links                  | Community Name -                          | millio            | ×                                 |
| @ Done                         |                                           |                   | Internet                          |

# Restricting the Users Who Can Perform the Multicast Discovery

#### Ø NOTE

- Multicast discovery is a function that searches for certain devices using the service location protocol (SLP). By using the multicast discovery function, you can search for only the devices whose values in [Scope Name] are verified, using the service location protocol (SLP) from utility software, such as NetSpot Device Installer.
- The screen shots used in this section are from Windows XP Professional with which LBP5100 is being used.

## 1 Run the web browser, enter the following URL in [Location] or [Address], and then press the [ENTER] key on your keyboard.

http://<the IP address or name of the printer>/

Input Example : http://192.168.0.215/

## 2 Click [Log In].

| Remote UI [Top Page] : ; I     Fie Edit Vew Favorites 1                                                                                                    | BP5100 - Microsoft Internet Explorer                                              |                                   |
|----------------------------------------------------------------------------------------------------|-----------------------------------------------------------------------------------|-----------------------------------|
|                                                                                                    | Seath Structes @ S                                                                |                                   |
| Address @ http://192.168.0.215                                                                                                    |                                                                                   | V 🔂 Go Links                      |
| 盲 Remote UI                                                                                                    |                                                                                   | LBP5100                           |
| Top Page>                                                                                                    |                                                                                   |                                   |
|                                                                                                    |                                                                                   | Last Up dated 2000 11/27 12 28:11 |
| Click the button below<br>to log in as an<br>Administrator<br>Administrator<br>Password:<br>To specify the device<br>settings, enter<br>Administrator Password | Device Status  The printer is ready. Device Name: Product Name: LBP5100 Location: |                                   |
| Log h                                                                                                    | Paper Information                                                                 |                                   |
|                                                                                                    | Manual Feed Slot                                                                  |                                   |
|                                                                                                    | Cassette 1 A4 siz                                                                 | e paper                           |
| 8                                                                                                    |                                                                                   | Internet                          |

#### NOTE

If a password is specified for the printer, enter the password, and then click [Log In]. If the password has not been specified yet, it is not required to enter the password.

## **3** Click [Information] from the [Device Manager] menu.

| File Edit Vew Favorite        | on]:;LBP5100 · Microsoft Internet Ex<br>is Tools Help | piorer     | 88                                  |
|-------------------------------|-------------------------------------------------------|------------|-------------------------------------|
| () teck • () • [H             | 2 6 Disarch Streventes                                | 0 8.2 1    |                                     |
| Address @ http://192.168.0    |                                                       |            | S Go Links                          |
| 盲 Remote                      |                                                       |            | LEPSIO                              |
| Top Page> Device Man          | ager> Information>                                    |            |                                     |
|                               | Information                                           |            | Last Up Gated 2000 11/22 13 20:10 2 |
| Logged in as<br>Administrator | Device Information                                    |            |                                     |
|                               |                                                       |            | Change                              |
|                               | Device Name :                                         |            |                                     |
| Device Manager                | Location :                                            |            |                                     |
| . A.L.                        | Administrator :                                       |            |                                     |
| Information                   | Phone :                                               |            |                                     |
|                               | Comments :                                            |            |                                     |
| r oatteos                     | Manufacturer :                                        | CANON INC. |                                     |
| Network                       | Product Name :                                        | LBP5100    |                                     |
|                               | Version :                                             | 0.09       |                                     |
|                               |                                                       |            |                                     |
| @] Done                       |                                                       |            | 🕲 internet                          |

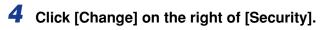

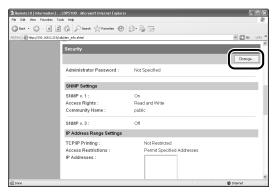

### **5** Select the [Restrict Multicast Discovery] check box.

| a Remote UI (Change Securit      | y Information] : ; LBP5100 - Microsoft Internet Explorer                                                        |         |
|----------------------------------|----------------------------------------------------------------------------------------------------|---------|
| File Edit View Favorites To      |                                                                                                    | 11      |
| Greek · D · H 2                  | 🕼 🔎 Search 👷 Ferontes 🧐 🔗 - 🌺 🖂                                                                                 |         |
| Address 🗃 http://192.168.0.215/c | bledt_security.shtnl 🗸 🛃 Go                                                                                     | inks 30 |
|                                  | Restrict Multicast Discovery     sees ODo Not Respond to Specified Addresses                                    | -       |
|                                  | IP Addresses : Evident                                                                                          |         |
|                                  | Add<br>By entring "First Address - Last Address", it is possible to set all sequential IP<br>addresses at once. |         |
|                                  |                                                                                                    |         |
|                                  | MAC Address Access Settings                                                                                     |         |
|                                  | Restrict MAC Address Access  Permit Specified Addresses  MAC Addresses                                          |         |
| @ Done                           | Usieve Statemet                                                                                                 |         |

**6** Select [Respond to Specified IP Addresses] or [Do Not Respond to Specified Addresses].

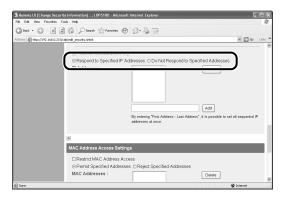

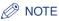

When [Respond to Specified IP Addresses] is selected, only users specified in [IP Addresses] can receive responses to searches that used the multicast discovery function. When [Do Not Respond to Specified Addresses] is selected, only users specified in [IP Addresses] cannot receive responses to searches that used the multicast discovery function.

# 7 Enter an IP address that can receive or cannot receive responses to searches that used the multicast discovery, and then click [Add].

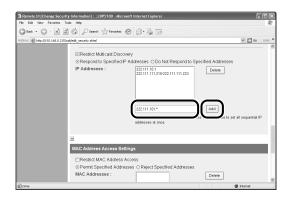

Enter the IP address by separating the numbers with a period (.), for example, AAA.BBB.C.DD. You can also enter the address as follows.

| Input example of the IP<br>addresses | Method for entering IP addresses                                                                                                    |
|--------------------------------------|----------------------------------------------------------------------------------------------------|
| AAA.BBB.C.15-AAA.BBB.C.18            | If you want to enter the IP addresses of<br>consecutive numbers, place a hyphen<br>between the address of the smallest number<br>and that of the largest number. The example<br>on the left is equivalent to entering<br>addresses from AAA.BBB.C.15 to<br>AAA.BBB.C.18. |
| AAA.BBB.C.*                          | Entering "*" is equivalent to entering the<br>numbers from 0 to 255. The example on the<br>left is equivalent to entering addresses from<br>AAA.BBB.C.0 to AAA.BBB.C.255.                                                                                                |

To delete an IP address, select the IP address and click [Delete].

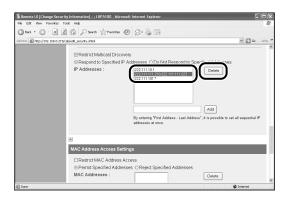

## 8 Click [OK].

| Remote UI [Change Security Information] : ;                                                                                                    | BP5100 - Microsoft Internet Explorer |                                   |
|----------------------------------------------------------------------------------------------------|--------------------------------------|-----------------------------------|
| File Edit View Favorites Tools Help                                                                                                    |                                      | Rt.                               |
| G teck • 🕑 · 🗷 🖉 🏠 🔎 Searc                                                                                                    | 🕆 Pevantes 🚱 🔗 🌺 🖂                   |                                   |
| Address Address Addres |                                      | 🛩 💽 Go Links 🍽                    |
| 盲 Remote UI                                                                                                    |                                      | L0P5100                           |
| Top Page» Device Manager» Information» Chi                                                                                                    | ge Security Information>             | 2                                 |
| Change See                                                                                                    |                                      | Last Up fated 2006 11/22 13 27:67 |
| Logged in as<br>Administrator.                                                                                                    | Il be changed as follows.            |                                   |
| Administrat                                                                                                    | r Password                           |                                   |
| Top Page<br>Current Page                                                                                                    | sword :                              |                                   |
| Device Manager<br>New Passw                                                                                                    | ord :                                |                                   |
| Status Confirm :                                                                                                    |                                      |                                   |
| Information                                                                                                    |                                      |                                   |
| Features                                                                                                    |                                      |                                   |
| Network SNMP Settin                                                                                                    | gs                                   |                                   |
| Job Manager SNMP v. 1 :                                                                                                    | ⊙On ⊖Off                             |                                   |
| Access Rig<br>Support Links                                                                                                    | ts: ORead-only @Read and Write       |                                   |
| Communit                                                                                                    | Name - mélie                         | M Internet                        |

# Restricting the Devices That Can Access with MAC Addresses

#### NOTE

- When you try to access to print etc. from a computer whose MAC address is rejected from accessing the printer, the message <Network Board Error> appears in the Printer Status Window.
- The screen shots used in this section are from Windows XP Professional with which LBP5100 is being used.

## Run the web browser, enter the following URL in [Location] or [Address], and then press the [ENTER] key on your keyboard.

http://<the IP address or name of the printer>/

Input Example : http://192.168.0.215/

## 2 Click [Log In].

|                                                                    | BP5100 - Microsoft Internet Explorer  |                                      |
|--------------------------------------------------------------------|---------------------------------------|--------------------------------------|
| File Edit View Favorites                                           |                                       | 42                                   |
|                                                                    | 🕼 🔎 Search 👷 Pavartes 🧐 🔗 - 🌺 📄       |                                      |
| Address Address http://192.168.0.215                               | cab/top.shtml                         | 💌 🛃 Go Linis                         |
| 葿 Remote UI                                                        |                                       | L8P5100                              |
| Top Page>                                                          |                                       |                                      |
|                                                                    |                                       | Last Up faited 2006 11/27 12:28:11 2 |
| Click the button below<br>to log in as an<br>Administrator.        | Device Status O The printer is ready. |                                      |
| Administrator<br>Password:                                         | Device Name:<br>Product Name: LBP5100 |                                      |
| To specify the device<br>settings, enter<br>Administrator Password | Location:                             | 1,000                                |
| Log h                                                              |                                       |                                      |
| - Open ago                                                         | Paper Information                     |                                      |
|                                                                    | Manual Feed Slot                      |                                      |
|                                                                    | Cassette 1 A4 s                       | size paper                           |
| <u>ē</u>                                                           | • · · ·                               | 🕲 Internet                           |

#### NOTE

If a password is specified for the printer, enter the password, and then click [Log In]. If the password has not been specified yet, it is not required to enter the password.

### **3** Click [Information] from the [Device Manager] menu.

| Remote UI [Informatio         | n] : ;LBP5100 - Microsoft Internet Ex<br>Tools Help | plorer     |                                     |
|-------------------------------|-----------------------------------------------------|------------|-------------------------------------|
|                               | 2 6 Poseth Preventes                                | a a.a.     |                                     |
| Address @ http://192.168.0.   |                                                     |            | v 🖸 Go Links                        |
| 葿 Remotel                     |                                                     |            | UBPS100                             |
| Top Page> Device Mana         | ger> Information>                                   |            |                                     |
|                               | Information                                         |            | Last Up dated 2006 11/22 13/26:10 ? |
| Logged in as<br>Administrator | Device Information                                  |            |                                     |
| Log Cut                       |                                                     |            | Change                              |
| Top Page                      | Device Name :                                       |            |                                     |
| Device Manager                | Location :                                          |            |                                     |
| ~ · · · ·                     | Administrator :                                     |            |                                     |
| Information                   | Phone :                                             |            |                                     |
|                               | Comments :                                          |            |                                     |
| i oduroo                      | Manufacturer :                                      | CANON INC. |                                     |
| Network                       | Product Name :                                      | LBP5100    |                                     |
| Job Manager                   | Version :                                           | 0.09       |                                     |
| Support Links                 |                                                     |            |                                     |
| (a) Done                      |                                                     |            | (i) Internet                        |

## **4** Click [Change] on the right of [Security].

| d: Not Specified           |
|----------------------------|
| Charge                     |
|                            |
|                            |
| rd : Not Specified         |
|                            |
|                            |
| On                         |
| Read and Write             |
| public                     |
| Off                        |
| ings                       |
| Not Restricted             |
| Permit Specified Addresses |
|                            |
|                            |
|                            |

## **5** Select the [Restrict MAC Address Access] check box.

| Remote UI [Change Security Information] : ; LBP5100 - Microsoft     File Edt Wew Favorites Tools Help | t Internet Explorer                                                                                                    |
|----------------------------------------------------------------------------------------------------|----------------------------------------------------------------------------------------------------|
| 🕜 Back • 🐑 - 🖹 🖉 🎲 🔎 Search 📩 Pavantes 🤗                                                              |                                                                                                    |
| MAC Address Access Sciller                                                                            | as see                                                                                                    |
| MAC Addresses :                                                                                       | Deve                                                                                                    |
| Security Access Log Setting                                                                           | 5                                                                                                    |
| Access Logs :<br>Log Types :                                                                          | ⊙ On OOff<br>⊙ Rejected TCP/IP Print Jobs<br>⊡ Rejected SNMP Monitoring/Setting Changes<br>⊘ Rejected Multicast Discoveries |
| â                                                                                                    | 🕸 Internet                                                                                                    |

## **6** Select [Permit Specified Addresses] or [Reject Specified Addresses].

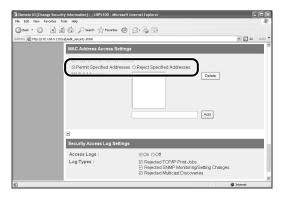

#### 

When [Permit Specified Addresses] is selected, you cannot access from an unauthorized MAC address. Therefore, confirm the MAC address when entering it. If there is no corresponding MAC address, you cannot access the network. In this case, you need to initialise the network settings. (See "Initializing the Network Settings," on p. 5-12)

## 7 Enter the MAC address of a device of which you want to permit or reject accessing, and then click [Add].

Enter twelve-digit alphanumeric characters as 0123456789ab without separating them with a hyphen (-) or colon (:).

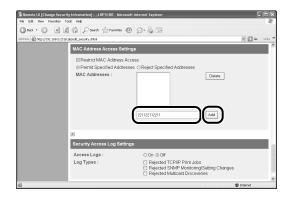

#### Ø NOTE

Up to 20 MAC addresses can be entered.

To delete a MAC address, select the MAC address and click [Delete].

| Remote UI [Change Security Information] : ; LBP5100 - Micros     File Edit View Favorites Tools Heb | soft Internet Explorer                                                                                     |
|----------------------------------------------------------------------------------------------------|----------------------------------------------------------------------------------------------------|
| Concer                                                                                              | a a.l.                                                                                                    |
| Address all http://192.168.0.215/cabledt.security.shtml                                             |                                                                                                    |
| MAC Address Access Sett                                                                             |                                                                                                    |
| ©Restrict MAC Address A<br>⊗Permt Specified Addres<br>MAC Addresses :                               | Addresses                                                                                                  |
|                                                                                                    |                                                                                                    |
| Security Access Log Settin                                                                          | ngs                                                                                                    |
| Access Logs :                                                                                       | ⊖On ⊚Off                                                                                                   |
| Log Types :                                                                                         | Rejected TCP/IP Print Jobs     Rejected SNMP Monitoring/Setting Changes     Rejected Multicast Discoveries |
| ð                                                                                                   | 🕲 Internet                                                                                                 |

## 8 Click [OK].

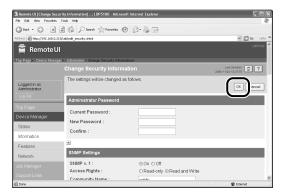

## **Obtaining/Checking the Security Access Logs**

#### **Obtaining a Security Access Log**

If you have restricted the users who can print, who can monitor/change the settings using the SNMP protocol, or who can perform the multicast discovery in [IP Address Range Settings], you can obtain a security access log (The date and time when the access was locked, IP address, port number, and restriction type) when access from a restricted user is blocked. You can select whether to obtain a security access log by restriction type.

#### NOTE

The screen shots used in this section are from Windows XP Professional with which LBP5100 is being used.

## Run the web browser, enter the following URL in [Location] or [Address], and then press the [ENTER] key on your keyboard.

http://<the IP address or name of the printer>/

Input Example : http://192.168.0.215/

# 2 Click [Log In].

| Remote UI [Top Page] : ;     Fie Edit Vew Favorites                                        | BP5100 - Microsoft Internet Explorer               |                                   |
|--------------------------------------------------------------------------------------------|----------------------------------------------------|-----------------------------------|
|                                                                                            | i i Search 👷 Percentes 🧐 🔗 = 🌺 🚃                   |                                   |
|                                                                                            |                                                    |                                   |
| Address Athp://192.168.0.215                                                               | ab/top.shtml                                       | 💌 💽 Go Link                       |
| 📔 Remote UI                                                                                |                                                    |                                   |
| Top Page>                                                                                  |                                                    |                                   |
|                                                                                            | Top Page                                           | Last Up dated 2000 11/27 12 28:11 |
| Click the button below<br>to log in as an<br>Administrator.                                | Device Status O The printer is ready.              |                                   |
| Administrator<br>Password:                                                                 | Device Name:<br>Product Name: LBP5100<br>Location: |                                   |
| To specify the device<br>settings, enter<br>Administrator Password<br>and rog in<br>Log in |                                                    |                                   |
| _<br>ب                                                                                     | Paper Information                                  |                                   |
|                                                                                            | Manual Feed Slot                                   |                                   |
|                                                                                            | Cassette 1 A4 size pag                             | per                               |
| a                                                                                          | · · · ·                                            | @ Internet                        |

## NOTE

If a password is specified for the printer, enter the password, and then click [Log In]. If the password has not been specified yet, it is not required to enter the password.

# **3** Click [Information] from the [Device Manager] menu.

| El Remote UI Information      | on] : ; LBP5100 - Microsoft Internet Ex<br>is Tools Heb | plorer     |                                     |
|-------------------------------|---------------------------------------------------------|------------|-------------------------------------|
|                               | 2 6 Dearch Streventes                                   | a a.A.     |                                     |
| Address @ http://192.168.0    |                                                         |            | v 🖾 Go Linis                        |
| 葿 Remote                      |                                                         |            | LEPS100                             |
| Top Page» Device Man          | ager> Information>                                      |            |                                     |
|                               | Information                                             |            | Last Up fabed 2006 11/22 13 25:10 ? |
| Logged in as<br>Administrator | Device Information                                      |            |                                     |
| Log Cut                       |                                                         |            | Change                              |
| Top Page                      | Device Name :                                           |            |                                     |
| Device Manager                | Location :                                              |            |                                     |
| C1.1                          | Administrator :                                         |            |                                     |
| Information                   | Phone :                                                 |            |                                     |
| 1.000000                      | Comments :                                              |            |                                     |
| Network                       | Manufacturer :                                          | CANON INC. |                                     |
|                               | Product Name :                                          | LBP5100    |                                     |
|                               | Version :                                               | 0.09       |                                     |
|                               |                                                         |            |                                     |
| @] Done                       |                                                         |            | 1 Internet                          |

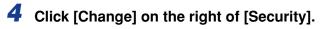

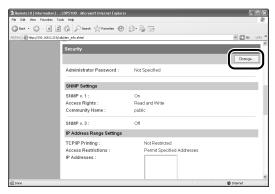

# **5** Select [On] or [Off] for [Access Logs].

If [On] is selected, the security access log is obtained when access from a user who is restricted in [IP Address Range Settings] is blocked.

If [Off] is selected, the security access log is not obtained when access from a user who is restricted in [IP Address Range Settings] is blocked.

| A Remote UI [Change Securit      | ty Information] : ; LBP5100 - Microsoft | Internet Explorer                                                                                    |                   |         |
|----------------------------------|-----------------------------------------|----------------------------------------------------------------------------------------------------|-------------------|---------|
| File Edit Wew Favorites To       | xols Help                               |                                                                                                    |                   | 12      |
| Gook · O · N 2                   | 🕼 🔎 Search 👷 Favorites 🕲                | B                                                                                                    |                   |         |
| Address 👜 http://192.168.0.215/c | ab/edit_security.shtml                  |                                                                                                    | ✓ € 60            | Links » |
|                                  | O Permit Specified Addresses            | <ul> <li>Reject Specified Addresses</li> </ul>                                                       |                   | ^       |
|                                  | MAC Addresses :                         | Delete                                                                                               |                   |         |
|                                  |                                         | Add                                                                                                  |                   |         |
|                                  |                                         |                                                                                                    |                   |         |
|                                  | Requirity Assess Log Cattings           |                                                                                                    |                   | - 11    |
|                                  |                                         |                                                                                                    |                   |         |
|                                  | Access Logs :                           | ⊖ On ⊛ Off                                                                                           |                   |         |
|                                  |                                         | CP/IP Print Jobs                                                                                     |                   |         |
|                                  |                                         | <ul> <li>Rejected SNMP Monitoring/Setting Changes</li> <li>Rejected Multicast Discoveries</li> </ul> |                   |         |
|                                  |                                         |                                                                                                    |                   |         |
|                                  |                                         | Copyright CANON INC. 2007                                                                            | All rights reserv | ed. 🗸   |
| Done                             |                                         |                                                                                                    | 🖉 Internet        |         |

# 6 When [Access Logs] is set to [On], select any security access log that you want to obtain from [Log Types].

| Control       Control       Contro       Control       Control                                                                                                    |                                        |                              | nternet Explorer                         |                    |                  |
|----------------------------------------------------------------------------------------------------|----------------------------------------|------------------------------|------------------------------------------|--------------------|------------------|
| Assess @ rep.proc.ten.21trokhed_assest-red                                                                                                    |                                        |                              |                                          |                    | R                |
|                                                                                                    | Gtest · O · N 2                        | 1 6 Psearch Proventes @      |                                          |                    |                  |
| MAC Addresses : Date<br>Addresses : Addresses : Addresse | Address Address Http://192.168.0.215/c | cab/edit_security.shtnl      |                                          | ¥ 🛃 60 ⊔r          | 85 <sup>39</sup> |
|                                                                                                    |                                        |                              | O Reject Specified Addresses             |                    | ^                |
|                                                                                                    |                                        | MAC Addresses :              | Delete                                   |                    |                  |
| Security Access Log Settings  Log Types:  Rejected TCMP First, Mos Rejected SNMP MantoningSetting Changes Rejected Multicast Discoveries  Copyright CANON INC. 2007 All rights reserved                                                                                                    |                                        |                              | Add                                      |                    |                  |
| Log Types : Rejected TCP/IP Print Jobs Rejected TSN/IP Mint Jobs Rejected SN/IP Mint Jobs Rejected SN/IP Mint Jobs Rejected SN/IP Mint Jobs Rejected Millicas El societaria                                                                                                    |                                        |                              |                                          |                    |                  |
| Rejected SNMP Monitoring/Setting Changes     Rejected Multicast Discovers     Copyright CANON INC. 2007 All rights reserved     Copyright CANON INC. 2007 All rights reserved                                                                                                    |                                        | Security Access Log Settings |                                          |                    |                  |
| Copyright CANON INC. 2007 All rights reserved.                                                                                                    |                                        |                              | Rejected SNMP Monitoring/Setting Changes |                    |                  |
|                                                                                                    |                                        | -                            | Convribt CANON INC. 2007, AL             | Il riphts reserved |                  |
|                                                                                                    | @]Done                                 |                              |                                          | Internet           | ×                |

Options to be specified

[Rejected TCP/IP Print Jobs]: The security access log is recorded when access from a user who is rejected to perform the TCP/IP printing is blocked.

| [Rejected SNMP Monitoring/<br>Setting Changes]: | The security access log is recorded when access from a user who is rejected to monitor/change the SNMP setting is blocked. |
|-------------------------------------------------|----------------------------------------------------------------------------------------------------|
| [Rejected Multicast<br>Discoveries]:            | The security access log is recorded when access from a user who is rejected to perform the multicast discovery is blocked. |

#### NOTE

You can display, [Save], or [Clear] the obtained security access logs in [Security Access Log] page. To display the [Security Access Log] page, click [Display Log] in the [Information] page in the [Device Manager] menu in the Remote UI. For more details, see "Checking the Security Access Logs," on p. 3-25.

## **7** Click [OK].

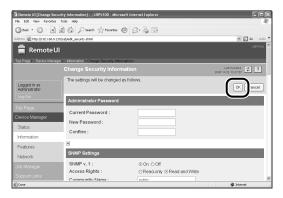

## **Checking the Security Access Logs**

If you have restricted the users who can print, who can monitor/change the settings using the SNMP protocol, or who can perform the multicast discovery in [IP Address Range Settings], you can check the security access logs (The date and time when the access was locked, IP address, port number, and restriction type) that are obtained when access from a restricted user is blocked. It also allows you to [Save] or [Clear] the security access logs.

## Ø NOTE

The screen shots used in this section are from Windows XP Professional with which LBP5100 is being used.

# **1** Run the web browser, enter the following URL in [Location] or [Address], and then press the [ENTER] key on your keyboard.

http://<the IP address or name of the printer>/

Input Example : http://192.168.0.215/

# 2 Click [Log In].

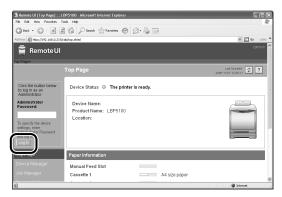

## NOTE

If a password is specified for the printer, enter the password, and then click [Log In]. If the password has not been specified yet, it is not required to enter the password.

**3** Click [Information] from the [Device Manager] menu.

| 🗿 Remote UI [Informat         | ion] : ;LBP5100 - Microsoft Internet Expl | prer       |                                   |
|-------------------------------|-------------------------------------------|------------|-----------------------------------|
| File Edit View Favorit        | ces Tools Help                            |            | RY                                |
| Greek • 🕥 · 🛓                 | 🖻 🕼 🔎 Search 👷 Favorites 🤌                | 9 B 🕹 🗟 🖻  |                                   |
| Address Address Address       | 0.215/cab/dev_info.shtni                  |            | 🛩 🛃 Go Linis '                    |
| 葿 Remote                      | UI                                        |            | L0P5100                           |
| Top Page> Device Mai          | nager> Information>                       |            |                                   |
|                               |                                           |            | Last Up dated 2008 11/22 13:28:10 |
|                               |                                           |            |                                   |
| Logged in as<br>Administrator | Device Information                        |            |                                   |
| Log Out                       |                                           |            | Change                            |
| Top Page                      | Device Name :                             |            |                                   |
|                               | Location :                                |            |                                   |
| Device Manager                |                                           |            |                                   |
| ~~~~                          | Administrator :                           |            |                                   |
| Information                   | Phone :                                   |            |                                   |
| monnearon                     | Comments :                                |            |                                   |
| 1.0000100                     |                                           |            |                                   |
| Network                       | Manufacturer :                            | CANON INC. |                                   |
|                               | Product Name :                            | LBP5100    |                                   |
|                               | Version :                                 | 0.09       |                                   |
| Support Links                 |                                           |            | ~                                 |
| @ Done                        |                                           |            | @ Internet                        |

# **4** Click [Display Log] under [Security].

| Remote UI [Information] : ; LBP5100 - Microso                                                                                                    | ft Internet Explorer                                                                                             | . Ex                    |
|----------------------------------------------------------------------------------------------------|----------------------------------------------------------------------------------------------------|-------------------------|
| File Edit View Favorites Tools Help                                                                                                    |                                                                                                    | RI III                  |
| Gook · O · N @ (A Post                                                                                                    | Travates 🕝 🖉 🎍 🖻                                                                                                 |                         |
| Address Address Addres |                                                                                                    | Y 🔂 Go Links X          |
| MAC Addres                                                                                                    | s Access Settings                                                                                                | ^                       |
| MAC Addres<br>Access Rest<br>MAC Addres                                                                                                    | rictions : Permit Specified Addresses                                                                            |                         |
| Security Acc                                                                                                    | ess Log Settings                                                                                                 |                         |
| Access Logs<br>Log Types :                                                                                                    | : Off<br>Rejected TCP/IP Print Jobs<br>Rejected SNVP Monitoring/Setting Changes<br>Rejected Mubicast Discoveries |                         |
|                                                                                                    |                                                                                                    | Display Log.            |
|                                                                                                    | Copyright CANON INC. 20                                                                                          | 07 All rights reserved. |
| a Done                                                                                                    |                                                                                                    | @ Internet              |

# 5 Check the security access logs in the [Security Access Log] page.

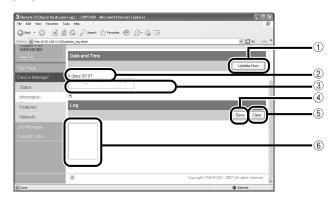

① [Update Now]

Clicking this button obtains information about the date and time from the SNTP server. Reflects the obtained status to [Date and Time] and the SNTP server log according to success or failure of obtaining information.

2 [Date and Time]

Displays the date and time obtained from the SNTP server. The local time of the network board is displayed when the time and date could not be obtained for any reason, such as that the SNTP server address is not specified or there is no response from the SNTP server.

③ [SNTP Server Log]

Displays the obtained status from the SNTP server.

When succeeded in obtaining the time and date from SNTP:

<Synchronized with the SNTP server at "The date and time when they were obtained".>

<Next synchronization in "The date and time when they are to be obtained next".>

- While in the process of obtaining the date and time from SNTP: <Getting time from SNTP Server.>
- When failed to obtain the time and date from SNTP: <Failed to get time from SNTP Server.>
- ④ [Save]

Saves the obtained security access log in text format.

(5) [Clear]

Clears the obtained security access logs.

6 [Security Access Log]

Displays the obtained security access logs. The date and time when the access was locked, IP address, port number, restriction type (any one of [PRINT] (Rejected TCP/IP Print Jobs), [SNMP] (Rejected SNMP Monitoring/ Setting Changes), or [SLP] (Rejected Multicast Discoveries)) are displayed.

Up to 100 logs can be obtained. When the number of the logs exceeds 100, the logs are deleted starting from the oldest one.

## Initializing the Network Settings

If you want to reset the network board to the default values, use any method from among Remote UI, FTP Client, and NetSpot Device Installer.

This section describes the procedure for initializing the network settings using the Remote UI. For details on initializing the network settings using FTP Client or NetSpot Device Installer, see "Initializing the Network Settings," on p. 5-12.

## IMPORTANT

Make sure that the printer is not operating before initializing the network settings. If you initialize the print server while the printer is printing or receiving data, the received data may not be printed properly, or may result in paper jams or damage to the printer.

### NOTE

The screen shots used in this section are from Windows XP Professional with which LBP5100 is being used.

## 1 Run the web browser, enter the following URL in [Location] or [Address], and then press the [ENTER] key on your keyboard.

http://<the IP address or name of the printer>/ Input Example : http://192.168.0.215/

# 2 Click [Log In].

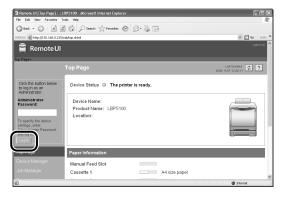

## NOTE

If a password is specified for the printer, enter the password, and then click [Log In]. If the password has not been specified yet, it is not required to enter the password.

# **3** Click [Network] from the [Device Manager] menu.

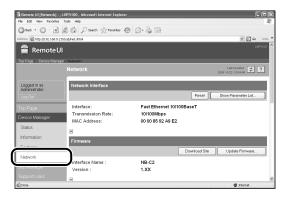

## **4** Click [Show Parameter List] in [Network Interface].

| Remote UI [Network] :     File Edit Vew Favorites | ;LBP5100 - Microsoft Internet Explore | 1                     |               |                                      |        |
|---------------------------------------------------|---------------------------------------|-----------------------|---------------|--------------------------------------|--------|
|                                                   |                                       |                       |               |                                      | 142    |
|                                                   | 2 6 Poerch Staventes (                | 8 × 8 8               |               |                                      | inis × |
| Address Address Http://192.168.0.2                |                                       |                       |               |                                      | -      |
| 📄 Remote U                                        | I                                     |                       |               |                                      |        |
| Top Page Device Mana                              | er> Network>                          |                       |               |                                      | а.     |
|                                                   | Network                               |                       |               | Last Up faited 2000 11/22 13:04:49 2 | ו      |
| Logged in as<br>Administrator                     | Network Interface                     |                       | 6             |                                      |        |
| Log Out                                           |                                       |                       | Reser         | Show Parameter List                  | J)     |
|                                                   | Interface:                            | Fast Ethernet 10/100B | aseT          |                                      |        |
| Device Manager                                    | Transmission Rate:                    | 10/100Mbps            |               |                                      |        |
| Status                                            | MAC Address:                          | 00 00 85 92 A9 E2     |               |                                      |        |
| Information                                       | A                                     |                       |               |                                      |        |
|                                                   | Firmware                              |                       |               |                                      |        |
| Features                                          |                                       |                       | Download Site | Update Firmware                      | 1      |
| Network                                           | Interface Name :                      | NB-C2                 |               |                                      | 2      |
|                                                   | Version :                             | 1.XX                  |               |                                      |        |
|                                                   |                                       |                       |               |                                      |        |
| Done                                              |                                       |                       |               | internet                             | -      |

# **5** Click [Reset to Default Settings]

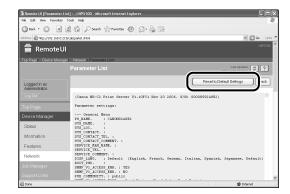

# **6** Clicking [Yes] initializes the network settings.

Clicking [No] does not initialize the network settings but displays the original page.

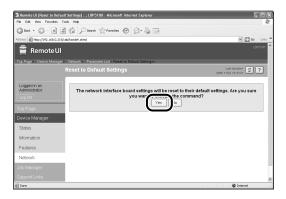

You can manage the printer with FTP Client using the following procedure. Also, you can upgrade the firmware.

## 1 Run Command Prompt or MS-DOS Prompt.

For Windows XP/Server 2003: From the [Start] menu, select [All Programs]  $\rightarrow$  [Accessories]  $\rightarrow$  [Command Prompt].

For Windows 2000: From the [Start] menu, select [Programs]  $\rightarrow$  [Accessories]  $\rightarrow$  [Command Prompt].

For Windows Me: From the [Start] menu, select [Programs]  $\rightarrow$  [Accessories]  $\rightarrow$  [MS-DOS Prompt].

For Windows 98: From the [Start] menu, select [Programs] → [MS-DOS Prompt].

# **2** Enter the following command, then press the [ENTER] key on your keyboard.

ftp <the IP address of the printer>

Input Example : ftp 192.168.0.215

## Ø NOTE

If you are not sure about the IP address of the printer, refer to the Network Status Print printed in "Checking the Operations with Network Status Print" (p. 2-81) or ask your network administrator.

# **3** Enter "root" as the user name, then press the [ENTER] key on your keyboard.

### • If the password is specified for the printer

Enter the password.

### • If the password is not specified for the printer

 $\hfill\square$  Do not enter the password, but press the [ENTER] key on your keyboard.

## Ø NOTE

You can log in by entering a name other than "root" (or leaving the field blank). In this case, you can perform operations other than settings.

# 4 Enter the following command, then press the [ENTER] key on your keyboard.

get config <File Name>

The config file is downloaded. The letters entered for <File Name> become the name of the downloaded config file.

### 🕛 IMPORTANT

For Windows 98/Me, do not enter "config" for <File Name>.

### Ø NOTE

- When upgrading the firmware, enter "put <the update file of the firmware> FLASH", then press the [ENTER] key on your keyboard. For details on the update file of the firmware, see "Updating the Firmware," on p. 5-29.
- You can obtain the default values of the network settings by entering "get defaults" and pressing the [ENTER] key on your keyboard to download the list of the default values of the network settings.
- The download directory for the config file varies depending on the operating system or settings. If you cannot find the config file, browse the config file using the file browse function of the operating system.

## **5** Using Notepad, etc., edit downloaded the config file.

For details on descriptions of each option, see "Network Setting Items," on p. 5-2.

# **6** Enter the following command, then press the [ENTER] key on your keyboard.

put <File Name> CONFIG

### NOTE

In <File Name>, enter the name of the config file that was entered when the file was downloaded.

# 7 Enter the following command, then press the [ENTER] key on your keyboard to reset the network board.

get reset

After completing the reset of the network board, the settings are effective.

#### NOTE 🖉

The settings also become effective by restarting the printer (Turn OFF the printer once, wait for 10 seconds or longer, and then turn it ON).

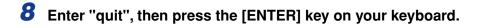

**9** Enter "exit", then press the [ENTER] key on your keyboard.

Command Prompt or MS-DOS Prompt exits.

# Managing the Printer Using NetSpot Device Installer

You can perform the basic protocol settings and display the status of the printers on a network using NetSpot Device Installer. This section describes the procedure for running or installing NetSpot Device Installer. For details on the procedures for using NetSpot Device Installer, see Online Help of NetSpot Device Installer.

## **Configurable Devices**

NetSpot Device Installer allows you to initialize the network protocols of the devices connected to a TCP/IP network. You cannot configure the devices connected to a network other than the TCP/IP network using NetSpot Device Installer.

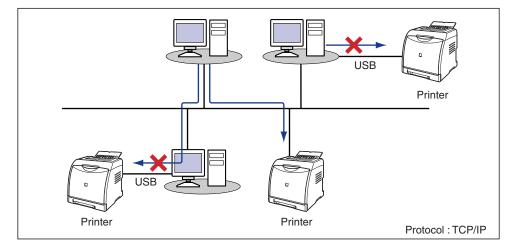

## Installing NetSpot Device Installer

Install NetSpot Device Installer using the following procedure.

- IMPORTANT
  - Close all the other applications before the installation.
  - If you are using Windows 2000/XP/Server 2003, be sure to log on as a member of Administrators when starting up.
  - If you are using Windows XP Service Pack 2 or another operating system equipped with Windows Firewall, and the Windows Firewall is enabled, you cannot search for the printers on a subnet that is different from the one that the computers using NetSpot Device Installer are on. To search for such a printer, add NetSpot Device Installer to Windows Firewall during the installation.

## Ø NOTE

- NetSpot Device Installer is utility software that you can use without installing it. When using NetSpot Device Installer without installing it, read "Running NetSpot Device Installer," on p. 3-40.
- You can expand the functions of NetSpot Device Installer by adding Plug-Ins. When using the functions of Plug-Ins, install both NetSpot Device Installer and Plug-Ins on the computer. For more details on Plug-Ins, see Readme of NetSpot Device Installer.
- Readme of NetSpot Device Installer is in [Readme\_English.html] in the following folder in the CD-ROM supplied with the network board.
  - \NetSpot\_Device\_Installer\Windows
- The screen shots used in this section are from Windows XP Professional.

- **1** Insert the CD-ROM supplied with the network board into the CD-ROM drive.
- **2** Open [My Computer], then select the CD-ROM drive.

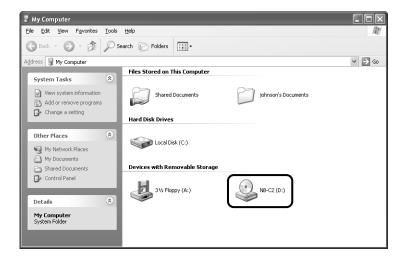

## **3** Select [Open] from the [File] menu.

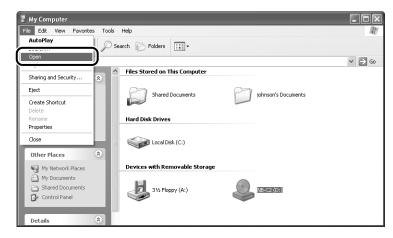

## **4** Double-click the [NetSpot\_Device\_Installer] folder.

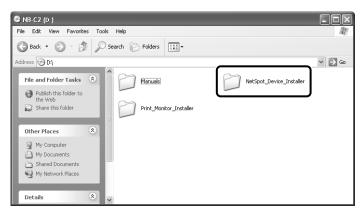

## **5** Double-click the [Windows] folder.

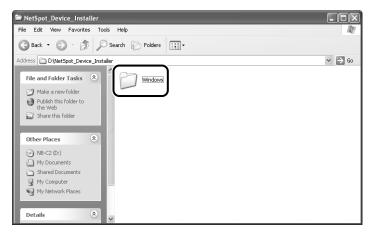

**6** Double-click [nsdisetup.exe].

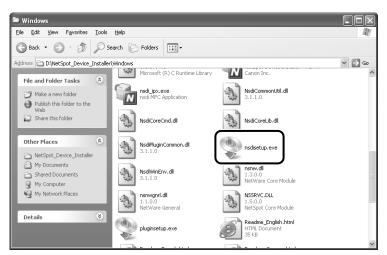

# 7 Click [Yes].

| Software License Agreel<br>Please read the following                                                                                                    | license agreement carefully.                                                                                                    |    |
|----------------------------------------------------------------------------------------------------|----------------------------------------------------------------------------------------------------|----|
| 11. ACKNOWLEE<br>BY CLICKING "YE<br>SOFTWARE, YOI<br>READ THIS AGRE<br>TO BE BOUND READ<br>ALSO AGREE TH<br>COMPLETE AND<br>AGREEMENT BE<br>THE SUBJECT MIT<br>PROPOSALS OR<br>WRITTEN, AND A<br>BETWEEN YOU /<br>SUBJECT MATTEN<br>AGREEMENT SH/ |                                                                                                    | <  |
| or if you desire to a<br>to Canon's sales s                                                                                                    | ny questions concerning this Agreement,<br>contact Canon for any reason, please write<br>subsidiary or distributor/dealer, serving the<br>obtained the Products. | -  |
|                                                                                                    | his Agreement, click Yes. To decline the terms of this<br>fore the program will start, the terms of this Agreement mus                                           | at |

## **8** Click [Browse], then select the installation directory.

If you want to add NetSpot Device Installer to the [Start] menu, select the [Add to Start Menu] check box.

| NetSpo                                                                                                    | ot Device Installer Se                                                                                                    | tup       | -      |
|----------------------------------------------------------------------------------------------------|----------------------------------------------------------------------------------------------------|-----------|--------|
| De la constante de la constante de la constant | Setup will install NetSpot Device Installer into the following folder, which it will create if necessary.                 |           |        |
|                                                                                                    | If you want to install NetSpot Device Installer in a different<br>folder and/or drive, type the name of the folder below. |           |        |
| Install t                                                                                                    | o:<br>gram Files:WetSpot Device                                                                                           | Installer | Browse |
| I Ad                                                                                                    | d to Start Menu                                                                                                    |           |        |
|                                                                                                    |                                                                                                    | ок        | Cancel |

## **9** Click [OK].

| NetSpot Device Installer Setup                                                                                            |  |  |
|----------------------------------------------------------------------------------------------------|--|--|
| Setup will install NetSpot Device Installer into the following folder, which it will create if necessary.                 |  |  |
| If you want to install NetSpot Device Installer in a different<br>folder and/or drive, type the name of the folder below. |  |  |
| Install to:                                                                                                    |  |  |
| D:\Program Files\NetSpot Device Installer Browse                                                                          |  |  |
| 🔽 Add to Start Menu                                                                                                    |  |  |
|                                                                                                    |  |  |
| OK Cancel                                                                                                    |  |  |

Installation of NetSpot Device Installer is started.

If you are using Windows XP Service Pack 2 or another operating system equipped with Windows Firewall, and the Windows Firewall is enabled, the following screen is displayed.

| NetSpot Device Installer S                                                                            | ietup 🛛 🕅                        |
|----------------------------------------------------------------------------------------------------|----------------------------------|
| To use NetSpot Device Installe<br>it is necessary to register the a<br>Do you want to register the ap | application in Windows Firewall. |
| Yes                                                                                                   | No                               |

If you want to register the application, click [Yes]. If you click [No], you cannot search for the printers in which the IP address has not been set yet or the printers on a subnet that is different from the one that the computer using NetSpot Device Installer is on.

# **10** The screen that informs you of the completion of the printer driver installation is displayed. Click [OK].

| NetSpot Device Installer Se     | etup                | ×       |
|---------------------------------|---------------------|---------|
| NetSpot Device Installer has be | en installed succes | sfully. |

# **11** Next, select the Plug-Ins that you want to install, then click [Start Installation].

If you do not want to install any Plug-Ins, click [Cancel] to exit. For more details on Plug-Ins, see the Readme file of NetSpot Device Installer.

| NetSpot Device Installer Plug-in Setup                                                          |
|-------------------------------------------------------------------------------------------------|
| Select plug-ins to install.<br>Plug-ins :                                                       |
| Persice Note     PRAY Print Service Settings     Save Device List     Save/Restore NIC Settings |
| Notes can be attached for each device.                                                          |
| Start Installation Cancel                                                                       |

### 🤌 NOTE

You can install Plug-Ins later. For details on installing Plug-Ins later, see the Readme file.

Readme of NetSpot Device Installer is in [Readme\_English.html] in the following folder in the CD-ROM supplied with the network board.

- \NetSpot\_Device\_Installer\Windows

The installation of NetSpot Device Installer is completed.

# **Running NetSpot Device Installer**

This section describes the procedure for running NetSpot Device Installer.

## When Running NetSpot Device Installer Installed on a Computer

NOTE

The screen shots used in this section are from Windows XP Professional.

# From the [Start] menu, select [All Programs] → [NetSpot Device Installer] → [NetSpot Device Installer].

For Windows 98/Me/2000: From the [Start] menu, select [Programs]  $\rightarrow$  [NetSpot Device Installer]  $\rightarrow$  [NetSpot Device Installer].

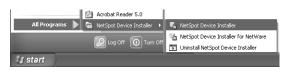

NetSpot Device Installer runs.

## 🧷 NOTE

If you did not add NetSpot Device Installer to the [Start] menu when you installed it, double-click [nsdi.exe] in the folder in which NetSpot Device Installer is installed.

# When Running NetSpot Device Installer from the CD-ROM Supplied with the Network Board

## NOTE

The screen shots used in this section are from Windows XP Professional.

# Insert the CD-ROM supplied with the network board into the CD-ROM drive.

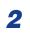

## Open [My Computer], then select the CD-ROM drive.

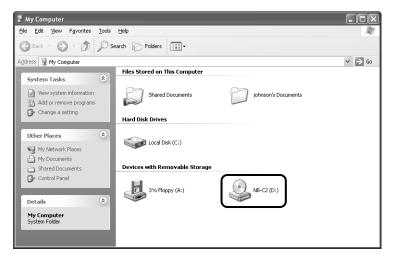

3

## **3** Select [Open] from the [File] menu.

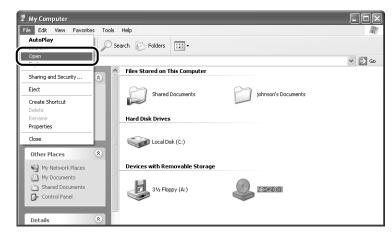

## **4** Double-click the [NetSpot\_Device\_Installer] folder.

| OB-C2 (D:)                                                                                                    |        |
|----------------------------------------------------------------------------------------------------|--------|
| File Edit View Favorites Tools Help                                                                                                    | NY.    |
| 🚱 Back 🔹 🕥 - 🏂 🔎 Search 🎼 Folders 🔛                                                                                                    |        |
| Address 😔 Di                                                                                                    | ✓ ⇒ Go |
| File and Folder Tasks     Image: Comparison of the folder to the web big of the folder     Image: Comparison of the folder     Manuals       Image: Comparison of the folder     Image: Comparison of the folder     Image: Comparison of the folder     Image: Comparison of the folder |        |
| Other Places 🛞                                                                                                    |        |
| My Computer  My Documents  Shared Documents  My Network Places                                                                                                    |        |
| Details 🔹 💌                                                                                                    |        |

# **5** Double-click the [Windows] folder.

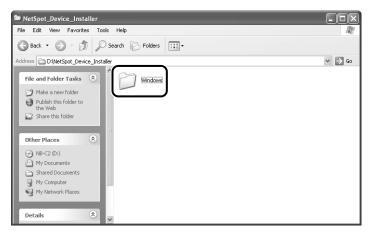

## **6** Double-click [nsdi.exe].

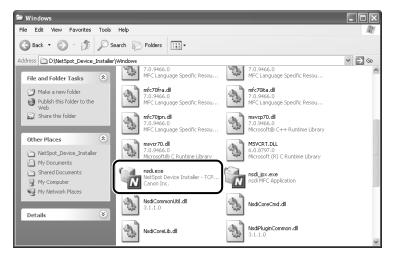

NetSpot Device Installer runs.

## How to Use NetSpot Device Installer

For details on the procedure for setting the IP address using NetSpot Device Installer, see "IP Address Setting Using NetSpot Device Installer," on p. 2-30. For more details on other procedures for using NetSpot Device Installer, see Online Help.

Online Help is displayed by clicking [Help] in the [Help] menu.

3

# Troubleshooting

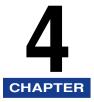

This chapter describes the troubleshooting procedures for problems occurred in the network environment.

| Installation Problems                  |
|----------------------------------------|
| Problems on Local Installation4-       |
| Printing a Test Page4-                 |
| When Uninstallation Fails              |
| When Data is Not Sent to the Printer4- |
| Miscellaneous Problems                 |
| Checking the Network Board Functions   |

# Installation Problems

If the printer driver cannot be installed properly, perform the following procedure to check problems.

#### NOTE

For installation problems when the printer and computer are connected by a USB cable, see "User's Guide".

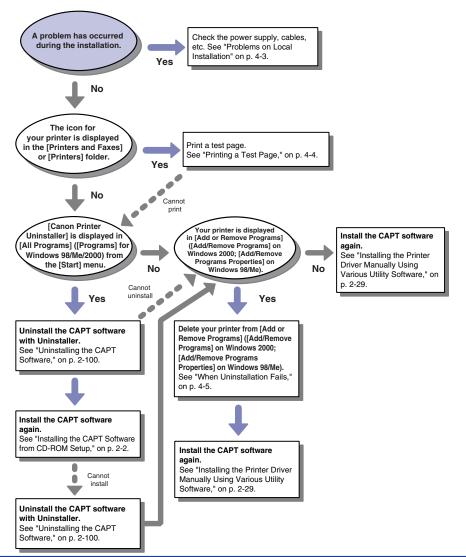

## Problems on Local Installation

## NOTE

For installation problems when the printer is shared on a network, see "User's Guide".

When the printer driver is installed from the CD-ROM Setup, the printer cannot be searched for.

- Cause 1 The printer is OFF.
- Remedy Turn the printer ON.
- Cause 2 The printer and cable are not connected properly.
- Remedy Make sure that the printer is connected to the network by an appropriate cable, and then cycle the power of the printer.
- Cause 3 You are using Windows XP Service Pack 2 or another operating system equipped with Windows Firewall.
- Remedy Click [Yes] in the following screen displayed during the installation to unblock Windows Firewall temporarily. The block is enabled again after the installation is completed.

| Warning |                                                                                                    |
|---------|----------------------------------------------------------------------------------------------------|
| ⚠       | To search for all printers, you must temporarily remove the Windows Firewall block set against the program for searching printers. When the<br>installation is completed, the Windows Firewall block will be reactivated. |
|         | Do you want to change the Windows Firewall settings so that the block will be removed?                                                                                                    |
|         | Yes No                                                                                                    |

The printer to be used cannot be searched for in NetSpot Device Installer.

- Cause 1 The printer is OFF.
- Remedy Turn the printer ON.
- Cause 2 The printer and cable are not connected properly.
- Remedy Make sure that the printer is connected to the network by an appropriate cable, and then cycle the power of the printer.
- Cause 3 You are using Windows XP Service Pack 2 or another operating system equipped with Windows Firewall.
- Remedy If you are using Windows XP Service Pack 2 or another operating system equipped with Windows Firewall, and the Windows Firewall is enabled, you need to add "NetSpot Device Installer" to Windows Firewall. Perform either of the following procedures.

- Adding "NetSpot Device Installer" to the [Exceptions] sheet in the [Windows Firewall] dialog box (See Readme of NetSpot Device Installer)
- Installing NetSpot Device Installer (You can add it to Windows Firewall during the installation) (See p. 3-35)

Readme of NetSpot Device Installer is in [Readme\_English.html] in the following folder in the CD-ROM supplied with the network board. \NetSpot\_Device\_Installer\Windows

## **Printing a Test Page**

Check the following items if nothing is printed when printing from an application:

## Check if any error message is displayed in the Printer Status Window.

## 

If any error message appears, follow the directions in the message displayed in the Printer Status Window. For details on the Printer Status Window, see "User's Guide".

# **2** Print a test page.

### • For Windows 98/Me

- □ Select the icon for the printer in the [Printers] folder, then select [Properties] from the [File] menu.
- Click [Print Test Page] in the [General] sheet in the [Printer Properties] dialog box.

### • For Windows 2000/XP/Server 2003

- □ Select the icon for the printer in the [Printers and Faxes] or [Printers] folder, then select [Properties] from the [File] menu.
- □ Click [Print Test Page] in the [General] sheet in the [Printer Properties] dialog box.

#### ■ When the test page is printed correctly

Printing can be performed from the CAPT software. Check the application to make sure that all the settings are specified properly.

### When the test page cannot be printed

See "Installation Problems," on p. 4-2.

## When Uninstallation Fails

If you cannot uninstall the CAPT software using the Uninstaller that was created during installation, use the following procedure to uninstall the CAPT software from [Add or Remove Programs] ([Add/Remove Programs Properties] for Windows 98/ Me; [Add/Remove Programs] for Windows 2000).

## Ø NOTE

The screen shots used in this section are from Windows XP Professional with which LBP5100 is being used.

# From the [Start] menu, select [Control Panel], and then click [Add or Remove Programs].

For Windows 98/Me/2000: From the [Start] menu, select [Settings]  $\rightarrow$  [Control Panel], and then double-click [Add/Remove Programs]. For Windows Server 2003: From the [Start] menu, select [Control Panel]  $\rightarrow$  [Add or Remove Programs].

# **2** Select the name of your printer in the [Add or Remove Programs] dialog box, then click [Change/Remove].

For Windows 2000: Select the name of your printer in the [Add/Remove Programs] dialog box, then click [Change/Remove].

For Windows 98/Me: Select the name of your printer in the [Add/Remove Programs Properties] dialog box, then click [Add/Remove].

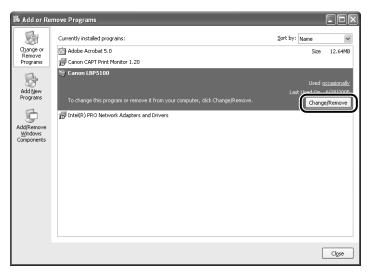

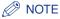

If the name of the printer is not displayed in the dialog box, perform "Installing the Printer Driver Manually Using Various Utility Software" (p. 2-29) to install the CAPT software again.

**3** Select the name of the printer, then click [Delete].

| 🏶 Delete Printer                   |                                  | ×               |
|------------------------------------|----------------------------------|-----------------|
| To start deleting, select the prin | nter you want to delete and then | click [Delete]. |
| Finerinanie                        | Driver Name                      | Version         |
| Canon LBP5100                      | Canon LBP5100                    | 1.00            |
|                                    |                                  |                 |
|                                    |                                  |                 |
|                                    |                                  |                 |
|                                    |                                  |                 |
|                                    |                                  |                 |
|                                    | Select All                       | Delete          |
|                                    | Jelecciali                       | Delete          |
|                                    |                                  | Exit            |

A confirmation message is displayed.

## **4** Click [Yes].

| Warning | :                                                            |
|---------|--------------------------------------------------------------|
|         | Are you sure you want to delete the printer 'Canon LBP5100'? |
|         | Yes No                                                       |

If the printer is being used as a shared printer, the following screen appears. Confirm the contents of the message, and then click [Yes] if you want to uninstall the printer driver.

| Warning | B                                                                                                    |
|---------|----------------------------------------------------------------------------------------------------|
|         | The 'Canon LBP5100' printer is being shared with 'CanonLBP'. This printer may now be in use.<br>If you delete it, the printer will no longer be shared. Are you sure you want to delete it? |
|         | Yes No                                                                                                    |

Uninstallation starts. Please wait a moment.

# 5 Click [Exit].

| Printer Name | Driver Name | Version |
|--------------|-------------|---------|
|              |             |         |
|              |             |         |
|              |             |         |
|              |             |         |
|              |             |         |
|              |             |         |
|              |             |         |
|              |             |         |
|              |             |         |

The [Delete Printer] dialog box closes.

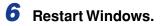

# When Data is Not Sent to the Printer

The following are probable causes when the printer and computer are connected by a LAN cable, and the data cannot be printed because it is not sent to the printer. Take the appropriate measures.

### NOTE

- Because there may be other causes of the symptom, also see "Miscellaneous Problems," on p. 4-11.
- If the printer is connected to the computer by a USB cable or is being shared on a network, see "User's Guide".

#### The printer is not turned ON.

- Cause 1 The power plug is unplugged from the AC power outlet.
- Remedy Plug the power plug into the AC power outlet.
- Cause 2 The printer is plugged to an extension cord or multiple power strip.
- Remedy Plug the power plug of the printer directly into an AC power outlet on the wall.
- Cause 3 The breakers have tripped.
- Remedy Reset the breakers on the switch board.
- Cause 4 There is a break in the power cord.
- Remedy If the printer is turned ON after replacing the power cord with the one that is of the same type and is used for other device, there is a break in the power cord. In this case, purchase a new power cord and replace it with the broken one.

The LAN cable is not connected properly.

Remedy Make sure that the printer and computer are connected with the LAN cable properly.

Cause 1 The port to be used is not selected properly.

Remedy Perform the following procedure.

- 1. Display the [Printers and Faxes] folder or the [Printers] folder.
  - For Windows 98/Me/2000: From the [Start] menu, select [Settings] → [Printers].
  - For Windows XP Professional/Server 2003: From the [Start] menu, select [Printers and Faxes].
  - For Windows XP Home Edition: From the [Start] menu, select [Control Panel], and then click [Printers and Other Hardware] → [Printers and Faxes].
- 2. Select the icon for the printer, then select [Properties] from the [File] menu.
- **3.** Display the [Ports] sheet ([Details] sheet for Windows 98/Me), then make sure that the port to be used is selected properly.

| Canor           | LBP51                                                                  | 00 Prop                                                        | perties                              |                                       |           |                 |         |       | ?:   |
|-----------------|------------------------------------------------------------------------|----------------------------------------------------------------|--------------------------------------|---------------------------------------|-----------|-----------------|---------|-------|------|
| General         | Sharing                                                                | Ports                                                          | Advanced                             | Color Management                      | Security  | Device Settings | Profile |       |      |
| Print to checke | the followi                                                            | LBP5100                                                        |                                      | will print to the first fr            | ве        |                 |         |       |      |
| Port            | De<br>DM2: Ser<br>DM3: Ser<br>DM4: Ser<br>LE: Prir<br>SB VIII<br>1 Sta | rial Port<br>rial Port<br>nt to File<br>undard TO<br>indard TO | r port ro<br>P/IP Port I<br>Delete F | Printer<br>Canon LBP5100<br>PortConfi | gure Port |                 |         |       |      |
|                 |                                                                        |                                                                |                                      |                                       | ОК        | Cance           |         | Apply | Help |

If the appropriate port is not selected, select the appropriate one, and then click [OK].

If you cannot find the port to be used, uninstall the printer driver and install it again. (See "Uninstalling the CAPT Software," on p. 2-100, "Installing the CAPT Software," on p. 2-2)

Cause 2 You changed the IP address.

Remedy If you changed the IP address, see "Changing the Port" (p. 5-18) and set the port anew.

#### The IP address is incorrect.

Cause The IP address is not set properly.

Remedy 1 Make sure that the IP address is set properly.

### NOTE

Use the following checking procedures.

- 1. Run Command Prompt or MS-DOS Prompt.
  - For Windows XP/Server 2003: From the [Start] menu, select [All Programs] → [Accessories] → [Command Prompt].
  - For Windows 2000: From the [Start] menu, select [Programs] → [Accessories] → [Command Prompt].
  - For Windows Me: From the [Start] menu, select [Programs] → [Accessories] → [MS-DOS Prompt].
  - For Windows 98: From the [Start] menu, select [Programs] → [MS-DOS Prompt].
- 2. Enter "ping <the IP address of the printer>", then press the [ENTER] key on your keyboard.
  - Input Example: ping 192.168.0.215
- **3.** If the IP address is set properly, the following command (indicating that the signals are sent four times and are received four times successfully) is displayed.
  - Packets: Sent = 4, Received = 4, Lost = 0 (0% loss),

If any command like the following command is displayed, consult your network administrator.

- Packets: Sent = 4, Received = 0, Lost = 4 (100% loss),
- 4. Enter "exit", then press the [ENTER] key on your keyboard.
- Remedy 2 Before setting the IP address using any one of DHCP, BOOTP, or RARP, make sure that the protocol is running. (See "Protocol Settings for the Printer," on p. 2-84)

#### - Packets: Sent = 4, Received = 4, Lost = 0 (0% loss),

If any command like the following command is displayed, consult your network administrator.

- Packets: Sent = 4, Received = 0, Lost = 4 (100% loss),

4. Enter "exit", then press the [ENTER] key on your keyboard.

# Miscellaneous Problems

### 🤌 NOTE

For details on problems on the printer such as a paper jam and poor printing quality, see "User's Guide".

#### Cannot Print from the Network

- Cause 1 The network board and cable are not connected properly.
- Remedy Check the following points, and then cycle the power of the printer.
  - Make sure that the network board is installed properly. (See the instruction manuals supplied with the printer)
  - Make sure that the printer is connected to the network by an appropriate cable. (See the instruction manuals supplied with the printer)

Cause 2 The network is not configured properly.

Remedy 1 Make sure that the IP address is set properly.

#### NOTE

Use the following checking procedures.

- 1. Run Command Prompt or MS-DOS Prompt.
  - For Windows XP/Server 2003: From the [Start] menu, select [All Programs] → [Accessories] → [Command Prompt].
  - For Windows 2000: From the [Start] menu, select [Programs] → [Accessories] → [Command Prompt].
  - For Windows Me: From the [Start] menu, select [Programs] → [Accessories] → [MS-DOS Prompt].
  - For Windows 98: From the [Start] menu, select [Programs] → [MS-DOS Prompt].
- Enter "ping <the IP address of the printer>", then press the [ENTER] key on your keyboard.

**3.** If the IP address is set properly, the following command (indicating that the signals are sent four times and are received four times successfully) is displayed.

- Input Example :ping 192.168.0.215

- Remedy 2 Before setting the IP address using any one of DHCP, BOOTP, or RARP, make sure that the protocol is running. (See "Protocol Settings for the Printer," on p. 2-84)
- Cause 3 The port is not set properly.
- Remedy 1 If you changed the IP address after installing the printer driver, set the port anew. (See "Changing the Port," on p. 5-18) If you want to specify Canon CAPT Port when you install the printer driver from the [Printers and Faxes] folder or the [Printers] folder or by setting the port manually using the CD-ROM (CD-ROM Setup) supplied with the printer, be sure to install Canon CAPT Print Monitor before installing the printer driver. (See "Installing the Printer Driver Manually Using Various Utility Software," on p. 2-29)
- Remedy 2 If you are using Windows XP Service Pack 2 or another operating system equipped with Windows Firewall, and the port is set to Canon CAPT Port, make sure that Windows Firewall is configured to unblock communication with Canon CAPT Print Monitor.

### NOTE

Use the following checking procedures.

- From the [Start] menu, select [Control Panel], and then click [Network and Internet Connections] → [Windows Firewall].
- 2. Make sure that the [Canon CAPT Port] check box is selected in the [Exceptions] sheet in the [Windows Firewall] dialog box. If the check box is not selected, select it.
- Cause 4 The computer that performs printing is not configured properly.
- Remedy Check the following points.
  - Make sure that the printer is specified as the default printer.
  - Make sure that the printer driver is installed properly. In order to check if the printer driver is installed properly, perform Network Status Print (See "Checking the Operations with Network Status Print," on p. 2-81). If you cannot print properly, uninstall the printer driver and install it again. (See "Uninstalling the CAPT Software," on p. 2-100, "Installing the CAPT Software," on p. 2-2)
  - Make sure that the TCP/IP protocol is running.
- Cause 5 The IP address of the computer that sends the print data is restricted in [Restrict TCP/IP Printing] in [IP Address Range Settings].
- Remedy Confirm the setting of [Restrict TCP/IP Printing] in [IP Address Range Settings]. See "Restricting the Users Who Can Print," on p. 3-4

Remedy Specify the normal mode (the broadcast communication mode). For more details, see "Using the Unicast Communication Mode" (p. 5-26) or ask your network administrator.

All the indicators on the network board are off.

- Cause 1 The LAN cable is not connected properly or broken.
- Remedy 1 Remove the LAN cable once, then connect it again.
- Remedy 2 Replace the LAN cable with another one, then connect it.
- Cause 2 The cable is connected to the UP-LINK (cascade) port on the hub.
- Remedy 1 Connect the LAN cable to a port with a "X" mark.
- Remedy 2 If the hub has a UP-LINK (cascade) switch, switch to "X".
- Cause 3 A cross LAN cable is being used.
- Remedy 1 Replace the cable with a straight LAN cable.
- Remedy 2 Connect the cross LAN cable to the UP-LINK (cascade) port on the hub. If the hub has a UP-LINK (cascade) switch, switch to "=".

### NOTE

A cross LAN cable is a cable used to connect to a printer and computer directly.

- Cause 4 Cannot communicate with the hub.
- Remedy 1 Make sure that the power of the hub is on.
- Remedy 2 Set the DIP switches on the netowork board according to the transmission speed of the connected hub. (See User's Guide)
- Remedy 3 Replace the hub.
- Cause 5 The network board is not installed properly.
- Remedy Remove the network board once, then install it again.
- Cause 6 The hardware of the network board is in an abnormal condition.
- Remedy Report the problems to your local authorized Canon dealer.

The ERR indicator on the network board is on.

- Cause The LAN cable is disconnected or broken, or the network board is not installed properly.
- Remedy 1 Make sure the LAN cable is connected properly.
- Remedy 2 Replace the LAN cable with a proper one and check if there is no disconnection or damage.
- Remedy 3 If the ERR indicator still comes on even after applying the Remedy 1 and 2, contact your local Canon dealer for servicing.

The ERR indicator on the network board blinks at an interval of four times.

- Cause The DIP switch 1 on the network board is on.
- Remedy Set the DIP switch 1 to OFF once. (See "Initializing the Network Settings," on p. 5-12)

The ERR indicator on the network board keeps blinking.

- Cause The hardware of the network board is in an abnormal condition.
- Remedy Contact your local authorized Canon dealer for servicing.

Canon CAPT Print Monitor cannot be uninstalled.

- Cause 1 The printer driver has not been uninstalled.
- Remedy If the printer driver is installed, Canon CAPT Print Monitor cannot be uninstalled. Uninstall the printer driver before uninstalling Canon CAPT Print Monitor. (See "Uninstalling the Printer Driver," on p. 2-100)
- Cause 2 The printer is assigned to Canon CAPT Port.
- Remedy Display the [Printer Properties] dialog box from the [Printers and Faxes] folder or the [Printers] folder, and then specify a port other than Canon CAPT Port in the [Ports] sheet (the [Details] sheet for Windows 98/Me).

The printer became unable to print from the network suddenly.

- Cause When using the printer in a DHCP environment etc, you turned OFF or ON the printer.
- Remedy If you want to use the printer in a DHCP environment etc., set DHCP etc. so that the same IP address is always assigned to the printer when starting up the printer.

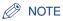

Because there may be other causes of the symptom, also see the Cause 1 and 2 of "Cannot print from the network.", "All the indicators on the network board are off.", "The ERR indicator on the network board is on.", "The ERR indicator on the network board blinks at an interval of four times.", and "The ERR indicator on the network board keeps blinking.".

It takes a long time to obtain the status in the Printer Status Window.

- Cause You are using Windows XP Service Pack 2 or another operating system equipped with Windows Firewall and Standard TCP/IP Port.
- Remedy See the procedure from Step 18 of "Installing the CAPT Software from CD-ROM Setup" (See p. 2-14) and specify the settings so that the port is opened through Windows Firewall.

# **Checking the Network Board Functions**

The printer driver is provided with a function of Network Status Print that allows you to check the version of the network board or the TCP/IP settings. Use these functions when required after setting the network environment, for example when you want to check the operation of the network board.

### 🧷 NOTE

- Network Status Print is designed to be printed on A4 size paper. Load A4 size paper.
- The screen shots used in this section are from Windows XP Professional with which LBP5100 is being used.

### **1** Display the [Printers and Faxes] folder or the [Printers] folder.

For Windows 98/Me/2000: From the [Start] menu, select [Settings]  $\rightarrow$  [Printers]. For Windows XP Professional/Server 2003: From the [Start] menu, select [Printers and Faxes].

For Windows XP Home Edition: From the [Start] menu, select [Control Panel], and then click [Printers and Other Hardware]  $\rightarrow$  [Printers and Faxes].

# 2 Select the icon for your printer, then select [Printing Preferences] from the [File] menu.

For Windows 98/Me: Select the icon for your printer, then select [Properties] from the [File] menu.

# **3** Display the [Page Setup] sheet, then click [ <u>J</u>] (Display Printer Status Window) to run the Printer Status Window.

| Canon LBP5100 Printing Prefe<br>Page Setup Finishing Paper Source |                   | ?[                                                          |
|-------------------------------------------------------------------|-------------------|-------------------------------------------------------------|
| Profile: Default Settings                                         | • 🗐 🗹             | Output Method: 🕥 Print 🗸                                    |
|                                                                   | Page Size:        | A4  Match Page Size  1 (1 to 999)  A O Portrait A Landscape |
|                                                                   | Page Layout:      | 1 Page per Sheet ✓                                          |
| A4 [Scaling: Auto]                                                | Watermark:        | CONFIDENTIAL CONFIDENTIAL                                   |
|                                                                   | Custom Paper Size | Page Options Restore Defaults                               |
|                                                                   |                   | OK Cancel Apply Help                                        |

### Ø NOTE

For details on the Printer Status Window, see "User's Guide".

# **4** From the [Options] menu, select [Utility] $\rightarrow$ [Network Status Print].

| 😂 Ca     | non LBP5100               |          |                      | - IX       |
|----------|---------------------------|----------|----------------------|------------|
| Job      | Options Help              |          |                      |            |
| æ        | Preferences               |          |                      |            |
| <u> </u> | Consumables/Counte        | rs       |                      | <u>*</u> * |
| - N      | Utility                   | Þ        | Calibration          |            |
|          | Device Settings           | •        | Cleaning             |            |
|          | Refresh                   |          | Network Status Print |            |
|          |                           | e        |                      |            |
| L        |                           |          |                      | v          |
|          |                           |          |                      | \$         |
| Curre    | en t Print Job   My Job D | peration |                      | 1          |
|          |                           |          |                      |            |
| Ti       | tle Co                    | intents  |                      |            |
|          | ocument Name              |          |                      |            |
|          | ser Name                  |          |                      |            |
| Ca       | omputer Name              |          |                      |            |
|          |                           |          |                      |            |
|          |                           |          |                      |            |
| Prints n | etwork status print.      |          |                      |            |

### 5 Click [OK].

| Networl | k Status Pri | int          | ×      |
|---------|--------------|--------------|--------|
| (j)     | Prints Netw  | ork Status F | Print. |
|         | ок           | Cancel       |        |

Network Status Print is printed.

# **6** Confirm the contents of the Network Status Print.

Network Status Print prints information as shown in the following figure. You can check the version of the network board or the TCP/IP settings.

### 

This is a sample of Network Status Print. The contents may differ from the Network Status Print printed by your printer.

| Canon Network                                         | Status Print                      |
|-------------------------------------------------------|-----------------------------------|
| Product Name                                          | :LBP5100                          |
| CAPT Interface Version                                | :2.1                              |
| Interface                                             | :Fast Ethernet 10/100BaseT        |
| Transmission Rate<br>MAC Address                      | :10/100Mpps<br>:00:00:85:92:A9:E2 |
| MAC Address<br>Firsware Name                          | :00:00:85:92:A9:E2<br>:NB-C2      |
| Firmware Version                                      | 188-62                            |
| CANON-MIB Version                                     | 1000                              |
| Print Server Name                                     | CANON92A9E2                       |
| ICP/IP                                                |                                   |
| IP Address                                            | :192.168.0.215                    |
| Subnet Mask                                           | :255.255.255.0                    |
| Gateway Address                                       | :None set                         |
| DHCP                                                  | OFF                               |
| BOOTP<br>RARP                                         | : OFF                             |
|                                                       |                                   |
| DNS Server Address<br>DNS Host Name                   | :0.0.0.0                          |
| DNS Domain Name                                       |                                   |
| WINS Server Address                                   |                                   |
| WINS Host Name                                        |                                   |
| SNTP Server Name                                      |                                   |
| Time Zone                                             | :0:00                             |
| Daylight Saving Time                                  | :OFF                              |
| Responses to Multicast                                | : ON                              |
| Security                                              |                                   |
| SNMPv1                                                | : CN                              |
| SNMPv3<br>Restrict TCP/IP Printing                    | COFF                              |
| Restrict TCP/IP Printing<br>Restrict SNMP Monitor/Set | : OFF                             |
| Restrict Multicast Discovery                          |                                   |
| Restrict MAC Address Access                           | OFF                               |
| Port                                                  | :IP 192.168.0.215                 |
| Canon CAPT Print Monitor                              | -                                 |
| Version                                               | :1.41                             |
| CAPT TCP/IP Port Module                               |                                   |
| Version                                               | :1.41                             |
|                                                       |                                   |
| Canon and Canon logo are trademarks                   | of CANCH INC.                     |

# Appendix

# 5 CHAPTER

This chapter describes the network setting items in a list and the specifications of the network board.

| Network Setting Items                                             |  |
|-------------------------------------------------------------------|--|
| Software That Can Be Used for the Network Settings                |  |
| Setting the Network Board                                         |  |
| Initializing the Network Settings                                 |  |
| Settings for Adding a Port                                        |  |
| Changing the Port.<br>For Standard TCP/IP Port (Only for LBP5100) |  |
| Using the Unicast Communication Mode                              |  |
| Updating the Firmware                                             |  |
| Specifications                                                    |  |
| Index                                                             |  |

# Network Setting Items

You can change the network settings by using the web browser (Remote UI), FTP Client, or NetSpot Device Installer. The following are the setting items that you can change.

#### NOTE

- The letters shown in parentheses are exclusively for FTP Client (Example: "Device Name (DEVICE\_NAME)" is indicated as [Device Name] in the Remote UI and NetSpot Device Installer, and indicated as [DEVICE\_NAME] in the config file in the FTP Client.).
- The asterisk marks attached to the end of some option names, such as "\*1", indicate the following:
  - \*1: Cannot be specified using NetSpot Device Installer. Specify these options using the Remote UI or FTP Client.
  - \*2: Can be specified using FTP Client only.

#### General Settings

| Option                                    | Contents                                                                     | Default         |
|-------------------------------------------|------------------------------------------------------------------------------|-----------------|
| [Print Server Name]<br>(PS_NAME) *1       | The name of the network board (print server) (0 to 15 characters)            | CANONXX<br>XXXX |
| [Device Name]<br>(SYS_NAME)               | The name of the device (0 to 32 characters)                                  | (Blank)         |
| [Location]<br>(SYS_LOC)                   | The installation site of the device (0 to 32 characters)                     | (Blank)         |
| [Administrator]<br>(SYS_CONTACT)          | The name of the administrator of the device (0 to 32 characters)             | (Blank)         |
| [Phone]<br>(SYS_CONTACT_TEL) *1           | The telephone number of the administrator of the device (0 to 32 characters) | (Blank)         |
| [Comments]<br>(SYS_CONTACT_COMMENT)<br>*1 | Comments by the administrator of the device (0 to 32 characters)             | (Blank)         |
| (SERVICE_MAN_NAME) *2                     | The name of the service person (0 to 32 characters)                          | (Blank)         |
| (SERVICE_TEL) *2                          | The telephone number of the service person (0 to 32 characters)              | (Blank)         |

| Option                                                               | Contents                                                                                                    | Default                                    |
|----------------------------------------------------------------------|----------------------------------------------------------------------------------------------------|--------------------------------------------|
| (SERVICE_COMMENT) *2                                                 | Comments by the service person (0 to 32 characters)                                                                                                    | (Blank)                                    |
| [Administrator Password]<br>(ROOT_PWD)                               | The password of the device (0 to 15 characters)                                                                                                    | (Blank)                                    |
| [Display Language]<br>(DISP_LANG) *1                                 | The languages displayed in the Remote<br>UI (English, French, German, Italian,<br>Spanish, Japanese, Default)                                                                                                    | Default                                    |
| [Link]<br>(LINK_NAME1) * <sup>1</sup><br>(LINK_NAME2) * <sup>1</sup> | The link displayed in the [Support Links]<br>page in the Remote UI (0 to 32<br>characters)                                                                                                    | (Blank)                                    |
| [URL]<br>(LINK_URL1) * <sup>1</sup><br>(LINK_URL2) * <sup>1</sup>    | The URL displayed in the [Support<br>Links] page in the Remote UI (0 to 128<br>characters)                                                                                                    | (Blank)                                    |
| [Comments]<br>(LINK_COMMENT1) *1<br>(LINK_COMMENT2) *1               | The comments displayed in the [Support<br>Links] page in the Remote UI (0 to 64<br>characters)                                                                                                    | (Blank)                                    |
| [Link]<br>(DOWNLOAD_SITE_NAME) *1                                    | The link displayed in the [Support Links]<br>page in the Remote UI (0 to 32<br>characters)                                                                                                    | Download<br>Service                        |
| [URL]<br>(DOWNLOAD_SITE_URL) *1                                      | URL displayed in the [Support Links]<br>page in the Remote UI/URL selected by<br>clicking [Device Manager] in the Remote<br>UI - the [Network] page - [Download<br>Site] under [Firmware] (0 to 128<br>characters) | http://<br>www.canon<br>.com/<br>download/ |
| [Comment]<br>(DOWNLOAD_SITE_COMMEN<br>T) *1                          | The comments displayed in the [Support<br>Links] page in the Remote UI (0 to 64<br>characters)                                                                                                    | Update<br>network<br>firmware              |
| [SNMPv1]<br>(SNMP_V1_ACCESS_ENB) *1                                  | Access using the SNMPv1 protocol                                                                                                    | YES                                        |
| [Access Rights]<br>(SNMP_V1_ACCESS_MODE)<br>*1                       | SNMPv1 agent's operation mode<br>(Read-Only, Read-Write)                                                                                                    | Read and<br>Write                          |
| [Community Name]<br>(PUB_COMMUNITY) *1                               | The community name of SNMP (0 to 32 characters)                                                                                                    | public                                     |
| [SNMPv3]<br>(SNMP_V3_ACCESS_ENB) *1                                  | Access using the SNMPv3 protocol                                                                                                    | NO                                         |

| Option                                                                                                    | Contents                                                                                                    | Default |
|----------------------------------------------------------------------------------------------------|----------------------------------------------------------------------------------------------------|---------|
| [Restrict TCP/IP Printing]<br>(TCP_CONT_ENB) *1                                                             | Whether to restrict the users who can print                                                                                                    | NO      |
| [Permit Specified Addresses]/<br>[Reject Specified Addresses]<br>(TCP_CONT_MODE) *1                         | Accept or reject the jobs by a user<br>whose name is entered in [IP<br>Addresses] (TCP_CONT_LIST)<br>(Accept, Reject)                                                                    | Accept  |
| [IP Addresses]<br>(TCP_CONT_LIST) *1                                                                        | The IP addresses rejected to perform TCP/IP printing                                                                                                    | (Blank) |
| [Restrict SNMP Monitoring/<br>Setting Changes]<br>(SNMP_CONT_ENB) *1                                        | Whether to restrict users who can monitor/change the SNMP setting                                                                                                    | NO      |
| [Permit Specified Addresses]/<br>[Reject Specified Addresses]<br>(SNMP_CONT_MODE) *1                        | Accept or reject monitoring/changing the<br>settings for the device using the SNMP<br>protocol by a user whose name is<br>entered in [IP Addresses]<br>(SNMP_CONT_LIST) (Accept, Reject) | Accept  |
| [IP Addresses]<br>(SNMP_CONT_LIST) *1                                                                       | The IP addresses rejected to monitor/<br>change the SNMP setting                                                                                                    | (Blank) |
| [Restrict Multicast Discovery]<br>(SLP_CONT_ENB) *1                                                         | Whether to restrict the users who can perform the multicast discovery                                                                                                    | NO      |
| [Respond to Specified IP<br>Addresses]/<br>[Do Not Respond to Specified<br>Addresses]<br>(SLP_CONT_MODE) *1 | Accept or reject the searches that used<br>the multicast discovery by a user whose<br>name is entered in [IP Addresses]<br>(SLP_CONT_LIST) (Accept, Reject)                              | Accept  |
| [IP Addresses]<br>(SLP_CONT_LIST) *1                                                                        | The IP addresses rejected to perform the multicast discovery                                                                                                    | (Blank) |
| [Restrict MAC Address Access]<br>(MAC_CONT_ENB)                                                             | Whether to restrict the devices that can access                                                                                                    | NO      |
| [Permit Specified Addresses]/<br>[Reject Specified Addresses]<br>(MAC_CONT_MODE)                            | Accept or reject the access by a device<br>whose name is entered in [MAC<br>Addresses] (MAC_CONT_LIST)<br>(Accept, Reject)                                                               | Accept  |
| [MAC Addresses]<br>(MAC_CONT_LIST)                                                                          | The MAC addresses permitted or rejected to access                                                                                                    | (Blank) |
| [Access Logs]<br>(SEC_LOG_ENB) *1                                                                           | Whether to obtain a security access log                                                                                                    | NO      |

| Option                           | Contents                                                                                                    | Default |
|----------------------------------|----------------------------------------------------------------------------------------------------|---------|
| [Log Types]<br>(SEC_LOG_KIND) *1 | Security access logs to obtain<br>0: No Access Log to Obtain<br>1: Rejected TCP/IP Print Jobs<br>2: Rejected SNMP Monitoring/Setting<br>Changes<br>3: Rejected TCP/IP Print Jobs and<br>Rejected SNMP Monitoring/Setting<br>Changes<br>4: Rejected Multicast Discoveries<br>5: Rejected TCP/IP Print Jobs and<br>Rejected Multicast Discoveries<br>6: Rejected SNMP Monitoring/Setting<br>Changes and Rejected Multicast<br>Discoveries<br>7: Access All the Logs | 0       |

### ■ TCP/IP Settings

| Option                                | Contents                                           | Default           |  |
|---------------------------------------|----------------------------------------------------|-------------------|--|
| [Frame Type]<br>(TCP_FRAME_TYPE)      | The frame type being used by TCP/IP                | Ethernet<br>II    |  |
| (G_ARP_ENB) *2                        | Whether to use the Gratuitous ARP function         | YES               |  |
| [DHCP]<br>(DHCP_ENB)                  | Whether to use DHCP for the IP address setting     | NO                |  |
| [BOOTP]<br>(BOOTP_ENB)                | Whether to use BOOTP for the IP address setting    | NO                |  |
| [RARP]<br>(RARP_ENB)                  | Whether to use RARP for the IP address setting     | NO                |  |
| [IP Address]<br>(INT_ADDR)            | The IP address of the printer                      | 192.168.<br>0.215 |  |
| [Subnet Mask]<br>(NET_MASK)           | Subnet Mask                                        | 0.0.0.0           |  |
| [Gateway Address]<br>(DEF_ROUT)       | Gateway Address                                    | 0.0.0.0           |  |
| [DNS Server Address]<br>(DNS_ADDR) *1 | The IP address of the DNS server                   | 0.0.0.0           |  |
| [DNS Dynamic Update]<br>(DDNS_ENB) *1 | Whether to register this device in DNS dynamically | NO                |  |

| Option                                         | Contents                                                                                            | Default        |
|------------------------------------------------|----------------------------------------------------------------------------------------------------|----------------|
| [DNS Host Name]<br>(HOST_NAME) *1              | The host name of this device (0 to 63 characters)                                                   | (Blank)        |
| [DNS Domain Name]<br>(DOMAIN_NAME) *1          | The name of the domain to which this device belong (0 to 64 characters)                             | (Blank)        |
| [WINS Resolution]<br>(WINS_ENB) *1             | Whether to use WINS Resolution                                                                      | YES            |
| [WINS Server Address]<br>(WINS_ADDR1) *1       | WINS Server Address                                                                                 | 0.0.0.0        |
| [WINS Host Name]<br>(WINS_HOSTNAME) *1         | Registration of the host name of WINS (0 to 15 characters)                                          | (Blank)        |
| [Scope ID]<br>(NBT_SCOPE_ID) *1                | The identifier to specify the communication range of the printer and computer (0 to 220 characters) | (Blank)        |
| [SNTP Server Name]<br>(SNTP_ADDR) *1           | The IP address or name of the SNTP server (0 to 64 characters)                                      | (Blank)        |
| (SNTP_CHECK_<br>INTERVAL) *2                   | The time interval for updating SNTP<br>(10min, 30min, 1hours, 3hours, 6hours,<br>12hours, 24hours)  | 1hours         |
| [Multicast Discovery Settings]<br>(SLP_ENB) *1 | Whether to receive responses to searches that used the multicast discovery                          | YES            |
| [Scope Name]<br>(SLP_SCOPE) *1                 | The scope name to be used in the multicast discovery (0 to 32 characters)                           | default        |
| (USE_IP_PORT_NAME)*2                           | Whether to use the unicast communication mode                                                       | NO             |
| [Time Zone]<br>(TIME_ZONE)                     | Time Zone                                                                                           | GMT<br>+ 0: 00 |
| [Daylight Saving Time]<br>(DAYLIGHT_SAVING)    | Whether to set the daylight saving time                                                             | YES            |

# Software That Can Be Used for the Network Settings

You can perform the network settings using the following software

- O: Specifiable
- -: Not specifiable

| Setting                                                                                                    | Web<br>Browser<br>(Remote UI) | FTP Client | NetSpot<br>Device<br>Installer | ARP/PING<br>Command | Printer<br>Status<br>Window |
|----------------------------------------------------------------------------------------------------|-------------------------------|------------|--------------------------------|---------------------|-----------------------------|
| Resetting the IP<br>address (See p.<br>2-30, p. 2-40, p.<br>2-42)                                                       | -                             | -          | Ο                              | 0                   | О                           |
| Protocol settings<br>(See p. 2-84)                                                                                      | 0                             | 0          | O*                             | -                   | -                           |
| Restricting the users<br>who can print (See p.<br>3-4, p. 3-31)                                                         | 0                             | 0          | -                              | -                   | -                           |
| Restricting the users<br>who can monitor/<br>change the settings<br>using the SNMP<br>protocol (See p. 3-8,<br>p. 3-31) | 0                             | 0          | -                              | -                   | -                           |
| Restricting the users<br>who can use the<br>multicast discovery<br>(See p. 3-13, p. 3-31)                               | 0                             | О          | -                              | -                   | -                           |
| Restricting MAC<br>address access<br>(See p. 3-17, p. 3-31)                                                             | 0                             | 0          | -                              | -                   | -                           |
| Obtaining a security<br>access log<br>(See p. 3-21, p. 3-31)                                                            | 0                             | 0          | -                              | -                   | -                           |

\* Some settings are specifiable (See "Network Setting Items," on p. 5-2)

# Setting the Network Board

The default value of the network board is set at "Auto detect". Usually, you do not need to change the setting, since the transmission speed and transfer mode of 10BASE-T/100BASE-TX are detected automatically. If the printer cannot communicate with other devices on the network, set the DIP switches on the network board. Before setting the DIP switches, turn the printer OFF, then remove the network board. A Phillips screwdriver is required for removing the network board. Have a screwdriver ready in advance that matches the size of the screws. Set the DIP switches according to the transmission speed of the connected network as follows.

#### IMPORTANT

When setting the DIP switches, be careful not to damage the main board with the tip of a ball-point pen etc. Do not use a sharp object such as a mechanical pencil.

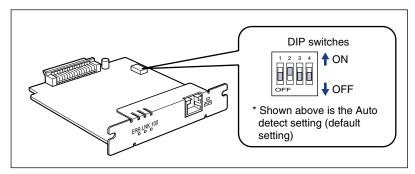

# Setting the Network Transmission Speed/Transfer Mode and the DIP Switches

| Communication speed and<br>Transmission mode of LAN | DIP switch setting                                                                                                    |
|-----------------------------------------------------|----------------------------------------------------------------------------------------------------|
| Auto detect (default setting)                       | 1     2     3     4       Image: Definition of the state of the state of the stat |
| 10BASE-T/Half-duplex                                | 1         2         3         4           I         0         I         0           I         0         I         0           I         0         I         0           I         0         I         0                                                                                                    |
| 10BASE-T/Full-duplex                                | 1     2     3     4       I     I     I     I       I     I     I     I       I     I     I       I     I </td                                                                                                    |
| 100BASE-TX/Half-duplex                              | 1     2     3     4       I     I     I     I       I     I     I     I       I     I     I       I     I </td                                                                                                    |
| 100BASE-TX/Full-duplex                              | 1     2     3     4       I     I     I     I       OFF     I     I                                                                                                    |

- **1** Turn the printer OFF.
- **2** If a USB cable is connected, turn the computer off, and then disconnect the USB cable.
- **3** Disconnect the power plug from the AC power outlet.
- **4** Remove all the interface cables and the power cord from the printer.

#### NOTE

If the optional duplex unit is installed, remove it from the printer. For details on the procedure for removing the duplex unit, see "User's Guide".

### 5 Remove the two screws and remove the network board.

#### IMPORTANT

- Do not touch the network board parts, printed wire, or connectors with your hands.
- Do not drop screws, paper clips, staples, or other metal objects inside the printer. If any of these objects should drop inside the printer, do not plug the power plug into the AC power outlet and contact your local authorized Canon dealer.

### 6 Set the DIP switches.

Set the DIP switches with the tip of a ball-point pen etc. For details on methods for setting the DIP switches, see the table of p. 5-9.

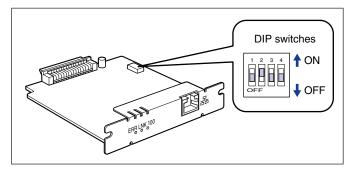

### IMPORTANT

When setting the DIP switches, be careful not to damage the main board with the tip of a ball-point pen etc. Do not use a sharp object such as a mechanical pencil.

### 7 Insert the network board into the expansion slot.

Hold the metal panel portions of the network board and insert the board straight while aligning it with the guide rails inside the expansion slot.

#### 🕛 IMPORTANT

- Do not touch the network board parts, printed wire, or connectors with your hands.
- · Insert the network board securely.

# 8 Secure the top and bottom portions of the network board with the two screws supplied with the network board.

- **9** Connect the LAN cable.
- **10** Connect the power cord.

**11** Plug the power plug into the AC power outlet.

**12** If you are going to print via USB also, connect the USB cable.

# Initializing the Network Settings

If you want to reset the network settings to the default values, use any method from among Remote UI, FTP Client, and NetSpot Device Installer.

- Remote UI: See "Initializing the Network Settings," on p. 3-28.
- FTP Client: See "Managing the Printer Using FTP Client," on p. 3-31.
- NetSpot Device Installer: 1. Select the name of the printer that you want to reset, and then select [Restore to Default Settings] from the [Device] menu.
  - 2. If a message appears, click [Yes].
  - If the message <The Device has been reset.> is displayed, click [OK]. To perform a reset operation properly, wait for approximately 20 seconds or longer as is after clicking [OK]. The settings are effective after resetting of the network board is completed. If the message <Turn the device off and then on again.> is displayed, the settings are effective after clicking [OK] and cycling the power of the printer.

Even if none of the above procedures work, you can reset the network settings by manipulating the DIP switches using the following procedure. A Phillips screwdriver is required to reset the network settings.

### 

- Make sure that the printer is not operating before initializing the network settings. If you initialize the print server while the printer is printing or receiving data, the received data may not be printed properly, or may result in paper jams or damage to the printer.
- If you are using Windows XP Service Pack 2 or another operating system equipped with Windows Firewall, and the Windows Firewall is enabled, you cannot search for the printers on a subnet that is different from the one that the computers using NetSpot Device Installer are on. To search for such a printer, add NetSpot Device Installer to Windows Firewall during the installation.
  - Adding "NetSpot Device Installer" to the [Exceptions] sheet in the [Windows Firewall] dialog box (See Readme of NetSpot Device Installer)
  - Installing NetSpot Device Installer (See p. 3-35)

Readme of NetSpot Device Installer is in [Readme\_English.html] in the following folder in the CD-ROM supplied with the network board.

- \NetSpot\_Device\_Installer\Windows

• The procedures for removing or installing the network board in this manual may be different from those for the printer you are using. For more details on the procedures for removing or installing the network board, see "User's Guide".

### **1** Turn the printer OFF.

- **2** If a USB cable is connected, turn the computer off, and then disconnect the USB cable.
- **3** Disconnect the power plug from the AC power outlet.

# **4** Remove all the interface cables and the power cord from the printer.

#### NOTE

If the optional duplex unit is installed, remove it from the printer. For details on the procedure for removing the duplex unit, see "User's Guide".

### **5** Remove the two screws and remove the network board.

### IMPORTANT

- Do not touch the network board parts, printed wire, or connectors with your hands.
- Do not drop screws, paper clips, staples, or other metal objects inside the printer. If any of these objects should drop inside the printer, do not plug the power plug into the AC power outlet and contact your local authorized Canon dealer.

### **6** Switch the DIP switch 1 (A) to ON.

Set the DIP switches with the tip of a ball-point pen etc.

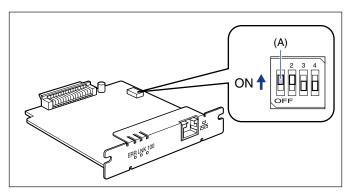

### IMPORTANT

When setting the DIP switches, be careful not to damage the main board with the tip of a ball-point pen etc. Do not use a sharp object such as a mechanical pencil.

# 7 Insert the network board into the expansion slot.

Hold the metal panel portions of the network board and insert the board straight while aligning it with the guide rails inside the expansion slot.

### 

- Do not touch the network board parts, printed wire, or connectors with your hands.
- Insert the network board securely.
- 8 Secure the top and bottom portions of the network board with the two screws supplied with the network board.
- **9** Connect the power cord.
- **10** Plug the power plug into the AC power outlet.
- **11** Press "|" of the power switch to turn the printer ON, wait until the Ready indicator comes on, and then press "O" of the power switch to turn the printer OFF.
- **12** Disconnect the power plug from the AC power outlet.
- **13** Remove the power cord.

# 14 Remove the network board, then reset the DIP switch 1 (A) to OFF.

Set the DIP switches with the tip of a ball-point pen etc.

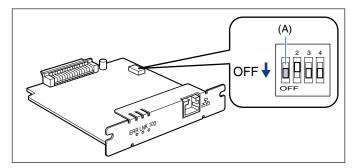

### 

- When setting the DIP switches, be careful not to damage the main board with the tip of a ball-point pen etc. Do not use a sharp object such as a mechanical pencil.
- Do not touch the network board parts, printed wire, or connectors with your hands.
- Do not drop screws, paper clips, staples, or other metal objects inside the printer. If any of these objects should drop inside the printer, do not plug the power plug into the AC power outlet and contact your local authorized Canon dealer.

### **15** Install the network board.

#### Ø NOTE

If the optional duplex unit was previously installed, reinstall it on the printer. For details on the procedure for installing the duplex unit, see "User's Guide".

# **16** Connect the interface cables except for the USB cable, and connect the power cord.

**17** Plug the power plug into the AC power outlet.

**18** If you are going to print via USB also, connect the USB cable.

# Settings for Adding a Port

Depending on the method for setting the IP address of the printer, the value to be entered in [IP Address or Printer Name]\* on the following screen displayed in the process of adding a port varies.

| Canon CAPT Port - Add to List Manually |                                 |   |  |  |  |  |  |
|----------------------------------------|---------------------------------|---|--|--|--|--|--|
| Enter the IP address or name (         | of the printer you want to use. |   |  |  |  |  |  |
| IP Address or Printer Name:            |                                 | _ |  |  |  |  |  |
| Port Name:                             |                                 | _ |  |  |  |  |  |
|                                        | OK Cancel                       |   |  |  |  |  |  |

| Add Standard TCP/IP Printer              | Port Wizard                                     | ×      |
|------------------------------------------|-------------------------------------------------|--------|
| Add Port<br>For which device do you want | t to add a port?                                |        |
| Enter the Printer Name or IP a           | ddress, and a port name for the desired device. |        |
| Printer Name or IP Address:              |                                                 | ]      |
| Port Name:                               |                                                 | ]      |
|                                          |                                                 |        |
|                                          |                                                 |        |
|                                          |                                                 |        |
|                                          |                                                 |        |
|                                          | < Back Next >                                   | Cancel |

- When you want to set the IP address to be assigned to the printer manually (When you know the IP address to use):
  - · Enter the IP address in [IP Address or Printer Name]\*.
  - When setting the IP address using the DNS server, specify the DNS settings for the printer. Then, enter the printer name (the DNS name registered on the DNS server (up to 78 characters)) in [IP Address or Printer Name]\*. For example, enter the printer name as "AAA.BBB.com" if you have specified the host name as "AAA" and the domain name as "BBB.com". However, enter "AAA.CCC.com" when you obtain the IP address from DHCP etc. that allows you to obtain the domain name (CCC.com) simultaneously.

# ■ When you want to set the IP address to be assigned to the printer using DHCP etc.:

- Set DHCP etc. so that the same IP address is always assigned to the printer when starting up the printer. For more details, see "When you want to set the IP address to be assigned to the printer manually" above.
- When a different IP address is assigned to the printer each time the printer starts up, specify the DNS settings for the printer first. Then, enter the printer name (the DNS name registered on the DNS server (up to 78 characters)) in [IP Address or Printer Name]\*. For example, enter the printer name as "AAA.BBB.com" if you have specified the host name as "AAA" and the domain name as "BBB.com". However, enter "AAA.CCC.com" when you obtain the IP address from DHCP etc. that allows you to obtain the domain name (CCC.com) simultaneously.
  - \* [Printer Name or IP Address] for Standard TCP/IP Port

### IMPORTANT

If you are using Canon CAPT Port and enter the printer name in [IP Address or Printer Name] on the following screen displayed in the process of adding a port and click [OK], and proper communication is made, the [Canon CAPT Port - Add Print Port] dialog box closes.

| Canon CAPT Port - Add to I        | List Manually 🛛 🗙           |
|-----------------------------------|-----------------------------|
| Enter the IP address or name of t | he printer you want to use. |
| IP Address or Printer Name:       | 192.168.0.215               |
| Port Name:                        | 192_168_0_215.              |
|                                   | OK Cancel                   |

If proper communication is not done, the message <Could not communicate with the specified printer. Do you want to continue with the entered printer name or IP address?> appears. This message will appear when the printer is in the following status etc. If there is no problem after checking the specified settings, click [OK]. If you want to change the specified settings, click [Cancel].

- The printer is OFF.
- The printer is ON, but there is no response from the device for some reason.

#### NOTE

- You can use Standard TCP/IP Port only with LBP5100.
- For details on specifying the DNS settings for the printer, see "Protocol Settings Using the Remote UI," on p. 2-84.

# Changing the Port

If you changed the IP address or name of the printer (the DNS name registered on the DNS server), you need to change the port to be used. The method for changing the port varies depending on the type of the port that is being used as follows.

- When you are using Standard TCP/IP Port (See p. 5-18)
- When you are using Canon CAPT Print Monitor (See p. 5-22)

### For Standard TCP/IP Port (Only for LBP5100)

If you are using Windows 2000/XP/Server 2003 and are using Standard TCP/IP Port, change the port to be used using the following procedure.

#### NOTE

The screen shots used in this section are from Windows XP Professional.

### **1** Display the [Printers and Faxes] folder or the [Printers] folder.

For Windows 2000: From the [Start] menu, select [Settings]  $\rightarrow$  [Printers]. For Windows XP Professional/Server 2003: From the [Start] menu, select [Printers and Faxes].

For Windows XP Home Edition: From the [Start] menu, select [Control Panel], and then click [Printers and Other Hardware]  $\rightarrow$  [Printers and Faxes].

# **2** Select the icon for your printer, then select [Properties] from the [File] menu.

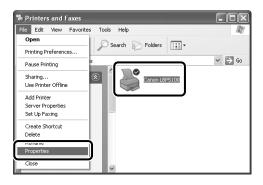

# **3** Display the [Ports] sheet, then click [Add Port].

| ど Canor         | LBP51                                                               | 00 Proj                                                                                 | perties                              |                                         |           |                 |         |       | ?>   |
|-----------------|---------------------------------------------------------------------|-----------------------------------------------------------------------------------------|--------------------------------------|-----------------------------------------|-----------|-----------------|---------|-------|------|
| General         | Sharing                                                             | Ports                                                                                   | Advanced                             | Color Management                        | Security  | Device Settings | Profile |       |      |
| Print to checke | the followi                                                         | LBP5100                                                                                 |                                      | will print to the first fr              | ee        |                 |         |       |      |
|                 | DM1: Ser<br>DM2: Ser<br>DM3: Ser<br>DM4: Ser<br>LE: Prin<br>SB Virt | ial Port<br>ial Port<br>ial Port<br>nt to File<br>ual printe<br>refered to<br>ional sup | r port fo<br>P/IP Port I<br>Delete F | Printer<br>Canon LBP5100<br>Port Config | gure Port | ×               |         |       |      |
|                 |                                                                     |                                                                                         |                                      |                                         | Clos      | e Cance         |         | Apply | Help |

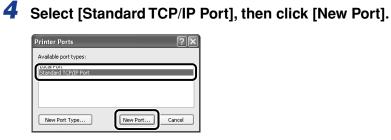

### 5 Click [Next].

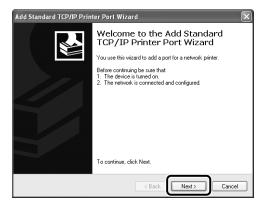

6 Enter the new IP address or name of the printer (the DNS name registered on the DNS server (up to 78 characters)) in [Printer Name or IP Address], and then click [Next].

| Add Standard TCP/IP Printer                             | Port Wizard 💌                                   |  |  |  |  |  |  |
|---------------------------------------------------------|-------------------------------------------------|--|--|--|--|--|--|
| Add Port<br>For which device do you want to add a port? |                                                 |  |  |  |  |  |  |
| Enter the Printer Name or IP a                          | ddress, and a port name for the desired device. |  |  |  |  |  |  |
| Printer Name or IP Address:                             | 192.168.0.215                                   |  |  |  |  |  |  |
| Port Name:                                              | IP_192.168.0.215                                |  |  |  |  |  |  |
|                                                         |                                                 |  |  |  |  |  |  |
|                                                         |                                                 |  |  |  |  |  |  |
|                                                         |                                                 |  |  |  |  |  |  |
|                                                         |                                                 |  |  |  |  |  |  |
|                                                         | < Back Next > Cancel                            |  |  |  |  |  |  |

Depending on the method for setting the IP address of the printer, the value to be entered varies. For more details, see "Settings for Adding a Port" (p. 5-16) or ask your network administrator.

### IMPORTANT

If the following screen appears, search for the printer following the instructions on the screen, or from [Device Type] select [Standard]  $\rightarrow$  [Canon Network Printing Device with P9100], and then click [Next].

| Add Standard T                                                                                                    | CP/IP Printer Port Wizard                                                                                                    |
|----------------------------------------------------------------------------------------------------|----------------------------------------------------------------------------------------------------|
|                                                                                                    | tt Information Required<br>could not be identified.                                                                                                    |
| <ol> <li>The device i</li> <li>The network</li> <li>The device i</li> <li>The address</li> <li>If you think the a</li> </ol> | is connected<br>s property configured<br>on the previous page is correct.<br>dddess is not correct, click Back to return to the previous page. Then correct<br>perform another search on the network. If you are sure the address is correct, |
| Standard<br>Custom                                                                                                    | Canon Network Printing Device with P9100                                                                                                    |
|                                                                                                    | < Back Next > Cancel                                                                                                    |

7 After the computer has confirmed that there is a printer that has the IP address you entered, the [Completing the Add Standard TCP/IP Printer Port Wizard] window appears. Click [Finish].

| Add Standard TCP/IP Print | ter Port Wiza                                                | ırd 🛛 🗙                                                                                                    |  |  |  |  |  |
|---------------------------|--------------------------------------------------------------|----------------------------------------------------------------------------------------------------|--|--|--|--|--|
|                           | Completing the Add Standard<br>TCP/IP Printer Port Wizard    |                                                                                                    |  |  |  |  |  |
|                           | You have selected a port with the following characteristics. |                                                                                                    |  |  |  |  |  |
|                           | SNMP:                                                        | Yes                                                                                                    |  |  |  |  |  |
|                           | Protocol:                                                    | RAW, Port 9100                                                                                                    |  |  |  |  |  |
|                           | Device:                                                      | 192.168.0.215                                                                                                    |  |  |  |  |  |
|                           | Port Name:                                                   | IP_192.168.0.215                                                                                                    |  |  |  |  |  |
|                           | Adapter Type:                                                | Canon Network Printing Device with P9100                                                                                                    |  |  |  |  |  |
|                           | To complete th                                               | iis wizard, click Finish.                                                                                                    |  |  |  |  |  |
|                           |                                                              | Kenter Kenter Ke |  |  |  |  |  |

### 8 Click [Close].

| ? ×            |
|----------------|
|                |
|                |
|                |
|                |
|                |
| New Port Close |
|                |

# 9 Click [Apply].

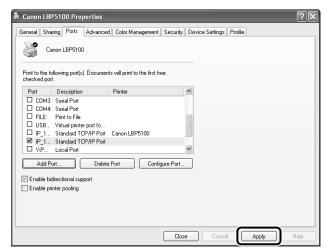

### 10 Click [OK].

|                            | 01                                                               | Ports                                                         |                        | <b>.</b>                   |           |                 |         |  |
|----------------------------|------------------------------------------------------------------|---------------------------------------------------------------|------------------------|----------------------------|-----------|-----------------|---------|--|
| eneral                     | Sharing                                                          | Folts                                                         | Advanced               | Color Management           | Security  | Device Settings | Profile |  |
| S                          | Canon                                                            | LBP5100                                                       |                        |                            |           |                 |         |  |
| Print to<br>checke<br>Port | d port.                                                          | ng port(s)                                                    |                        | will print to the first fr | e         | ^               |         |  |
|                            | DM3: Ser<br>DM4: Ser<br>LE: Prin<br>SB Virt<br>SB Sta<br>2.1 Sta | ial Port<br>ial Port<br>it to File<br>ual printe<br>indard TC | r port fo<br>P/IP Port | Canon LBP5100              |           |                 |         |  |
| 🖉 Enal                     | dd Port<br>ble bidirect<br>ble printer                           |                                                               | Delete F<br>port       | Port Config                | gure Port |                 |         |  |
|                            |                                                                  |                                                               |                        |                            |           |                 |         |  |

### NOTE

To delete an old port, select the port that you want to delete, and then click [Delete Port].

### For Canon CAPT Print Monitor

If you are using Canon CAPT Print Monitor, change the port to be used using the following procedure.

#### NOTE

The screen shots used in this section are from Windows XP Professional with which LBP5100 is being used.

### **1** Display the [Printers and Faxes] folder or the [Printers] folder.

For Windows 98/Me/2000: From the [Start] menu, select [Settings]  $\rightarrow$  [Printers]. For Windows XP Professional/Server 2003: From the [Start] menu, select [Printers and Faxes].

For Windows XP Home Edition: From the [Start] menu, select [Control Panel], and then click [Printers and Other Hardware]  $\rightarrow$  [Printers and Faxes].

# **2** Select the icon for your printer, then select [Properties] from the [File] menu.

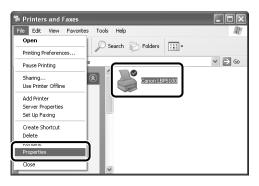

### **3** Display the [Ports] sheet, then click [Add Port].

| Canon LBP5                                                   | 100 Proj                                                                              | perties                            |                                         |           |                 |         |       | ?×   |
|--------------------------------------------------------------|---------------------------------------------------------------------------------------|------------------------------------|-----------------------------------------|-----------|-----------------|---------|-------|------|
| General Sharin                                               | g Ports                                                                               | Advanced                           | Color Management                        | Security  | Device Settings | Profile |       |      |
| <b>W</b>                                                     | n LBP5100<br>wing port(s)                                                             |                                    | will print to the first fr              | ве        |                 |         |       |      |
| COM1: S<br>COM2: S<br>COM3: S<br>COM4: S<br>FILE: F<br>USB V | erial Port<br>erial Port<br>erial Port<br>rint to File<br>irtual printe<br>tandard TU | r port fo<br>P/IP Port<br>Delete f | Printer<br>Canon LBP5100<br>Port Config | gure Port | 8               |         |       |      |
|                                                              |                                                                                       |                                    |                                         | Clos      | e Cance         |         | Apply | Help |

### **4** Select [Canon CAPT Port], then click [New Port].

| Printer Ports        | ?×              |
|----------------------|-----------------|
| <u>,</u>             |                 |
| Canon CAPT Port      |                 |
| Standard TCP/IP Port |                 |
|                      |                 |
|                      |                 |
| New Port Type        | New Port Cancel |
|                      |                 |

### **5** Click [Update Printer List].

| Canon CAPT Port - Add Pr<br>Available network printers: | inter Port | Σ                                                   |
|---------------------------------------------------------|------------|-----------------------------------------------------|
| IP Address or Printer name                              | Port name  | Update Printer List<br>Add to List Manually<br>Help |
|                                                         |            | JK Cancel                                           |

**6** From [Available network printers], select the port of the new IP address of the printer, and then click [OK].

| Canon CAPT Port - Add Pi    | rinter Port    | $\mathbf{X}$                                  |
|-----------------------------|----------------|-----------------------------------------------|
| Available network printers: | 192_168_0_215. | Update Printer List Add to List Manually Help |
|                             |                | DK Cancel                                     |

If the target printer's port name is not displayed in [Available network printers], click [Add to List Manually], enter the IP address or printer name (the DNS name registered on the DNS server (up to 78 characters)) in [IP Address or Printer Name] in the [Add to List Manually] dialog box, and then click [OK]. Depending on the method for setting the IP address of the printer, the value to be entered varies. For more details, see "Settings for Adding a Port" (p. 5-16) or ask your network administrator.

### 7 Click [Close].

| Printer Ports                                         | ?×)      |
|-------------------------------------------------------|----------|
| Available port types:                                 |          |
| Canon CAPT Port<br>Local Port<br>Standard TCP/IP Port |          |
| New Port Type                                         | New Port |

# 8 Click [Apply].

| í Canon LBP5100 Pr                                                                                                    | operties                                                |                              |          | ?×   |
|----------------------------------------------------------------------------------------------------|---------------------------------------------------------|------------------------------|----------|------|
| General Sharing Ports                                                                                                    | Advanced Color Manageme                                 | ent Security Device Settings | Profile  |      |
| Canon LBP51 Print to the following port checked port.                                                                                                    | 00<br>(s). Documents will print to the first            | st free                      |          |      |
| Port Descriptic<br>COM1: Seria Port<br>COM2: Seria Port<br>COM4: Seria Port<br>COM4: Seria Port<br>PILE: Print to Fil<br>192 Canon CA<br>US8 Virtual print<br>Add Port<br>Enable bidirectional s<br>Enable printer pooling | e<br>PT Port<br>ter port fo<br>Delete Port Cc<br>upport | onfigure Port                |          |      |
|                                                                                                    |                                                         | <b>Close</b> Cano            | el Apply | Help |

# 9 Click [OK].

| Canon LBP5100 Properties                                                                                |                              | ?(                      |
|----------------------------------------------------------------------------------------------------|------------------------------|-------------------------|
| General Sharing Ports Advanced (<br>Canon LBP5100                                                       | Color Management Security    | Device Settings Profile |
| Print to the following port(s). Documents w<br>checked port.                                            | rill print to the first free |                         |
| COM1: Serial Port<br>COM2: Serial Port<br>COM3: Serial Port<br>COM4: Serial Port<br>FILE: Print to File |                              |                         |
|                                                                                                    | mon LBP5100                  | ×                       |
| Add Port     Delete Po     Enable bidirectional support     Enable printer pooling                      | rt Configure Port            | -                       |
|                                                                                                    |                              | K Cancel Apply Help     |

### Ø NOTE

To delete an old port, select the port that you want to delete, and then click [Delete Port].

### Unicast Communication Mode

The unicast communication mode makes communication by using the unicast method in sending status from the printer, which is not normally performed by the broadcast communication mode.

If you want to use the unicast communication mode, set the network board settings to enter into the unicast communication mode using FTP Client.

### IMPORTANT

If you want to use the printer in a network environment in which the broadcast communication mode is not used, you need to switch the mode to the unicast communication mode. However, because this affects the administration of your network environment, be sure to consult your network administrator when using the unicast communication mode.

#### NOTE

If the message <Network Board Error> is displayed in the Printer Status Window after setting the unicast communication mode, click the [Refresh] button in the Printer Status Window.

# Setting the Network Board to Enter into the Unicast Communication Mode

### 1 Run Command Prompt or MS-DOS Prompt.

For Windows XP/Server 2003: From the [Start] menu, select [All Programs] → [Accessories] → [Command Prompt]. For Windows 2000: From the [Start] menu, select [Programs] → [Accessories] → [Command Prompt]. For Windows Me: From the [Start] menu, select [Programs] → [Accessories] → [MS-DOS Prompt]. For Windows 98: From the [Start] menu, select [Programs] → [MS-DOS Prompt].

# **2** Enter the following command, then press the [ENTER] key on your keyboard.

ftp <the IP address of the printer> Input Example : ftp 192.168.0.215

# **3** Enter "root" as the user name, then press the [ENTER] key on your keyboard.

#### • If the password is specified for the printer

Enter the password.

#### • If the password is not specified for the printer

 $\hfill\square$  Do not enter the password, but press the [ENTER] key on your keyboard.

# 4 Enter the following command, then press the [ENTER] key on your keyboard.

get config <File Name>

The config file is downloaded. The letters entered for <File Name> become the name of the downloaded config file.

### IMPORTANT

For Windows 98/Me, do not enter "config" for <File Name>.

### Ø NOTE

The download directory for the config file varies depending on the operating system or settings. If you cannot find the config file, browse the config file using the file browse function of the operating system.

### 6 Edit "YES" to "USE\_IP\_PORT\_NAME".

Input Example : USE\_IP\_PORT\_NAME. :YES

### 7 Save the config file.

# 8 Enter the following command, then press the [ENTER] key on your keyboard.

put <File Name> CONFIG

#### NOTE

In <File Name>, enter the name of the config file that was entered when the file was downloaded.

# 9 Enter the following command, then press the [ENTER] key on your keyboard to reset the network board.

get reset

After completing the reset of the network board, the settings are effective.

### NOTE

The settings also become effective by restarting the printer (Turn OFF the printer once, wait for 10 seconds or longer, and then turn it ON).

**10** Enter "quit", then press the [ENTER] key on your keyboard.

### **11** Enter "exit", then press the [ENTER] key on your keyboard.

Command Prompt or MS-DOS Prompt exits.

#### 

To specify the normal mode (the broadcast communication mode), edit "USE\_IP\_PORT\_NAME" to "NO". Input Example: USE\_IP\_PORT\_NAME.:NO

#### NOTE

If the message <Network Board Error> is displayed in the Printer Status Window after setting the unicast communication mode, click the [Refresh] button in the Printer Status Window.

#### Updating the Firmware 5-29

# Updating the Firmware

Select the update file, then update the firmware of the print server.

### IMPORTANT

- When you cannot update the firmware properly or want to know details on the procedure for updating the firmware, see the README file supplied with the firmware.
- Make sure that the printer is not operating before updating the firmware. Do not print during the firmware update. Otherwise, the firmware cannot be updated properly.

### NOTE

The screen shots used in this section are from Windows XP Professional with which LBP5100 is being used.

# 1 Run the web browser, enter the following URL in [Location] or [Address], and then press the [ENTER] key on your keyboard.

http://<the IP address or name of the printer>/

Input Example : http://192.168.0.215/

### 2 Click [Log In].

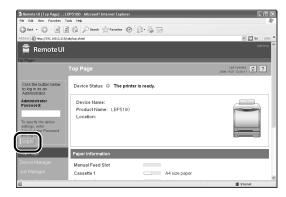

#### NOTE

If a password is specified for the printer, enter the password, and then click [Log In]. If the password has not been specified yet, it is not required to enter the password.

**3** Click [Network] from the [Device Manager] menu.

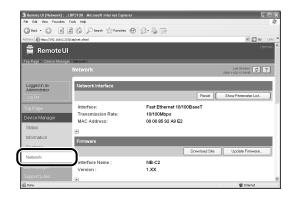

**4** Confirm the current version of the firmware in [Version], then click [Update Firmware].

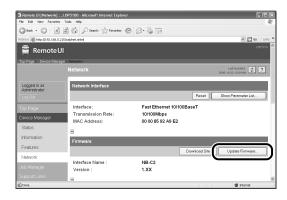

**5** Click [Browse], then select the update file for the firmware or enter the path.

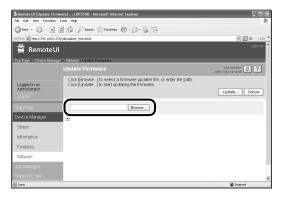

**6** Click [Update] to update the firmware.

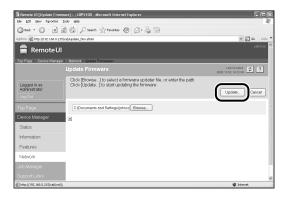

### IMPORTANT

When you cannot update the firmware properly, see the README file supplied with the firmware.

# Hardware Specifications

| CPU               | RISC 200MHz                                             |
|-------------------|---------------------------------------------------------|
| ROM               | 2MB (flash ROM)                                         |
| RAM               | 8MB                                                     |
| Network Interface | 10BASE-T/100BASE-TX (RJ-45)<br>Full duplex; Half duplex |
| Indicators        | 3 pieces (ERR, LNK, 100)                                |

# Software Specifications

| Compatible Protocols | TCP/IP                                                                                                    |
|----------------------|----------------------------------------------------------------------------------------------------|
| TCP/IP               | Frame Type: Ethernet II                                                                                                    |
| Printing Software    | <ul> <li>CAPT (Canon Advanced Printing Technology)</li> <li>Windows Standard TCP/IP Port (Port9100)*</li> <li>* Supported only by LBP5100. Also, supports only Raw, but not LPR.</li> </ul> |

# Index

# С

Checking the Network Board Functions, 4-16

### D

DNS Settings, 2-88

### F

FTP Client Managing the Printer, 3-31 Protocol Settings, 2-98

# I

Installation Installing from CD-ROM Setup, 2-2 Installing the Printer Driver Manually Using Various Utility Software, 2-29 Problems, 4-2 Installing the Canon CAPT Print Monitor, 2-45 IP Address Setting ARP/PING Command, 2-40 NetSpot Device Installer, 2-30

### Μ

Management, 3-2 FTP Client, 3-31 NetSpot Device Installer, 3-34 Remote UI, 3-3

### Ν

NetSpot Device Installer Configurable Devices, 3-34 How to Use NetSpot Device Installer, 3-43 Installation, 3-35 Managing the Printer, 3-34 Protocol Settings, 2-92 Running, 3-40 Setting the IP Address, 2-30 Network Board Setting the DIP Switches, 5-8 Network Settings Initialization, 5-12 Setting Items, 5-2 Usable Software, 5-7 Network Status Print, 4-16

### 0

Obtaining the Security Access Log, 3-21

### Ρ

Problems Installation, 4-2 Others, 4-11 Protocol Settings, 2-84 FTP Client, 2-98 NetSpot Device Installer, 2-92 Remote UI, 2-84

### R

Remote UI Managing the Printer, 3-3 Protocol Settings, 2-84 Restricting Access with MAC Addresses, 3-17 Restricting SNMP Monitoring/Setting Changes, 3-8 Restricting the Users Who can Perform the Multicast Discovery, 3-13 Restricting the Users Who Can Print, 3-4

# S

Specifications Hardware, 5-32 Software, 5-32 System Requirements NetSpot Device Installer, 1-8 Print Monitor Installer (Canon CAPT Print Monitor), 1-6 Printer Driver, 1-6 Remote UI, 1-7

### U

Unicast Communication Mode, 5-26 Uninstallation Canon CAPT Print Monitor, 2-102 NetSpot Device Installer, 2-104 Printer Driver, 2-100

# Canon